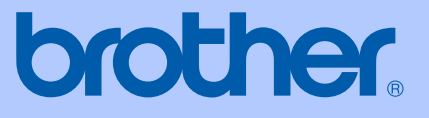

# BRUKSANVISNING

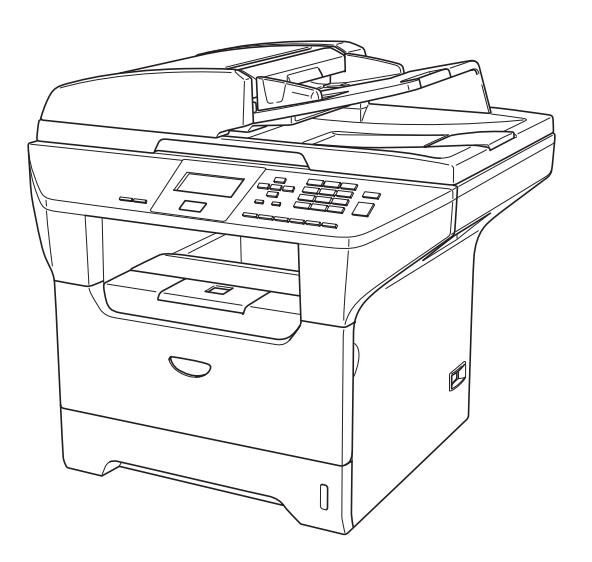

DCP-8060 DCP-8065DN

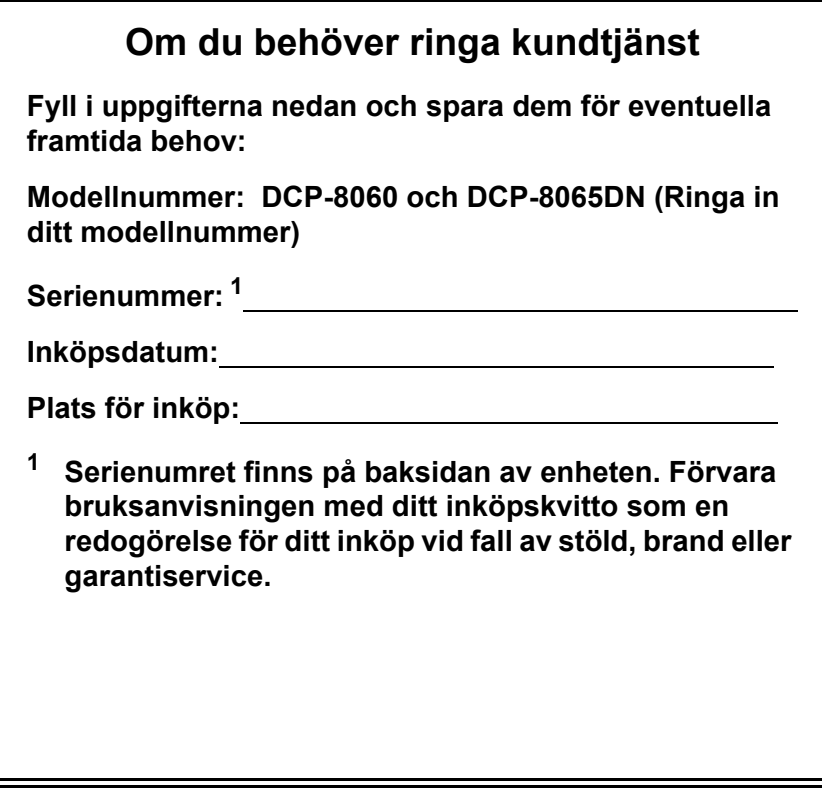

### <span id="page-1-0"></span>**Registrera produkten online på**

### **<http://www.brother.com/registration>**

Genom registreringen hos Brother kommer du att registreras som den ursprungliga ägaren av produkten. Din registrering innebär också:

- en bekräftelse på inköpsdatum, om du skulle tappa bort kvittot; och,
- att du kan använda den vid försäkringstvister, om du skulle förlora utrustning som täcks av en försäkring.

# **Sammanställningar och publikation**

Den här bruksanvisningen har under överinseende av Brother Industries Ltd., sammanställts och publicerats med uppdaterade produktbeskrivningar och specifikationer.

Innehållet i den här bruksanvisningen och specifikationerna för den här produkten kan ändras utan föregående meddelande.

Brother förbehåller sig rätten att utan förvarning göra ändringar i specifikationer och materialet häri, och ansvarar inte för eventuella skador (inklusive följdskador) som orsakas av tillförlitelse på det presenterade materialet, inklusive men inte begränsat till, skrivfel eller andra misstag.

# **EG-överensstämmelseintyg**

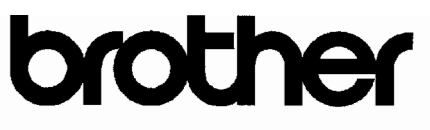

### **EC Declaration of Conformity**

Manufacturer Brother Industries Ltd. 15-1, Naeshiro-cho, Mizuho-ku, Nagoya 467-8561 Japan

Plant Brother Corporation (Asia) Ltd. Brother Buji Nan Ling Factory Gold Garden Ind., Nan Ling Village, Buji, Rong Gang, Shenzhen, China

Herewith declare that:

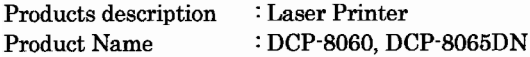

are in conformity with provisions of the Directives applied : Low Voltage Directive 73/23/EEC (as amended by 93/68/EEC) and the Electromagnetic Compatibility Directive 89/336/EEC (as amended by 91/263/EEC and 92/31/EEC and 93/68/EEC).

Harmonized standards applied:

Safety : EN60950-1:2001

EMC : EN55022:1998 + A1:2000 + A2:2003 Class B  $EN55024:1998 + A1:2001 + A2:2003$ EN61000-3-2:2000  $EN61000-3-3:1995+A1:2001$ 

Year in which CE marking was first affixed : 2005

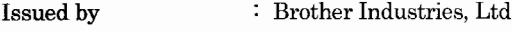

 $\ddot{\phantom{0}}$ 

Date : 4th October, 2005

Place : Nagova, Japan

Signature

Jakasho (Maeda

Takashi Maeda Manager Quality Management Group **Quality Management Dept.** Information & Document Company

# **EG-överensstämmelseintyg**

Tillverkare Brother Industries, Ltd. 15-1, Naeshiro-cho, Mizuho-ku, Nagoya 467-8561, Japan

Anläggning Brother Corporation (Asia) Ltd., Brother Buji Nan Ling Factory Gold Garden Ind., Nan Ling Village, Buji, Rong Gang, Shenzhen, China

Försäkrar härmed att:

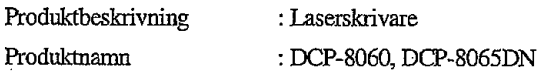

överensstämmer med bestämmelserna i de tillämpade direktiven: lågspänningsdirektivet 73/23/EEG (med senare ändringar 93/68/EEC) samt direktivet om elektromagnetisk kompatibilitet 89/336/EEC (med senare ändringar 91/263/EEC, 92/31/EEC och 93/68/EEC

#### Harmoniserade normer tillämpas:

Säkerhet: EN60950-1:2001 **EMC** : EN55022:1998 + A1:2000 + A2:2003 Klass B  $EN55024:1998 + A1:2001 + A2:2003$ EN61000-3-2:2000 EN61000-3-3:1995 + A1:2001

Ursprungligt år för CE-märkning: 2005

Utgiven av : Brother Industries, Ltd. Datum  $: 2005.10.4$ Plats : Nagoya, Japan **Underskrift** Jakasho Maeda

> Takashi Maeda Chef Grupp för administration av kvalitetsfrågor Avdeling för administration av kvalitetsfrågor Informations- och dokumentbolag

# Innehållsförteckning

# **Avsnitt | Allmänt**

#### Allmän information  $\mathbf 1$

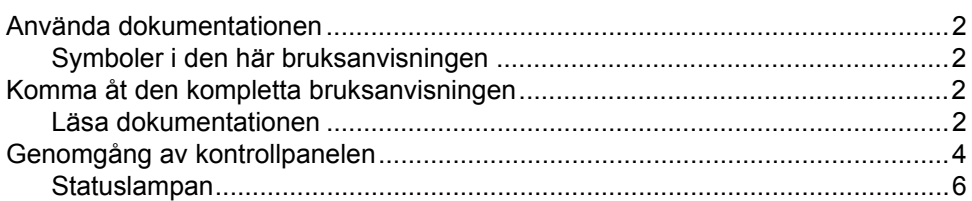

#### $\overline{2}$ Ladda dokument och papper

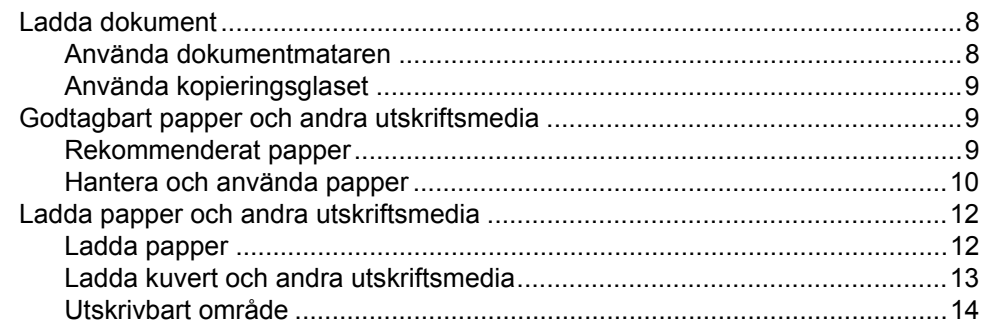

#### $\overline{\mathbf{3}}$ Grundinställningar

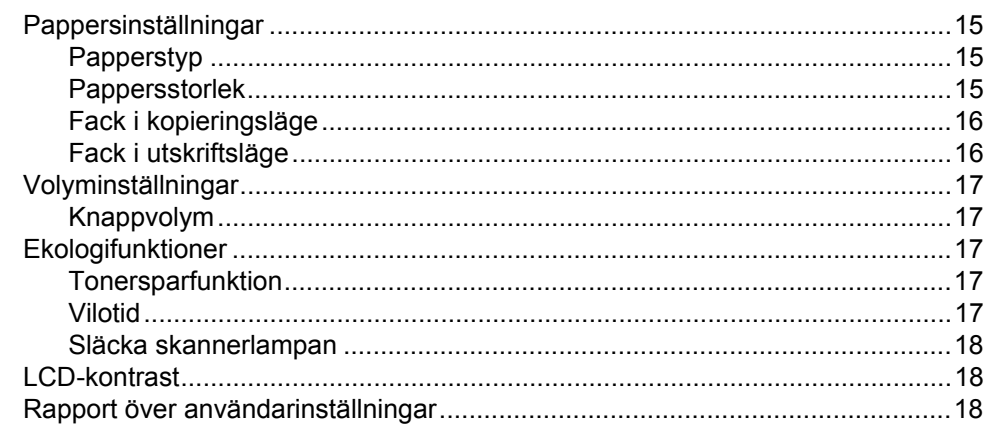

#### Säkerhetsfunktioner  $\overline{\mathbf{4}}$

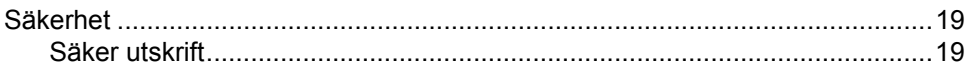

# **Avsnitt II Kopiera**

#### $5\overline{)}$ **Kopiering**

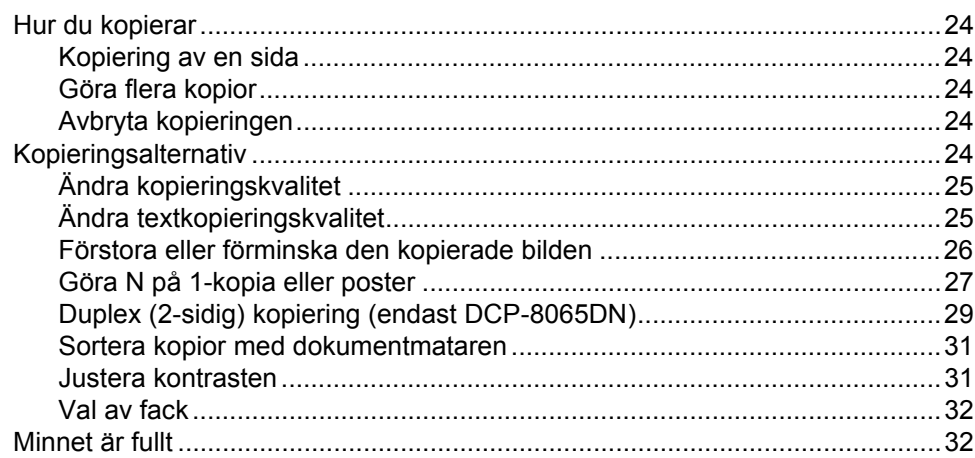

# **Avsnitt III Programvara**

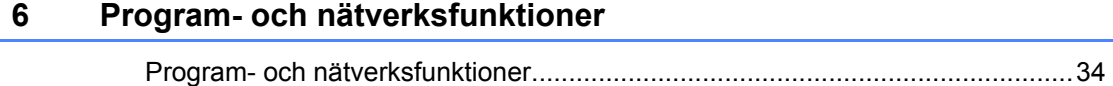

# **Avsnitt IV Bilagor**

#### Säkerhet och juridisk information  $\mathsf{A}$

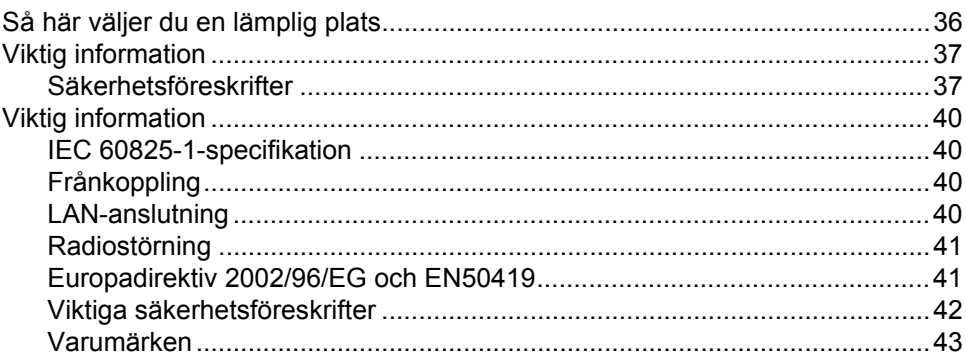

#### Tillbenhör B

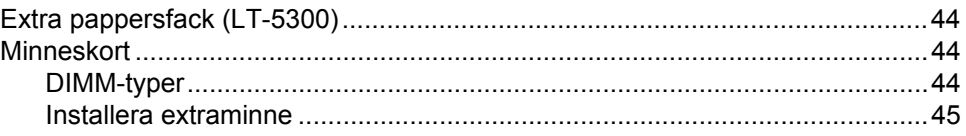

#### Felsökning och underhåll  $\mathbf{C}$

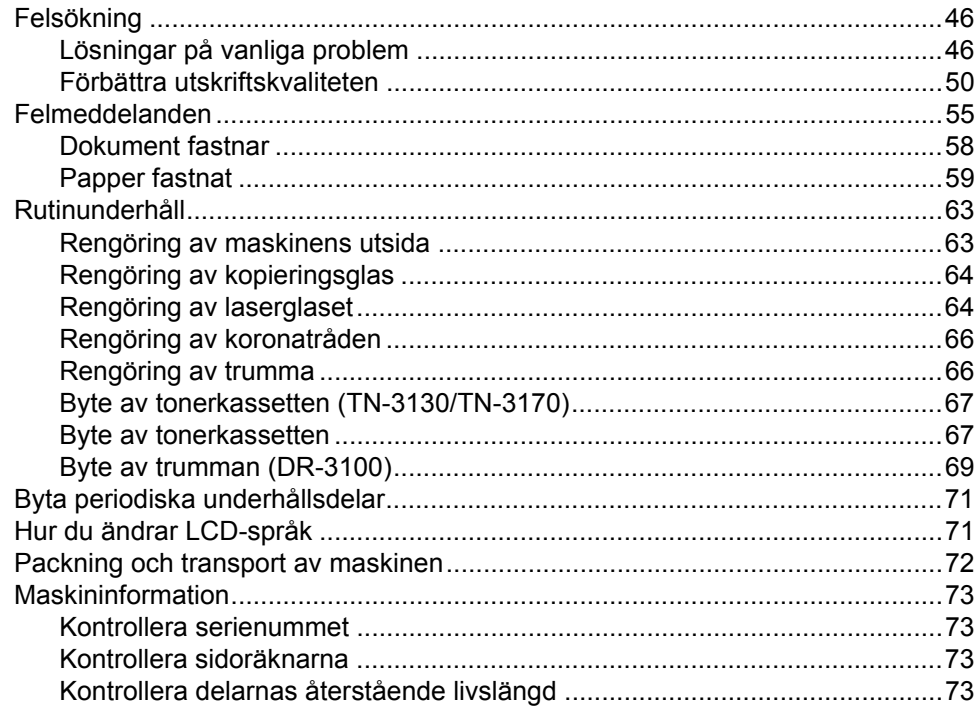

#### D Meny och funktioner

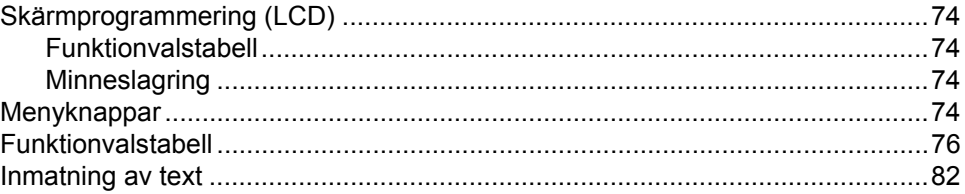

#### E. **Specifikationer**

 $\overline{1}$ 

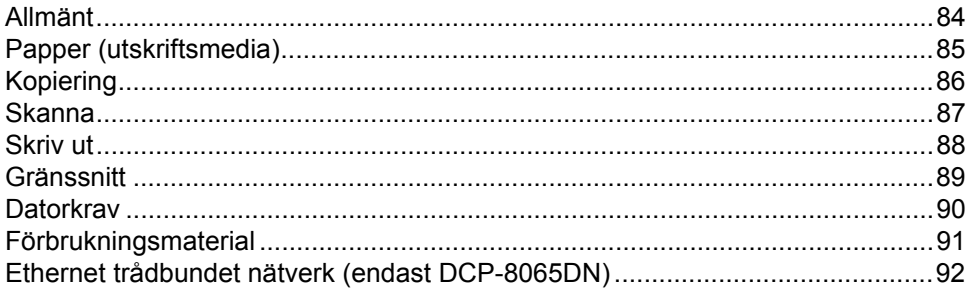

#### F **Ordlista**

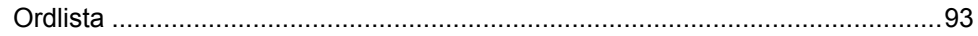

#### G **Register**

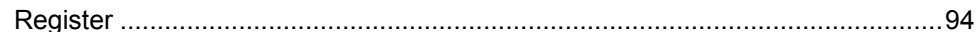

# **Avsnitt I**

 $\blacktriangleright$ 

# <span id="page-8-0"></span>**Allmänt <sup>I</sup>**

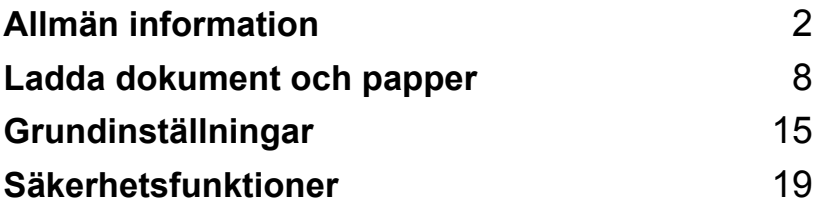

<span id="page-9-0"></span>**Allmän information <sup>1</sup>**

# <span id="page-9-1"></span>**Använda dokumentationen <sup>1</sup>**

**1**

Tack för ditt köp av den här maskinen från Brother! Läs igenom dokumentationen för att dra fördel av din maskin på bästa sätt.

### <span id="page-9-2"></span>**Symboler i den här bruksanvisningen <sup>1</sup>**

De följande symbolerna och anvisningarna används i den här bruksanvisningen.

- **Fet stil** Text med fet stil motsvarar knappar på maskinens kontrollpanel eller datorskärm.
- *Kursiv stil* Text med kursiv stil gör dig uppmärksam på en viktig punkt eller hänvisar dig till ett annat avsnitt.
- Courier New Maskinens LCD-skärmtext visas på skärmen med typsnittet Courier New.

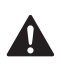

Varningsikoner meddelar dig hur du ska göra för att undvika risk för skada.

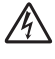

Ikoner varnar dig för möjlig elektriska stötar.

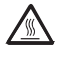

Ikoner för varm yta varnar dig att inte vidröra maskinens varma delar.

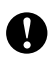

Försiktighetsikoner informerar om procedurer som du måste följa för att förhindra skada på maskinen.

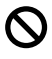

Ikoner för felaktig inställning varnar dig för enheter och funktioner inte är kompatibla med den här maskinen.

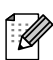

Obs-ikoner ger användbara tips.

# <span id="page-9-3"></span>**Komma åt den kompletta bruksanvisningen <sup>1</sup>**

Den utskrivna bruksanvisningen innehåller inte all information om din maskin. De avancerade funktionerna i skrivaren, nätverket och skannern förklaras i den kompletta bruksanvisningen på CD-skivan.

# <span id="page-9-4"></span>**Läsa dokumentationen <sup>1</sup>**

### **Läsa dokumentationen (Windows®) <sup>1</sup>**

För att visa dokumentationen från menyn **Start**, klicka på **Brother**, **MFL-Pro Suite** från programgruppen och klicka på **Bruksanvisning**.

Om du inte installerat programvaran kan du hitta dokumentationen genom att följa instruktionerna nedan:

- Starta datorn. Sätt in Brother CD-ROMskivan som är märkt Windows® i CD-läsaren.
- **2008** Om språkvalsskärmen visas klickar du på önskat språk.
- **3** Om skärmen med modellnamn visas klickar du på ditt modellnamn. CD-ROM-skivans huvudmeny visas.

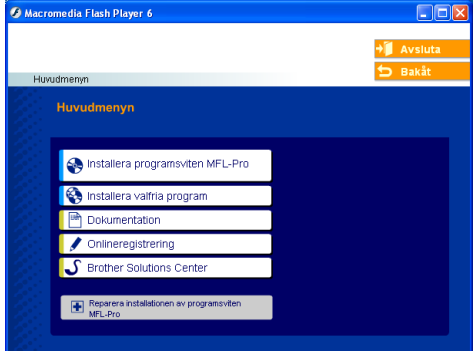

*Om det här fönstret inte öppnas går du till Utforskaren för att söka och startar setup.exe-programmet som finns i Brother-skivans rotkatalog.*

### d Klicka på **Dokumentation**.

- **b** Klicka på dokumentationen du vill läsa: *Snabbguide*: Anvisningar för inställningar och programinstallation.
	- *Bruksanvisning*: Bruksanvisningen för fristående operationer, nätverksanvändarens och programanvändarens bruksanvisning.
	- *PaperPort bruksanvisning*: Program för dokumenthantering.

### **Så här hittar du skanneranvisningar <sup>1</sup>**

Det finns flera sätt att skanna in dokument. Du kan göra på följande sätt:

### **Bruksanvisningen för programanvändare: <sup>1</sup>**

- [Skanna ett dokument med TWAIN](#page-39-2)drivrutinen i kapitel 2
- Skanna ett dokument med en WIA[drivrutin \(Endast för Windows® XP\)](#page-39-2)  i kapitel 2
- [Använda ControlCenter2 i kapitel 3](#page-62-1)
- [Nätverksskanning \(för modeller med](#page-82-0)  inbyggt nätverk) i kapitel 4

### **PaperPort® bruksanvisning <sup>1</sup>**

Anvisningar om hur du skannar med ScanSoft<sup>®</sup> PaperPort<sup>®</sup>

### **Granska dokumentationen (Macintosh®) <sup>1</sup>**

Starta Macintosh<sup>®</sup>. Sätt in Brother CD-ROM-skivan som är märkt Macintosh® i CD-läsaren. Följande fönster öppnas.

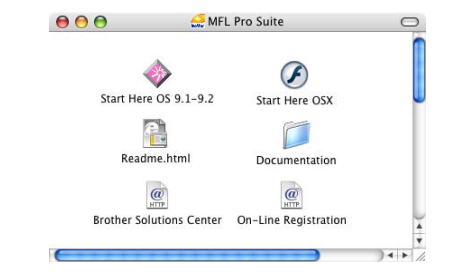

- b Dubbelklicka på ikonen **Documentation**.
	- c Om språkvalsskärmen visas dubbelklickar du på önskat språk.
- 4 Dubbelklicka på dokumentationen du vill läsa:
	- *Snabbguide*: Anvisningar för inställningar och programinstallation.
	- *Bruksanvisningar*: Bruksanvisningen för fristående operationer, nätverksanvändarens och programanvändarens bruksanvisning.

### **Så här hittar du skanneranvisningar <sup>1</sup>**

Det finns flera sätt att skanna in dokument. Du kan göra på följande sätt:

### **Bruksanvisningen för programanvändare: <sup>1</sup>**

- Skanna från Macintosh<sup>®</sup> i kapitel 8 (För Mac  $OS^{\circledR}$  9.1-9.2/Mac  $OS^{\circledR}$  X 10.2.4 eller senare)
- Använda ControlCenter2 i kapitel 9 [\(För Mac OS® X 10.2.4 eller senare\)](#page-150-0)
- Nätverksskanning i kapitel 10 [\(För Mac OS® X 10.2.4 eller senare\)](#page-167-0)

### **Presto!® PageManager® bruksanvisning <sup>1</sup>**

Anvisningar om hur du skannar med Presto!® PageManager®

Kapitel 1

# <span id="page-11-0"></span>**Genomgång av kontrollpanelen <sup>1</sup>**

DCP-8060 och DCP-8065DN har liknande kontrollknappar.

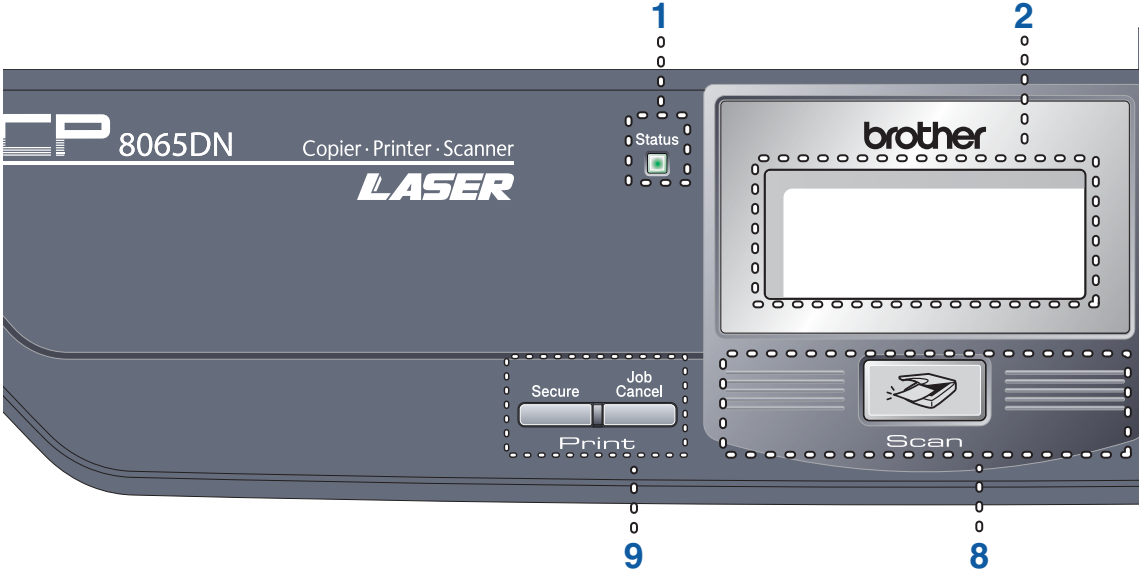

### **1 Statuslampa (lysdiod)**

Lampan blinkar och ändrar färg beroende på maskinens status.

**2 LCD-skärm (Liquid Crystal Display)** Visar meddelanden för att hjälpa dig att använda maskinen.

### **3 Menyknappar:**

#### **Menu**

Går till huvudmenyn.

### **Clear/Back**

Raderar inmatad data eller gör att du kan lämna menyn.

### **OK**

Väljer en inställning.

### $\triangleleft$  eller  $\triangleright$

Går bakåt eller framåt igenom menyvalen.

### **a** eller **b**

Går igenom menyer och alternativ.

### **4 Siffer- och bokstavsknappar**

Används för att mata in text.

**5 Stop/Exit**

Avbryter en operation eller lämnar en meny.

### **6 Start**

Startar kopieringen eller skanningen.

### **7 Kopieringsknappar**

**Duplex (endast DCP-8065DN)** Du kan välja duplex för att kopiera på

papperets båda sidor.

### **Contrast/Quality (endast DCP-8065DN)**

Gör att du kan ändra kvaliteten eller kontrasten för nästa kopia.

### **Contrast (endast DCP-8060)**

Gör att du kan ändra kontrasten för nästa kopia.

### **Quality (endast DCP-8060)**

Gör att du kan ändra kvaliteten för nästa kopia.

### **Enlarge/Reduce**

Förminskar eller förstorar kopior.

#### **Tray Select**

Gör att du kan ändra facket som ska användas för nästa kopia.

### **Sort**

Sortera flera kopior med dokumentmataren.

### **N in 1**

Du kan välja N på 1 kan du kopiera två eller fyra sidor på samma utskrift.

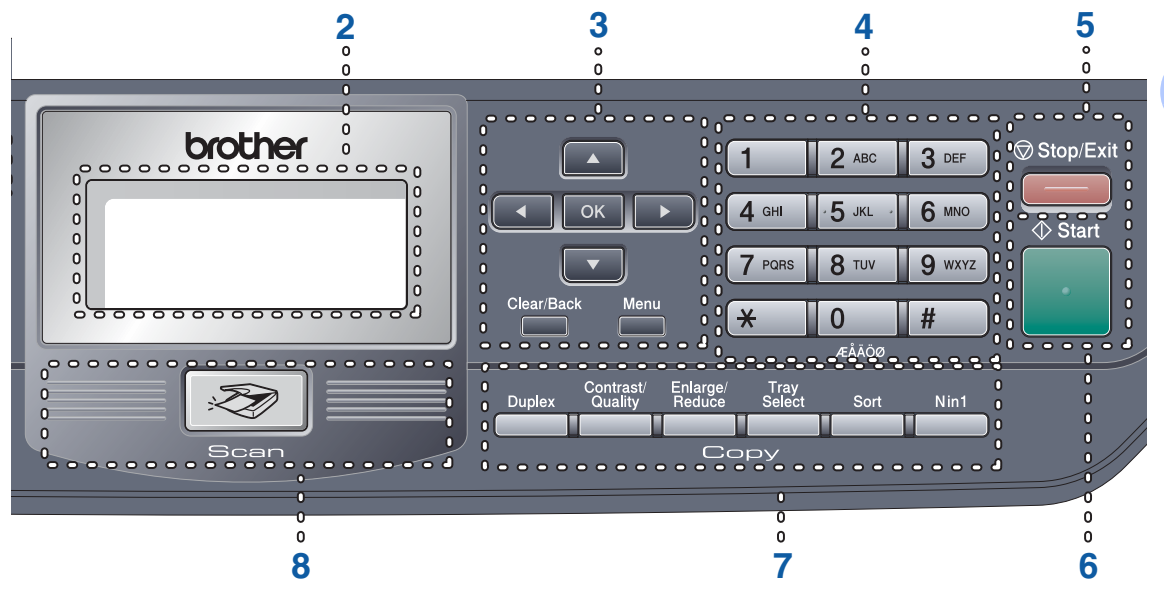

#### **8 Skanna**

Ställer maskinen på skannerläget. (För information om skanning, se *Bruksanvisning för programanvändare på CD-ROM-skivan*.)

### **9 Skrivarknappar**

#### **Secure**

Då du använder Säker utskrift, kan du växla begränsade användare genom att hålla ner d då du trycker på **Secure**.

(Se *[Säkerhetsfunktioner](#page-26-0)* på sidan 19.)

Du kan skriva ut data från minnet om du uppger ditt fyra tecken långa lösenord. (För ytterligare information om hur säkerhetsknappen används, se *bruksanvisningen för programanvändare på CD-ROM-skivan*.)

### **Job Cancel**

Tryck på denna knapp för att stoppa ett utskriftsjobb och raderar maskinens minne.

### <span id="page-13-0"></span>**Statuslampan <sup>1</sup>**

Lampan **Status** (lysdioden) blinkar och ändrar färg beroende på maskinens status.

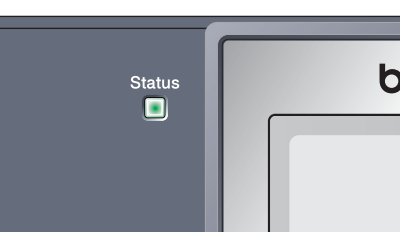

I tabellen nedan förklaras vad de olika lampsymbolerna i den här bruksanvisningen betyder.

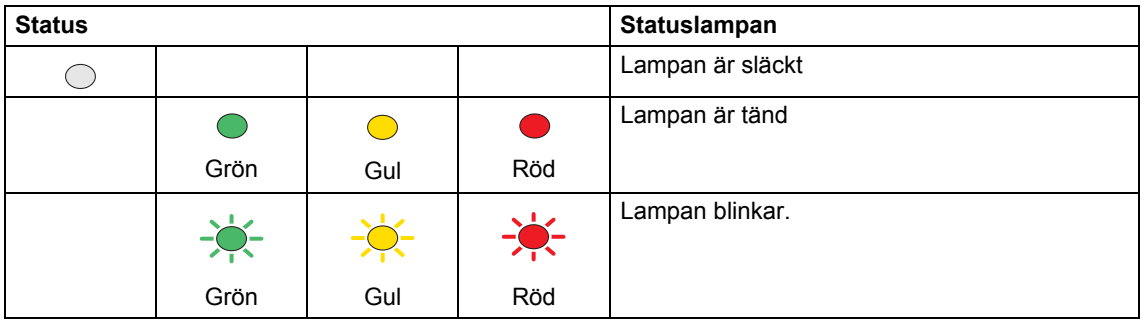

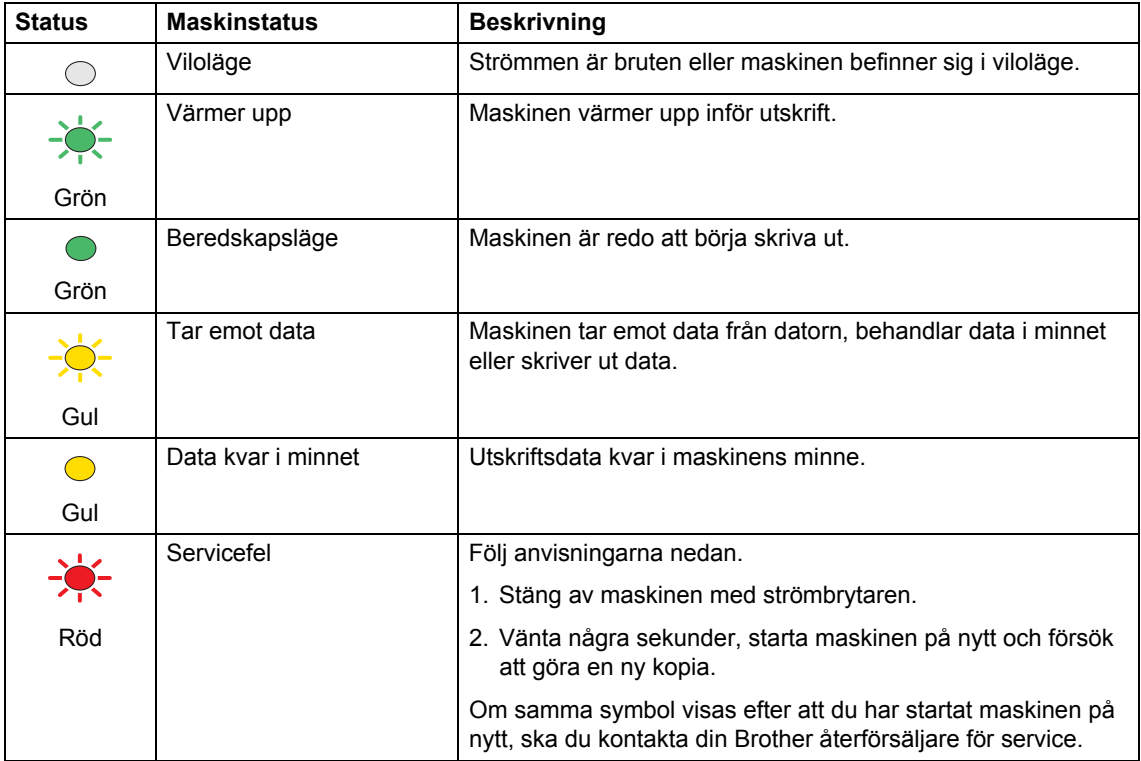

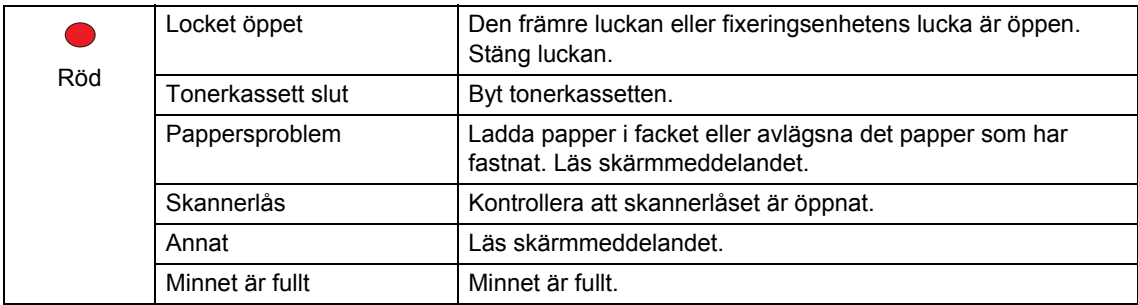

# **Obs.**

Lampan släcks om strömbrytaren är av eller maskinen befinner sig i viloläget.

**2**

# <span id="page-15-0"></span>**Ladda dokument och papper <sup>2</sup>**

# <span id="page-15-1"></span>**Ladda dokument <sup>2</sup>**

Alla skanningar eller kopieringar kan göras från dokumentmataren eller kopieringsglaset.

# <span id="page-15-2"></span>**Använda dokumentmataren <sup>2</sup>**

Du kan använda dokumentmataren (ADF) för att skanna eller kopiera pappersark. Dokumentmataren matar ett ark åt gången.

Då du laddar dokumentmataren, se till att dokument som skrivs ut med bläck är helt torra.

### **Enkelsidigt dokument**

Dokumenten måste vara 148,0 till 215,9 mm breda och 148,0 till 355,6 mm långa, och av standard vikt  $(80 \text{ g/m}^2)$ .

### **2-sidigt dokument (endast DCP-8065DN)**

Då du måste ladda ett 2-sidigt dokument, måste dokumentet vara från 148,0 till 215,9 mm brett och 148,0 till 297,0 mm långt.

För mer information om dokumentmatarens kapacitet, se *[Specifikationer](#page-91-0)* på sidan 84.

Vik ut stödfliken för dokumentutmatning (1).

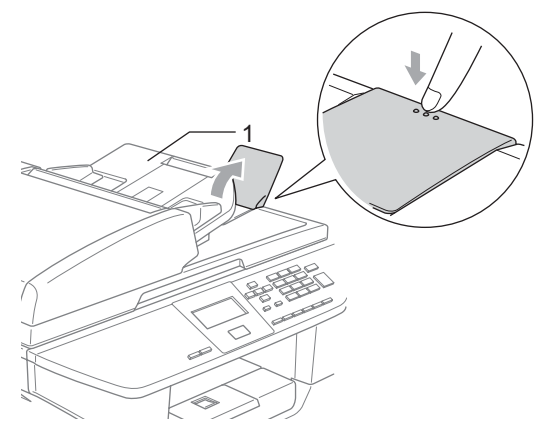

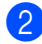

Lufta sidorna noga.

- Placera dokumenten i mataren med texten uppåt och med den övre kanten in först i dokumentmataren tills de vidrör matarrullen.
	- d Justera pappersguiderna så att de anpassas till dokumentets bredd.

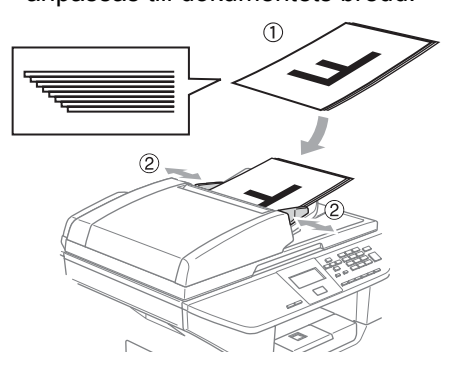

**VAR FÖRSIKTIG**

För att undvika skada på maskinen då dokumentmataren används, dra inte i dokumentet då det matas.

För att skanna dokument som inte är av standardformat, se *[Använda](#page-16-3)  [kopieringsglaset](#page-16-3)* på sidan 9.

# <span id="page-16-3"></span><span id="page-16-0"></span>**Använda kopieringsglaset <sup>2</sup>**

Från kopieringsglaset kan du skanna eller kopiera sidor ur en bok eller enstaka pappersark. Dokumenten kan som störst vara 215,9 mm breda till 355,6 mm långa.

Dokumentmataren måste vara tom när du använder kopieringsglaset.

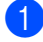

Lyft på maskinens lock.

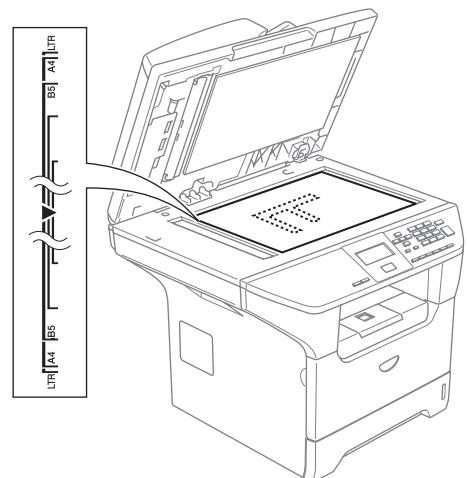

- b Använd markeringarna på kopieringsglaset för att centrera dokumentet med texten nedåt.
	- Stäng maskinens lock.

### **VAR FÖRSIKTIG**

Smäll inte ner locket över en bok eller grovt papper som ska kopieras. Tryck inte heller ned locket.

# <span id="page-16-1"></span>**Godtagbart papper och andra utskriftsmedia <sup>2</sup>**

Utskriftskvaliteten kan variera beroende på typen papper som används.

Du kan använda följande papperstyper: vanligt papper, OH-filmer, etiketter eller kuvert.

Du får det bästa resultatet om du följer instruktionerna nedan:

- Använd papper lämpligt för vanlig kopiering.
- Använd papper som är 75 till 90 g/m<sup>2</sup>.
- Använd etiketter eller OH-filmer som är avsedda för laserskrivare.
- Vid användning av OH-filmer förhindrar du nedfläckning av andra kopior eller att papper fastnar genom att avlägsna OHfilmen så snart den har skrivits ut.
- Låt papperet svalna innan du avlägsnar det från utmatningsfacket.
- Använd papper med lång kornighet med neutralt Ph-värde och en fukthalt som ligger runt 5 %.

### <span id="page-16-2"></span>**Rekommenderat papper <sup>2</sup>**

För att få det bästa utskriftsresultatet bör du använda följande papper.

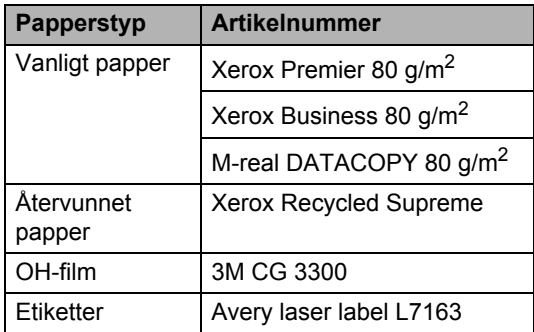

### <span id="page-17-0"></span>**Hantera och använda papper <sup>2</sup>**

- Förvara pappersarken i de förseglade originalförpackningarna. Se till att arken ligger plant och på behörigt avstånd från fukt, direkt solljus och värme.
- Undvik att vidröra varje sida på OHfilmerna då det kan försämra utskriftskvaliteten.
- Använd endast OH-filmer som rekommenderas för laserutskrift.
- Använd endast skarpt vikta kuvert.

#### $\boldsymbol{\mathcal{O}}$ **Felaktig inställning**

Använd inte något av de följande papperen då de kan orsaka att papper fastnar: trasiga, bestrykta, vågiga, skrynkliga, bucklig text, oregelbunden form eller papper som tidigare skrivits ut med en skrivare.

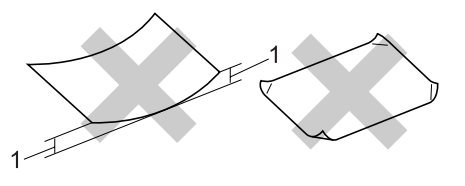

1 4 mm eller längre

### **Pappersfackets kapacitet <sup>2</sup>**

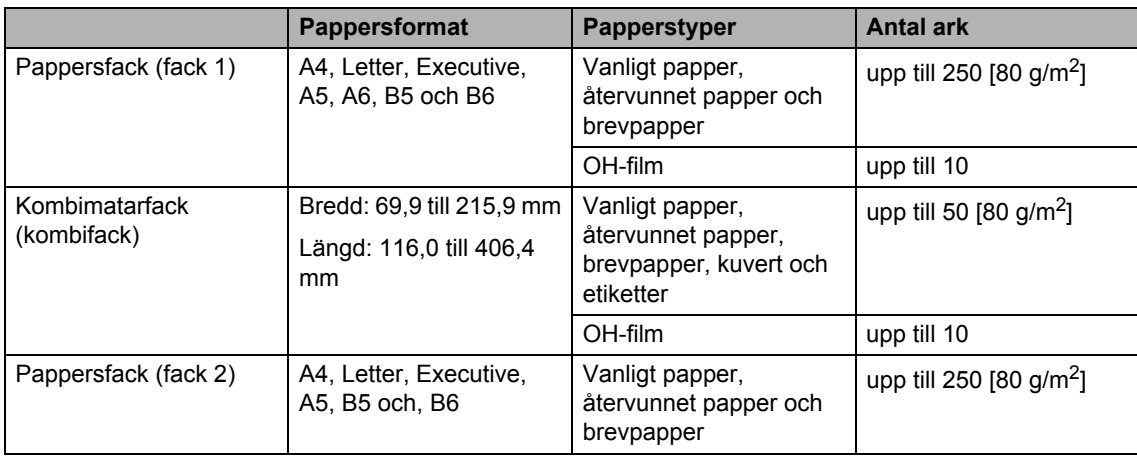

# <span id="page-19-0"></span>**Ladda papper och andra utskriftsmedia <sup>2</sup>**

Använd pappersfacket då du skriver ut på vanligt papper 60 till 105 g/m<sup>2</sup> eller OH-filmer för laserskrivare.

Använd kombimatarfacket om du skriver ut på andra papperstyper.

### <span id="page-19-1"></span>**Ladda papper <sup>2</sup>**

Vik ut pappersutmatningsfackets stödflik.

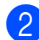

Dra ut pappersfacket helt ur maskinen.

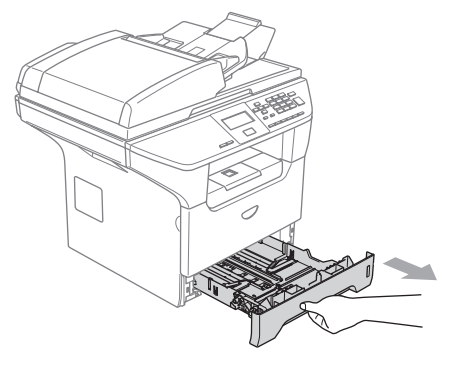

**6** Lossa på spärren (1) till pappersguiden och ställ in dessa så att de passar aktuellt pappersformat. Kontrollera att pappersguiderna låser fast i avsett spår.

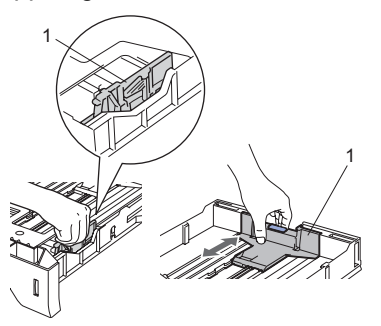

Lufta pappersarken väl för att undvika pappersstopp i maskinen.

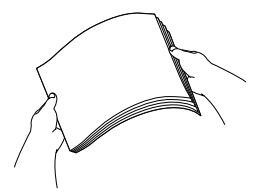

**6** Lägg i papperet i pappersfacket med den övre kanten in först och utskriftssidan nedåt.

Kontrollera att arken ligger plant i facket och att arkhöjden inte överstiger markeringen (1).

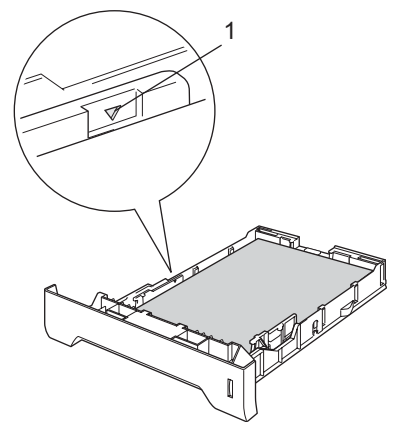

**6** Tryck noggrant tillbaka papperskassetten i maskinen.

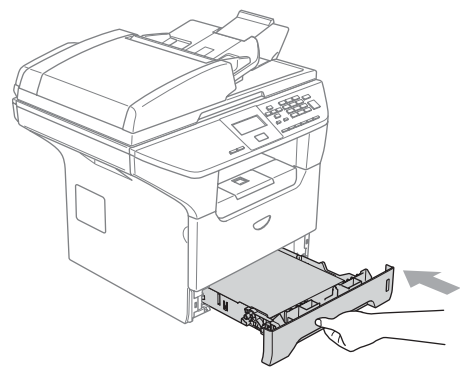

### <span id="page-20-0"></span>**Ladda kuvert och andra utskriftsmedia <sup>2</sup>**

Använd kombifacket om du vill skriva ut på kuvert, etiketter och tjockare papper.

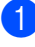

Öppna kombifacket och tryck ned det försiktigt.

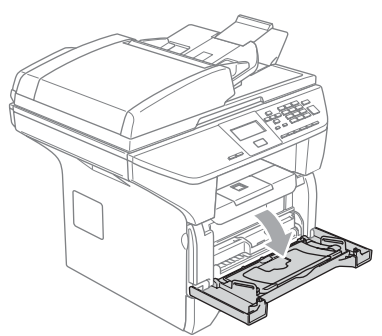

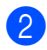

Dra ut kombifackets stöd.

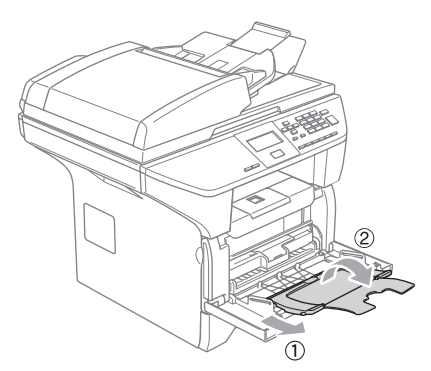

**3** Lägg i papperet i kombifacket med den övre kanten in först och utskriftssidan uppåt.

### **Ladda kuvert <sup>2</sup>**

Innan du laddar maskinen ska du se till att kuverten ligger så plant och jämnt som möjligt.

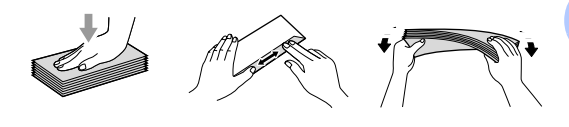

### **VAR FÖRSIKTIG**

Använd inte de följande kuverten då de kan orsaka att papper fastnar:

- 1 Kuvert som är fodrade.
- 2 Kuvert med reliefer (med bucklig yta).
- 3 Kuvert med spännen eller klamrar.
- 4 Kuvert som är förtryckta på insidan.

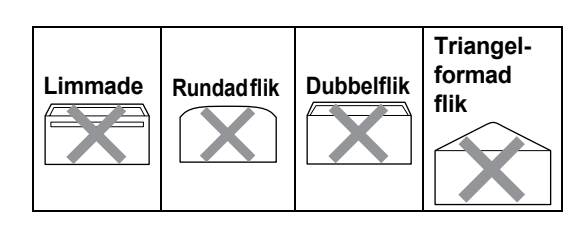

### <span id="page-21-0"></span>**Utskrivbart område <sup>2</sup>**

### **Utskrivbart område för kopior <sup>2</sup>**

Maskinens utskrivbara område ligger cirka 3 mm från papperets övre eller undre kant och 2,05 mm från papperets vänstra och högra kant.

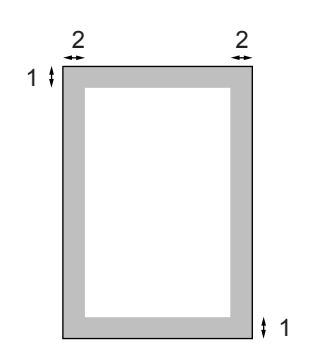

**1** 3 mm

**2** 2.05 mm

## **Obs.**

Detta utskrivbara området som visas ovan motsvarar en enstaka kopia eller en 1 på 1-kopia med användning av A4-format. Det utskrivbara området beror på pappersformatet.

### **Skrivbart område då du skriver ut från en dator <sup>2</sup>**

Då du använder standarddrivrutinen är det utskrivbara området mindre än papperstorleken (se nedan).

### **Stående**

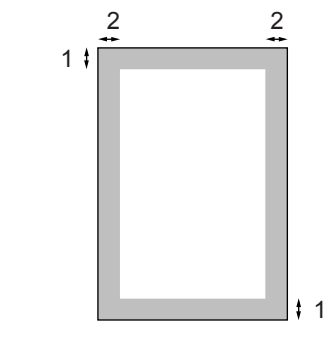

**1** 4.23 mm

**2** 6.01 mm

### **Liggande**

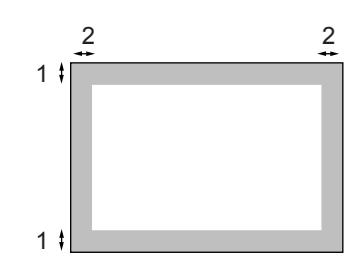

- **1** 4,23 mm
- **2** 5 mm

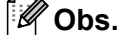

Det utskrivbara området är för A4 formatet. Det utskrivbara området beror på pappersformatet.

**3**

# <span id="page-22-0"></span>**Grundinställningar <sup>3</sup>**

# <span id="page-22-1"></span>**Pappersinställningar <sup>3</sup>**

# <span id="page-22-2"></span>**Papperstyp <sup>3</sup>**

Ställ in maskinen på den papperstyp du använder. Detta ger den bästa utskriftskvaliteten.

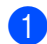

**1** Välj ett av alternativen nedan:

- Tryck på **Menu**, **1**, **1**, **1** för att välja papperstypen för Kombi.
- Tryck på **Menu**, **1**, **1**, **2** för att välja papperstypen för Fack #1.
- Om du installerat ett extrafack, tryck på **Menu**, **1**, **1**, **3** för att välja papperstypen för Fack #2.

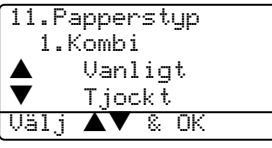

- **2** Tryck på  $\triangle$  eller  $\nabla$  för att välja Tunt, Vanligt, Tjockt, Tjockare, OH-Film eller Återvun. papper. Tryck på **OK**.
- c Tryck på **Stop/Exit**.

### **Obs.**

- OH-film finns inte för extrafacket 2.
- Du kan välja OH-Film endast om A4, Letter, Legal eller Folio-storleken valts som pappersstorlek.

### <span id="page-22-3"></span>**Pappersstorlek <sup>3</sup>**

Du kan välja bland nio pappersstorlekar när du kopierar: A4, Letter, Legal, Executive, A5, A6, B5, B6 och Folio.

För att funktionerna automatiskt fackval och automatisk förminskning ska fungera rätt på din maskin då du ändrar papperstorlek för ditt fack, måste du även ändra pappersstorlekens inställning.

- Välj ett av alternativen nedan: Tryck på **Menu**, **1**, **2**, **1** för att välja papperstypen för Kombi.
- Tryck på **Menu**, **1**, **2**, **2** för att välja papperstypen för Fack #1.
- Om du installerat ett extrafack, tryck på **Menu**, **1**, **2**, **3** för att välja papperstypen för Fack #2.

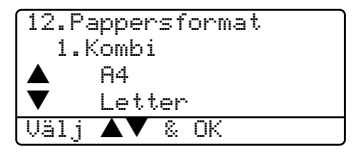

- Tryck på  $\triangle$  eller  $\nabla$  för att välja A4, Letter, Legal, Executive, A5, A6, B5, B6, Folio eller Alla. Tryck på **OK**.
- c Tryck på **Stop/Exit**.

### **Obs.**

- Legal, Folio och Alla visas endast då du väljer kombifacket (**Menu**, **1**, **2**, **1**).
- Om du väljer Alla för kombifackets pappersstorlek: Du måste välja Endast kombi. för inställning av Fackanvändning. Du kan inte använda Alla Pappersstorleksvalet för kombifack då du gör N på 1-kopior. Du måste välja ett av de övriga papperstorleksvalen för kombifacket.
- A6-storlek finns inte för extrafacket 2.

### <span id="page-23-0"></span>**Fack i kopieringsläge <sup>3</sup>**

Du kan ändra standardfackets prioritet som maskinen kommer att använda för att skriva ut kopior.

Då du väljer Endast fack#1,

Endast kombi. eller Endast fack#2 [1](#page-23-2), laddar maskinen papperet endast från det facket. Om det valda facket inte har något papper visas, Inget papper på LCDskärmen. För in papperet i det tomma facket.

Då du väljer F1>F2>KF, tar maskinen papper från fack 1 tills det är tomt och sedan från fack 2 och därefter från kombifacket. Då du väljer KF>F1>F2, tar maskinen papper från kombifacket tills det är tomt och sedan från fack 1 och därefter från fack 2.

Gör så här för att ändra fackinställningarna:

### a Tryck på **Menu**, **1**, **5**, **1**.

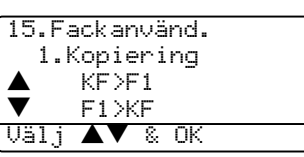

- **2** Tryck på  $\triangle$  eller  $\nabla$  för att välja Endast fack#1, Endast fack#2<sup>1</sup>, Endast kombi., KF>F1>F2<sup>1</sup> eller F1>F2 [1](#page-23-3)>KF. Tryck på **OK**.
	- <sup>1</sup> Endast fack#2 och F2 visas endast om det alternativa facket installerats.

### <span id="page-23-2"></span>c Tryck på **Stop/Exit**.

### **Obs.**

- Då dokumenten laddas från dokumentmataren och KF>F1>F2 eller F1>F2>KF valts, söker maskinen efter ett fack med papperet som passar bäst och tar det från det facket. Om inget fack har lämpligt papper, tar maskinen papper från facket med högsta prioritet.
- Då du använder kopieringsglaset kopieras ditt dokument från facket med högsta prioritet även om ett lämpliga papper finns i ett annat pappersfack.

### <span id="page-23-1"></span>**Fack i utskriftsläge <sup>3</sup>**

Du kan ändra prioriteten för standardfacket som maskinen kommer att använda för att skriva ut från din dator.

Då du väljer Endast fack#1,

Endast kombi. eller Endast fack#2 [1](#page-23-2), laddar maskinen papperet endast från det facket. Om det valda facket inte har något papper visas, Inget papper på LCDskärmen. För in papperet i det tomma facket.

Då du väljer F1>F2>KF, tar maskinen papper från fack 1 tills det är tomt och sedan från fack 2 och därefter från kombifacket. Då du väljer KF>F1>F2, tar maskinen papper från kombifacket tills det är tomt och sedan från fack 1 och därefter från fack 2.

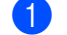

### a Tryck på **Menu**, **1**, **5**, **2**.

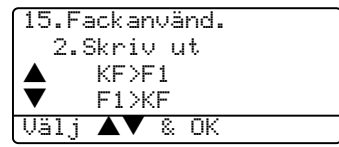

Tryck på  $\blacktriangle$  eller  $\nabla$  för att välja Endast fack#1, Endast fack#2<sup>1</sup>, Endast kombi., KF>F1>F2<sup>1</sup> eller F1>F2 [1](#page-23-3)>KF. Tryck på **OK**.

<span id="page-23-3"></span><sup>1</sup> Endast fack#2 och F2 visas endast om det alternativa facket installerats.

### $^{\prime}$  Obs.

- Inställningen i skrivardrivrutinen kommer att ha prioritet över inställningen som gjorts på kontrollpanelen.
- Om kontrollpanelen är inställd på Endast fack#1, Endast fack#2, Endast kombi. eller KF>F1>F2 och du väljer 'Välj automatiskt' i skrivardrivrutinen, kommer fackanvändningen att vara KF>F1>F2. Om kontrollpanelen är inställd på F1>F2>KF och du väljer 'Välj automatiskt' skrivardrivrutinen, kommer fackanvändningen att vara F1>F2>KF.

# <span id="page-24-0"></span>**Volyminställningar <sup>3</sup>**

## <span id="page-24-1"></span>**Knappvolym <sup>3</sup>**

Om knappvolymen är aktiverad hörs en ton varje gång du trycker på en knapp och gör ett misstag. Du kan välja en ringvolymnivå från inställningsområden som går från Hög till Av.

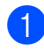

a Tryck på **Menu**, **1**, **3**.

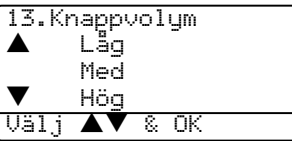

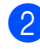

**2** Tryck på  $\triangle$  eller  $\nabla$  för att välja Av, Låg, Med eller Hög. Tryck på **OK**.

c Tryck på **Stop/Exit**.

# <span id="page-24-2"></span>**Ekologifunktioner <sup>3</sup>**

# <span id="page-24-3"></span>**Tonersparfunktion <sup>3</sup>**

Du kan spara på tonerförbrukningen med hjälp av den här funktionen. Utskrifterna blir ljusare om du har den här funktionen På. Grundinställningen är Av.

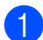

a Tryck på **Menu**, **1**, **4**, **1**.

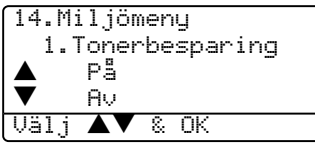

b Tryck på **a** eller **b** för att välja På (eller Av). Tryck på **OK**.

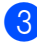

c Tryck på **Stop/Exit**.

# <span id="page-24-4"></span>**Vilotid <sup>3</sup>**

Den här funktionen minskar strömförbrukningen genom att stänga av maskinen helt när den inte arbetar.

Du kan ställa in hur länge maskinen ska befinna sig i beredskapsläget (00 till 99 minuter) innan den intar viloläget. Timerna återställs då maskinen mottar PC-data eller kopierar. Grundinställningen är 05 minuter.

Vilar visas på LCD-skärmen när maskinen står på viloläget. Det tar bara ett kort ögonblick för fixeringsenheen att värma upp i då du skriver ut och kopierar i viloläget.

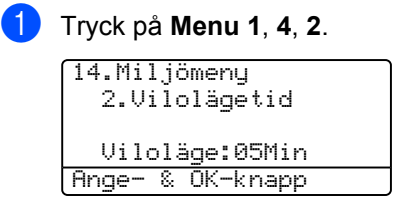

<span id="page-24-5"></span>**2** Ange hur länge maskinen ska befinna sig i beredskapsläget innan den intar viloläget (00 till 99). Tryck på **OK**.

### **3** Tryck på **Stop/Exit**.

För att stänga av viloläget trycker du samtidigt på Secure och Jo[b](#page-24-5) Cancel i **@**. Tryck på **a** eller **b** för att välja Av (eller På). Tryck på **OK**.

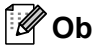

**Obs.**

Då du stänger av viloläget, kommer den nya inställningen att aktiveras nästa gång som maskinen kopierar, skriver ut eller sätts på och stängs av.

### <span id="page-25-0"></span>**Släcka skannerlampan <sup>3</sup>**

Skannerlampan släcks automatiskt efter 16 timmar för att förlänga lampans livslängd och minska strömförbrukningen.

För att släcka skannerlampan manuellt, tryck på knapparna < och > samtidigt. Skannerlampan förblir släckt tills du använder skannerfunktionen på nytt.

# **Obs.**

Om du släcker lampan regelbundet reducerar du lampans livslängd.

# <span id="page-25-1"></span>**LCD-kontrast <sup>3</sup>**

Ändra kontrasten om du vill ha en ljusare eller mörkare skärm.

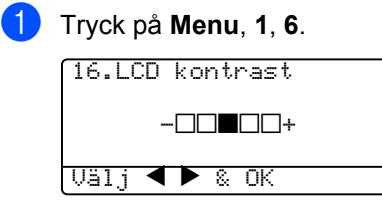

**2** Tryck på  $\triangleright$  för att göra LCD-skärmen mörkare. Tryck på ◀ för att göra LCDskärmen ljusare. Tryck på **OK**.

**3** Tryck på **Stop/Exit**.

# <span id="page-25-2"></span>**Rapport över användarinställningar <sup>3</sup>**

Du kan skriva ut en lista med inställningar som du programmerat.

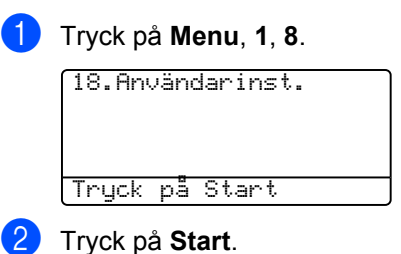

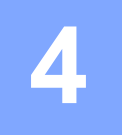

# <span id="page-26-0"></span>**Säkerhetsfunktioner <sup>4</sup>**

# <span id="page-26-1"></span>**Säkerhet <sup>4</sup>**

## <span id="page-26-2"></span>**Säker utskrift <sup>4</sup>**

Säker utskrift gör att du kan begränsa offentlig åtkomst till vissa arbetsmoment (kopiering, skanning och PC-utskrift). Denna funktion förhindrar även användare från att ändra standardinställningar på maskinen genom att begränsa tillgången till menyinställningarna.

Koppla från minst en funktion för att sätta på Säkert utskrift för den offentliga användaren.

Tillgång till begränsade arbetsmoment kan aktiveras genom att skapa en begränsad användare. Begränsade användare måste välja det lagrade namnet och ange ett lösenord för att använda maskinen.

Anteckna ditt lösenord. Om du glömmer det, kontakta din återförsäljare eller Brothers kundtjänst.

# **Obs.**

- Du kan ställa in 25 individuella användare och en offentlig användare.
- Då du ställer in en offentlig användare kan du begränsa en eller flera maskinfunktioner för alla användare som inte har ett lösenord.
- Endast administratörer kan ställa in begränsningar och göra ändringar för varje användare.
- Då PC-utskrift avaktiveras kommer utskrifter att förloras utan förvarning.

### **Ställa in lösenordet för administratören 4**

I dessa steg kan du ställa in lösenordet för administratören. Detta lösenord används för att ställa in användare och aktivera eller avaktivera Säker utskrift. Se *[Programmera in](#page-27-0)  [begränsade användare](#page-27-0)* på sidan 20 och *[Sätta](#page-28-0)  [på Säker utskrift](#page-28-0)* på sidan 21.

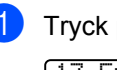

a Tryck på **Menu**, **1**, **7**. 17.Funktionslås

Nytt lösen:XXXX

### Ange- & OK-knapp **2** Ange ett fyrsiffrigt nummer som lösenord. Tryck på **OK**.

- 8 Ange lösenordet på nytt då LCDskärmen visar Bekräfta:. Tryck på **OK**.
- d Tryck på **Stop/Exit**.

### **Ställa in den offentliga användaren <sup>4</sup>**

Du kan ställa in Offentlig användare. Offentlig användare kräver inget lösenord.

### **Obs.**

Du måste avaktivera minst en funktion.

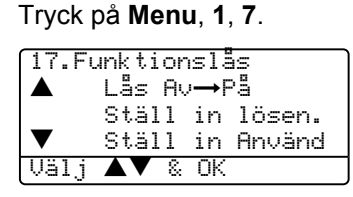

- **2** Tryck på  $\triangle$  eller  $\nabla$  för att välja Ställ in Använd. Tryck på **OK**.
- Ange administratörens lösenord. Tryck på **OK**.

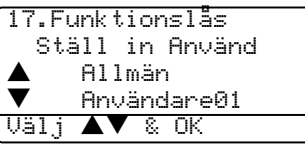

- 4 Tryck på  $\triangle$  eller  $\nabla$  för att välja Allmän. Tryck på **OK**.
- **5** Tryck på  $\triangle$  eller  $\nabla$  för att välja Aktiv eller Avaktiv för att kopiera. Tryck på **OK**.

Efter att du angett Kopiering, upprepa detta steg för Skanna och PC-utskrift<sup>1</sup>. Tryck på **OK**.

- <span id="page-27-1"></span>Du kan ställa in PC-utskrift för endast offentlig användare.
- f Tryck på **Stop/Exit**.

### <span id="page-27-0"></span>**Programmera in begränsade användare <sup>4</sup>**

Du kan ställa in användare med begränsningar och ett lösenord.

a Tryck på **Menu**, **1**, **7**.

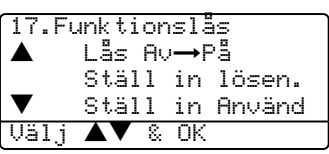

- **2** Tryck på  $\triangle$  eller  $\nabla$  för att välja Ställ in Använd. Tryck på **OK**.
- Ange administratörens lösenord. Tryck på **OK**.

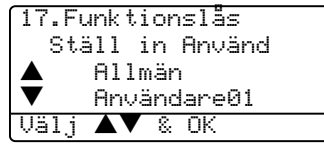

- <span id="page-27-2"></span>Tryck på  $\blacktriangle$  eller  $\nabla$  för att välja Användare01. Tryck på **OK**.
- 5 Ange användarnamnet med hjälp av de kombinerade siffer- och bokstavsknapparna. (Se *[Inmatning av](#page-89-0)  text* [på sidan 82](#page-89-0).) Tryck på **OK**.
- 6 Ange ett fyrsiffrigt lösenord för användaren. Tryck på **OK**.
- <span id="page-27-3"></span>**7** Tryck på  $\triangle$  eller  $\nabla$  för att välja Aktiv eller Avaktiv för att kopiera. Tryck på **OK**. Efter att du ställt in Kopiering, upprepa detta steg för Skanna. Tryck på **OK**.
- 8 Upprepa @ till @ för att an[g](#page-27-3)e varje ytterligare användare och lösenord.

i Tryck på **Stop/Exit**.

### **Sätta på/stänga av Säker utskrift <sup>4</sup>**

Meddelandet Fel lösenord visas på LCDskärmen om du anger fel lösenord då du följer instruktionerna nedan. Ange korrekt lösenordet igen.

### <span id="page-28-0"></span>**Sätta på Säker utskrift <sup>4</sup>**

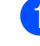

a Tryck på **Menu**, **1**, **7**.

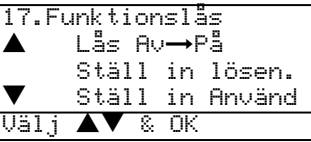

**b** Tryck på  $\triangle$  eller  $\nabla$  för att välja Lås Av→På. Tryck på OK.

**3** Ange ditt fyrsiffriga administratörlösenord. Tryck på **OK**.

### **Stänga av Säker utskrift 4**

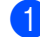

a Tryck på **Menu**, **1**, **7**.

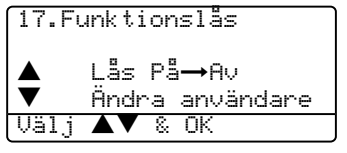

**2** Tryck på  $\triangle$  eller  $\nabla$  för att välja Lås På→Av. Tryck på OK.

**3** Ange ditt fyrsiffriga administratörlösenord. Tryck på **OK**.

### **Byta användare <sup>4</sup>**

Denna inställning gör att en begränsad användare kan logga in på maskinen då Säkert funktionslås är på.

**Obs.**

Efter att begränsade användare inte längre använder maskinen, går den tillbaka till den offentliga inställningen efter en minut.

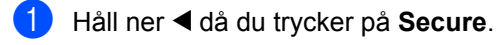

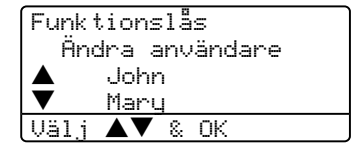

- **2** Tryck på  $\triangle$  eller  $\nabla$  välj det registrerade namnet på användaren som ska loggas in. Tryck på **OK**.
- **3** Ange ditt fyrsiffriga administratörlösenord. Tryck på **OK**.

Kapitel 4

# **Avsnitt II**

 $\blacktriangleright$ 

# <span id="page-30-0"></span>**Kopiera**

**[Kopiering](#page-31-0)** 24

# <span id="page-31-1"></span><span id="page-31-0"></span>**Hur du kopierar <sup>5</sup>**

## <span id="page-31-2"></span>**Kopiering av en sida**

Ladda dokumentet.

b Tryck på **Start**.

# <span id="page-31-3"></span>**Göra flera kopior <sup>5</sup>**

# <span id="page-31-5"></span>**Kopieringsalternativ <sup>5</sup>**

Använd kopieringsknapparna om du vill välja en tillfällig inställning för nästa kopia. Du kan använda olika kombinationer.

(DCP-8060)

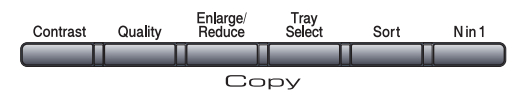

(DCP-8065DN)

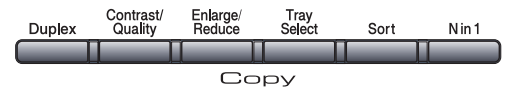

Maskinen återgår till grundinställningen 60 sekunder efter att kopieringen har avslutats.

- **1** Ladda dokumentet.
	- b Använd de kombinerade siffer- och bokstavsknapparna för att ange antalet kopior (upp till 99).
- **3** Tryck på **Start**.
- **Obs.**

Tryck på **Sort** (se *[Sortera kopior med](#page-38-2)  [dokumentmataren](#page-38-2)* på sidan 31) för att sortera kopiorna.

# <span id="page-31-4"></span>**Avbryta kopieringen <sup>5</sup>**

Tryck på **Stop/Exit** för att avbryta kopieringen.

**5**

# <span id="page-32-0"></span>**Ändra kopieringskvalitet <sup>5</sup>**

Du kan välja från ett rad olika kvalitetsinställningar. Grundinställningen är Auto.

 $\blacksquare$  Auto

Auto är ett rekommenderat läge för vanliga utskrifter. Lämpligt för dokument som innehåller både text och fotografier.

**T**ext

Lämpligt för dokument som enbart innehåller text.

Foto

Lämpligt för att kopiera fotografier.

Gör så här för att *tillfälligt* ändra kvalitetsinställningen:

Ladda dokumentet.

- b Använd de kombinerade siffer- och bokstavsknapparna för att ange antalet kopior (upp till 99).
- c (DCP-8060) Tryck på **Quality**. (DCP-8065DN) Tryck på **Contrast/Quality.** Tryck på ▲ eller ▼ för att välja Kvalitet. Tryck på **OK**.
- **4** Tryck på  $\triangleleft$  eller  $\triangleright$  för att välja Auto, Text eller Foto. Tryck på **OK**.
- **5** Tryck på Start.

Gör så här för att ändra standardinställningen:

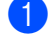

### a Tryck på **Menu**, **2**, **1**.

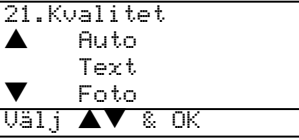

Tryck på  $\triangle$  eller  $\nabla$  för att välja kopieringskvalitet. Tryck på **OK**.

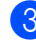

c Tryck på **Stop/Exit**.

# <span id="page-32-1"></span>**Ändra textkopieringskvalitet <sup>5</sup>**

Du kan ändra textkopieringsupplösningen till 1200x600dpi om du valt Text från **Quality** eller **Contrast/Quality**-alternativet och en kopiering med 100% storleksförhållande med användning av kopieringsglaset. Gör så här för att ändra kopieringsupplösningen:

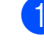

Lägg dokumentet på kopieringsglaset.

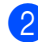

b Tryck på **Menu**, **2**, **2**.

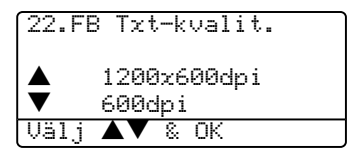

Tryck på ▲ eller ▼ för att välja textkopieringsupplösningen. Tryck på **OK**.

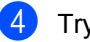

d Tryck på **Stop/Exit**.

### <span id="page-33-0"></span>**Förstora eller förminska den kopierade bilden <sup>5</sup>**

Du kan välja mellan skalförändringarna som visas nedan:

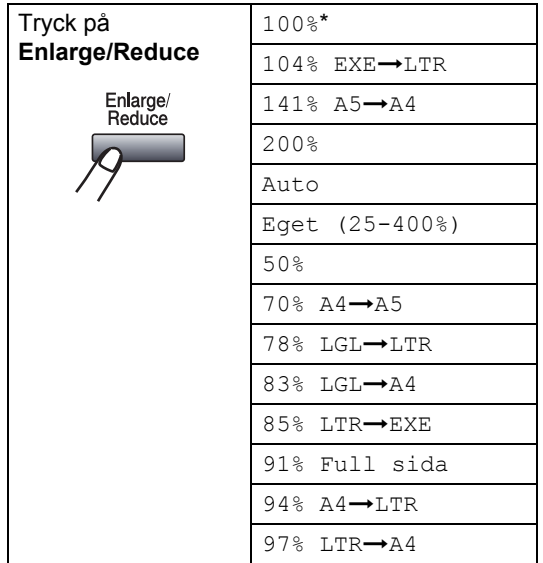

Eget (25-400%) ger dig möjlighet att välja en skalförändring mellan 25 % och 400 %.

Auto ställer in maskinen för att automatiskt räkna fram den förminskning som bäst passar papperet.

Gör så här för att förstora eller förminska nästa kopiering:

1 Ladda dokumentet.

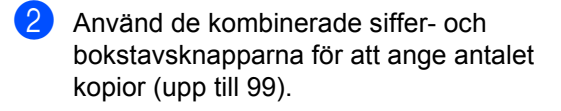

- **3** Tryck på **Enlarge/Reduce**.
	-

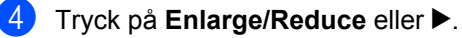

**b** Välj ett av alternativen nedan:

- Tryck på  $\blacktriangle$  eller  $\nabla$  för att välja önskad skalförändring. Tryck på **OK**.
- $\blacksquare$  Tryck på  $\blacktriangle$  eller  $\nabla$  för att välja Eget (25–400%). Tryck på **OK**. Ange en skalförändring mellan 25% och 400% med hjälp av de kombinerade siffer- och bokstavsknapparna. (Tryck till exempel på **5 3** för att ge 53%.) Tryck på **OK**.

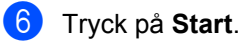

# **Obs.**

- Auto-inställningen är bara tillgänglig vid laddning från dokumentmataren.
- Sidlayoutalternativ 2 på 1 (S), 2 på 1 (L), 4 på 1 (S), 4 på 1 (L) eller Poster kan inte användas med Förstora/Förminska. (S) betyder stående och (L) betyder liggande.

**5**

# <span id="page-34-0"></span>**Göra N på 1-kopia eller poster5**

Du kan minska antalet papper som används vid kopiering med funktionen N på 1-kopia. Med den kan du kopiera två eller fyra sidor på en sida, vilket gör att du sparar papper.

Du kan göra en poster. När du använder Poster-funktionen delar maskinen upp ditt dokument i delar, och sedan förstoras delarna så att du kan sätta ihop dem till en poster. Använd kopieringsglaset om du vill kopiera till Poster-storlek.

### **Viktigt <sup>5</sup>**

- Kontrollera att värdet för pappersstorleken är Letter, A4, Legal eller Folio.
- $\blacksquare$  (s) betyder stående och (L) betyder liggande.
- Du kan inte använda Förstora/Förminska med N på 1- och posterfunktioner.
- Du kan endast göra en posterkopia åt gången.

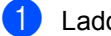

- a Ladda dokumentet.
- 2 Använd de kombinerade siffer- och bokstavsknapparna för att ange antalet kopior (upp till 99).
- **3** Tryck på **N** in 1.

```
d Tryck på a eller b för att välja 
2 på 1 (S), 2 på 1 (L), 
4 på 1 (S), 4 på 1 (L), 
Poster(3 \times 3) eller Av(1 \text{ på } 1).
Tryck på OK.
```
**6** Tryck på Start för att skanna sidan. Om du håller på att skapa en poster eller om du placerat dokumentet i dokumentmataren, kommer maskinen att skanna av sidorna och starta utskriften.

### **Gå till** [f](#page-34-1)**, om du använder kopieringsglaset.**

<span id="page-34-1"></span>**6** Efter att maskinen skannar sidan, tryck på **1** för att skanna nästa sida.

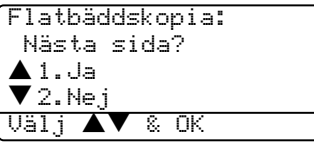

<span id="page-34-2"></span>Placera nästa sida på kopieringsglaset. Tryck på **OK**. Upprepa @ och @ [f](#page-34-1)ör varie sida i layouten.

h När alla sidor har skannats trycker du på **2** för att avsluta.

Kapitel 5

### **Om du kopierar från dokumentmataren: <sup>5</sup>**

För in dokumentet vänt uppåt i riktningen som visas nedan:

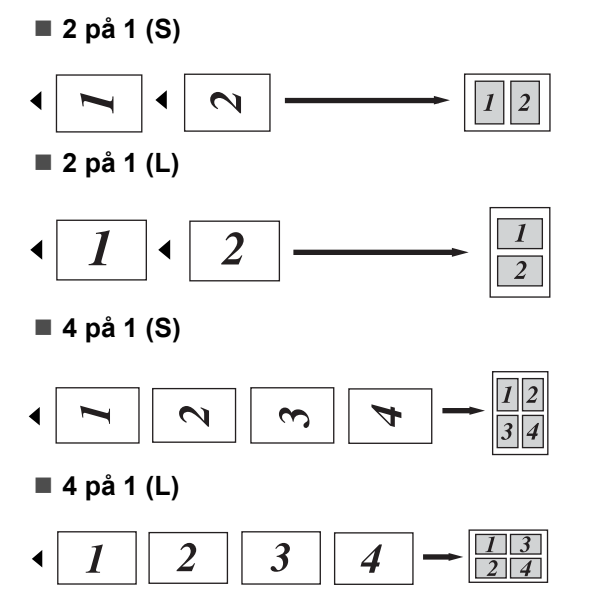

### **Om du kopierar från kopieringsglaset:**

För in dokumentet vänt nedåt i riktningen som visas nedan:

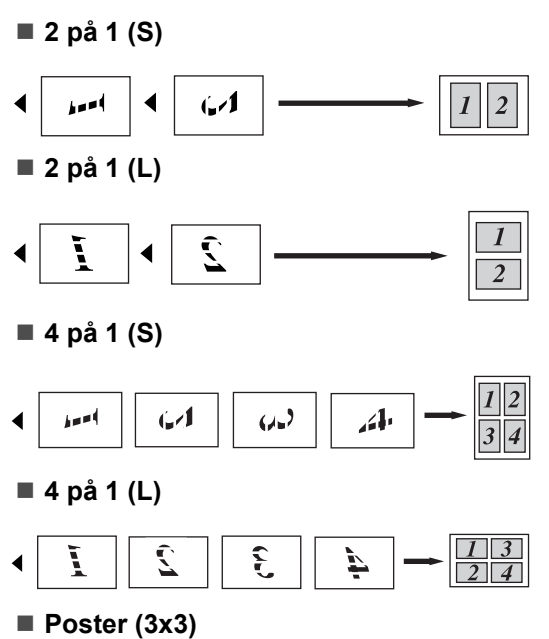

Du kan förstora ett fotografi till Posterstorlek när du kopierar.

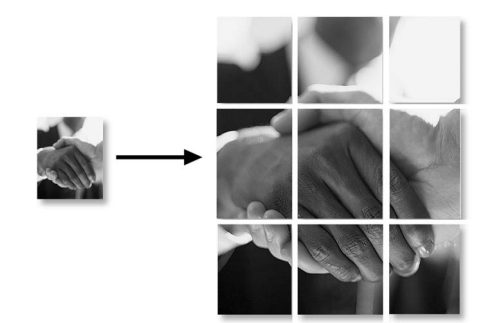
# **Duplex (2-sidig) kopiering (endast DCP-8065DN) <sup>5</sup>**

Om du automatiskt vill kopiera ett tvåsidigt dokument med duplexkopieringsfunktionen, ladda ditt dokument i dokumentmataren.

#### **Duplex-kopiering <sup>5</sup>**

**1-sidig i 2-sidig**

#### Stående

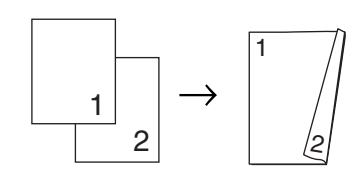

Liggande

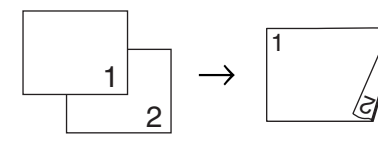

■ 2-sidig **→ 2-sidig** Stående

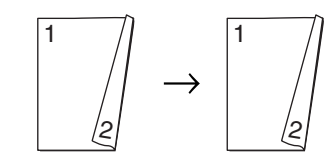

Liggande

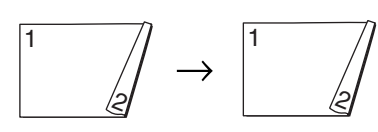

■ 2-sidig → 1-sidig Stående

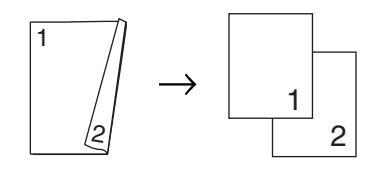

#### Liggande

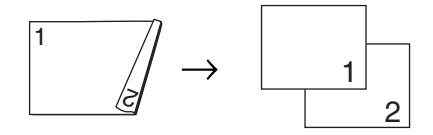

- Ladda dokumentet.
	- b Använd de kombinerade siffer- och bokstavsknapparna för att ange antalet kopior (upp till 99).
- **3** Tryck på **Duplex** och ▲ eller ▼ för att välja 1sidig  $\rightarrow$  2sidig,  $2sidiq \rightarrow 2sidiq$  eller  $2sidiq \rightarrow 1sidiq$ .

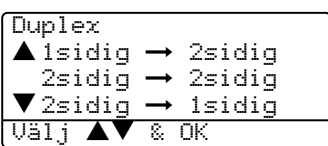

Tryck på **OK**.

d Tryck på **Start** för att skanna dokumentet.

**Obs.**

Duplex-kopiering med användning av 2-sidigt dokument av legal-storlek finns inte för dokumentmataren.

#### Gå till **6**, om du använd[e](#page-36-0)r **kopieringsglaset.**

<span id="page-36-0"></span>Efter att maskinen skannar sidan, tryck på **1** för att skanna nästa sida.

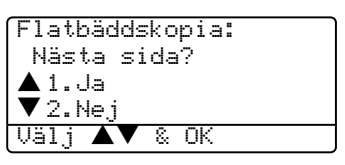

- <span id="page-36-1"></span>6 Placera nästa sida på kopieringsglaset. Tryck på **OK**. Uppr[e](#page-36-0)pa  $\bigcirc$  och  $\bigcirc$  [f](#page-36-1)ör varje sida i layouten.
	- g När alla sidor har skannats trycker du på **2** för att avsluta.

#### **Avancerad Duplex-kopiering <sup>5</sup>**

■ Avancerad 2-sidig → 1-sidig

Stående

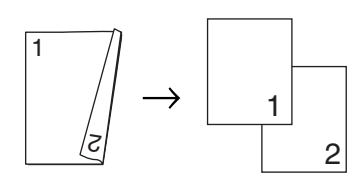

#### Liggande

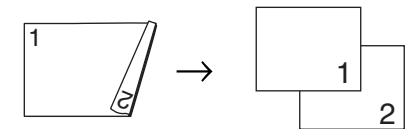

■ Avancerad 1-sidig  $\rightarrow$  2-sidig

Stående

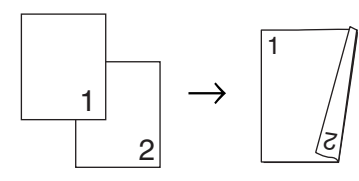

Liggande

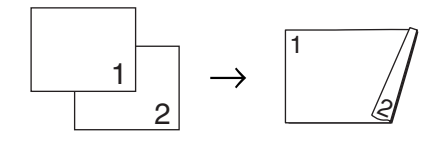

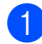

Ladda dokumentet.

- 2 Använd de kombinerade siffer- och bokstavsknapparna för att ange antalet kopior (upp till 99).
- **3** Tryck på **Duplex** och ▲ eller ▼ för att välja Avancerad.

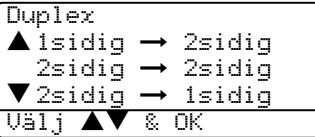

Tryck på **OK**.

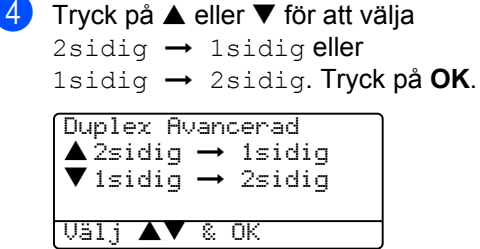

**b** Tryck på Start för att skanna dokumentet.

## **Obs.**

Duplex-kopiering med användning av 2-sidigt dokument av legal-storlek finns inte för dokumentmataren.

#### **Gå till** [f](#page-37-0)**, om du använder kopieringsglaset.**

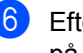

<span id="page-37-0"></span>**6** Efter att maskinen skannar sidan, tryck på **1** för att skanna nästa sida.

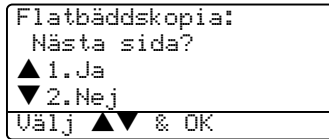

<span id="page-37-1"></span>Placera nästa sida på kopieringsglaset. Tryck på **OK**. Upprepa @ och @ [f](#page-37-0)ör varje sida i

layouten.

**8** När alla sidor har skannats trycker du på **2** i **6** [f](#page-37-0)ör att avsluta.

## **Sortera kopior med dokumentmataren <sup>5</sup>**

Du kan sortera flera kopior. Sidorna staplas i ordning 1 2 3, 1 2 3, 1 2 3, och så vidare.

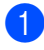

Ladda dokumentet.

Använd de kombinerade siffer- och bokstavsknapparna för att ange antalet kopior (upp till 99).

- **3** Tryck på **Sort**.
	- d Tryck på **Start**.

# **Justera kontrasten <sup>5</sup>**

#### **Kontrast <sup>5</sup>**

Ställ in kontrasten för att få en skarpare och mer livfull bild.

Gör så här för att tillfälligt ändra kontrastinställningen:

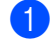

**1** Ladda dokumentet.

- Använd de kombinerade siffer- och bokstavsknapparna för att ange antalet kopior (upp till 99).
- c (DCP-8060) Tryck på **Contrast**. (DCP-8065DN) Tryck på **Contrast/Quality**. Tryck på **a** eller **b** för att välja Kontrast. Tryck på **OK**.

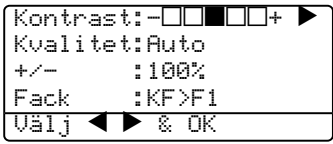

**4** Tryck på  $\triangleleft$  eller  $\triangleright$  för att öka eller minska kontrasten. Tryck på **OK**.

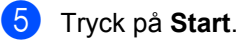

Gör så här för att ändra standardinställningen:

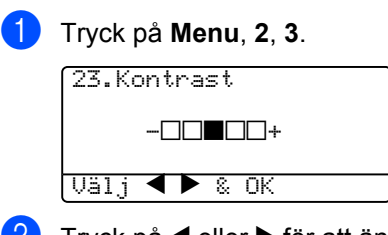

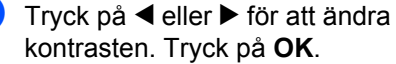

**3** Tryck på **Stop/Exit**.

# **Val av fack <sup>5</sup>**

Du kan enbart välja fack för nästa kopia.

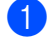

Ladda dokumentet.

Använd de kombinerade siffer- och bokstavsknapparna för att ange antalet kopior (upp till 99).

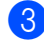

#### **3** Tryck på Tray Select.

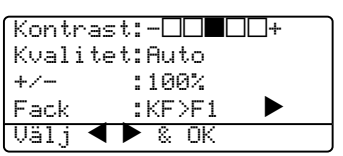

- 
- **4** Tryck på  $\triangleleft$  eller  $\triangleright$  för att välja fack. Tryck på **OK**.

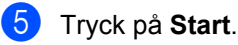

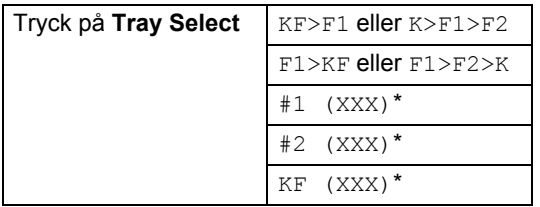

\* XXX är pappersstorleken du väljer i **Menu**, **1**, **2**.

# **Obs.**

- F2 och fack 2 visas endast om det alternativa facket installerats.
- För att ändra fackvalets inställning, se *[Fack i kopieringsläge](#page-23-0)* på sidan 16.

# **Minnet är fullt <sup>5</sup>**

Följ anvisningarna på LCD-skärmen om minnet blir fullt under kopiering.

Om meddelandet Minnet är fullt visas när du skannar in en efterföljande sida kan du trycka på **Start** för att kopiera de sidor som redan har skannats in eller på **Stop/Exit** för att avbryta.

Om minnet tar slut kan du lägga till det. Se *Minneskort* [på sidan 44](#page-51-0).

# **Avsnitt III**

 $\sum_{i=1}^{n}$ 

# **Programvara**

**[Program- och nätverksfunktioner](#page-41-0)** 34

**6**

# <span id="page-41-0"></span>**Program- och nätverksfunktioner <sup>6</sup>**

I bruksanvisningen på CD-skivan hittar du instruktioner om program- och nätverksfunktioner som används när maskinen ansluts till en dator (ett exempel för utskrift och skanning).

**■ Utskrift** 

(För Windows®, se *Kapitel 1 i Programanvändarens Guide på CD-ROM-skivan*.)

(För Macintosh®, se *Kapitel 7 i Programanvändarens Guide på CD-ROM-skivan*.)

■ Skanna

(För Windows®, se *Kapitel 2 i Programanvändarens Guide på CD-ROM-skivan*.)

(För Macintosh®, se *Kapitel 8 i Programanvändarens Guide på CD-ROM-skivan*.)

■ ControlCenter2

(För Windows®, se *Kapitel 3 i Programanvändarens Guide på CD-ROM-skivan*.)

(För Macintosh®, se *Kapitel 9 i Programanvändarens Guide på CD-ROM-skivan*.)

■ Nätverksutskrift (endast DCP-8065DN)

(Se *Nätverksbruksanvisnigen i CD-ROM*skivan.)

■ Nätverksskanning (endast DCP-8065DN)

(För Windows®, se *Kapitel 4 i Programanvändarens Guide på CD-ROM-skivan*.)

(För Macintosh®, se *Kapitel 10 i Programanvändarens Guide på CD-ROM-skivan*.)

**Obs.**

Se *[Komma åt den kompletta](#page-9-0)  [bruksanvisningen](#page-9-0)* på sidan 2.

# **Avsnitt IV**

# **Bilagor**

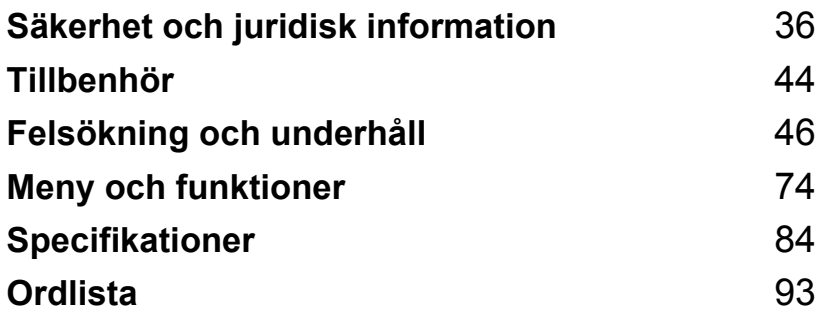

# <span id="page-43-0"></span>**A Säkerhet och juridisk k**information

# <span id="page-43-1"></span>**Så här väljer du en lämplig plats <sup>A</sup>**

Placera din maskin på en platt, stabil plats som inte vibrerar. Placera maskinen nära ett vanligt eluttag (jordat). Välj en plats där temperaturen ligger på mellan 10° och 32,5° C.

- Se till att kablarna som leder till maskinen inte utgör risk för fall.
- Placera inte maskinen på en matta.
- Placera inte maskinen nära värmeelement, luftkonditioneringsutrustning, vatten, kemikalier eller kylskåp.
- Utsätt inte maskinen för direkt solljus, stark värme, fukt eller damm.
- Anslut inte maskinen till eluttag som kontrolleras av väggbrytare eller automatiska timers eller till samma krets som större apparater eftersom detta kan störa strömförsörjningen.
- Undvik störande källor som högtalare eller trådlösa telefoners basenheter.

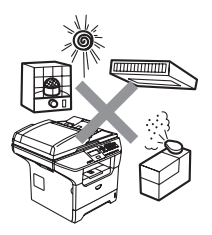

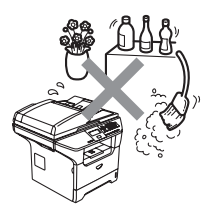

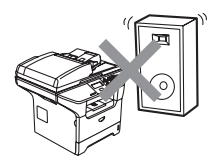

# **Viktig information**

## **Säkerhetsföreskrifter <sup>A</sup>**

Läs igenom dessa instruktionerna innan du försöker genomföra något underhåll och förvara dem för framtida behov.

- Använd inte produkten nära vatten eller i en fuktig omgivning.
- Du bör helst inte använda utrustningen vid åskväder. Du löper en viss risk att drabbas av elchocker.
- Vi avråder en användning av förlängningssladdar.
- Om några kablar skadas, koppla från dem från maskinen och kontakta din Brother återförsäljare.
- Placera inga föremål på maskinen eller framför luftintagen.
- Använd inte antändbara medel nära maskinen. Riskt för brand eller elchock kan uppstå.
- Produkten ska kopplas med en närliggande jordad växelströmkälla inom det område som anges på etiketten. Koppla den INTE till en likströmkälla. Kontakta din elektriker om du har några frågor.

## **VARNING**

# $\mathcal{A}$

4

Dra ut nätsladden ur vägguttaget innan du rengör maskinens insida.

# $\mathbb{A}$

Vidrör inte kontakten med våta händer. Du riskerar att få en elchock.

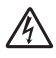

Kontrollera alltid att kontakten är korrekt isatt.

# A

Vissa invändiga maskindelar blir mycket varma när maskinen just har använts. Vidrör INTE de skuggade delarna som visas i illustrationen när du öppnar fram- eller bakluckan.

Fixeringsenheten markeras med en varningsetikett. Avlägsna eller förstör INTE etiketten.

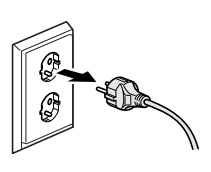

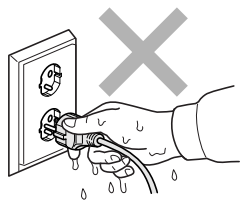

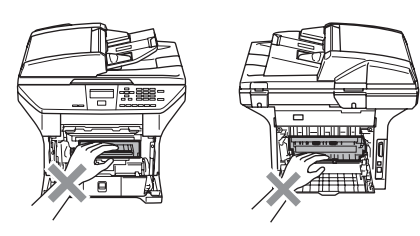

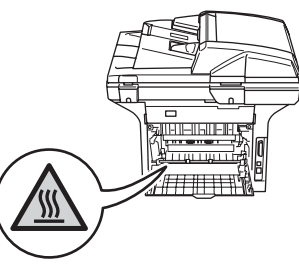

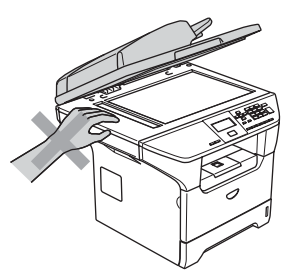

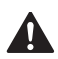

Undvik personskada genom att inte placera händerna över kanten under dokumentenheten (se illustrationen).

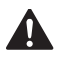

Stick INTE in fingrarna i området på bilderna nedan eftersom du kan skada dig.

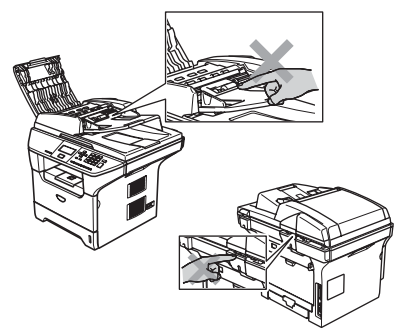

Använd INTE dammsugare för att göra rent utspridd toner. Om du gör detta, kan detta medföra att tonern fattar eld inuti dammsugaren och möjligen starta en brand. Avlägsna försiktigt tonern med en torr, luddfri trasa och kasta bort det enligt lokala bestämmelser.

Använd de förutsedda handtagen om du ska flytta maskinen. Koppla först från alla kablar.

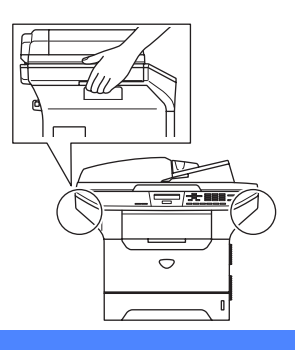

# **Viktig information**

## **IEC 60825-1-specifikation**

Den här maskinen är en klass 1-laserprodukt enligt definitionen i IEC 60825-1-specifikationerna. Etiketten nedan förekommer i de länder som stipulerar detta.

Maskinen är utrustad en klass 3B-laserdiod som avger osynlig laserstrålning i skannerenheten. Skannerenheten får inte öppnas under några omständigheter.

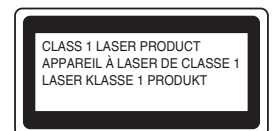

#### **Laserdiod <sup>A</sup>**

Våglängd: 770 - 810 nm Uteffekt: 5 mW max. Laserklass: Klass 3B

**VARNING**

Bruk av kontroller, justeringar eller procedurer som inte klart specificeras i den här bruksanvisningen kan resultera i farlig strålning.

# **Frånkoppling**

Den här produkten måste installeras nära ett lättåtkomligt eluttag. I nödfall bryter du strömmen till maskinen genom att dra ut kontakten ur vägguttaget.

# **LAN-anslutning <sup>A</sup>**

#### $\mathbf a$ **VAR FÖRSIKTIG**

Anslut INTE denna produkt till en LAN-anslutning som kan utsättas för överspänning.

# **Radiostörning**

Denna produkt överensstämmer med EN55022(CISPR utgåva 22)/Klass B. Då maskinen kopplas till en dator, kontrollera att du använder de följande gränssnittskablarna.

- 1 En skärmad parallell gränssnittskabel med tvinnade matarledningar märkt med IEEE-1284 COMPLIANT. Kabelns längd för inte överstige 2 meter.
- 2 En USB-kabels längd för inte överstiga 2 meter.

# Europadirektiv 2002/96/EG och EN50419

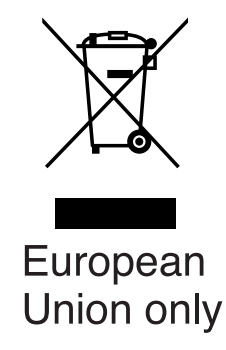

Denna utrustning är markerad med ovanstående återvinningssymbol. Det betyder att då utrustningens livslängd är slut, måste du skaffa bort den separat genom att överlämna den till en lämplig uppsamlingspunkt och inte skaffa bort den som vanligt osorterat hushållsavfall. Detta hjälper till att skydda miljön. (Endast för Europeiska unionen)

# **Viktiga säkerhetsföreskrifter <sup>A</sup>**

- 1 Läs samtliga föreskrifter.
- 2 Spara dem för framtida bruk.
- 3 Följ samtliga instruktioner och varningstexter som finns på produkten.
- 4 Bryt strömmen till maskinen innan du börjar att rengöra maskinens insida. Använd inte spray eller lösningsmedel. Rengör med en fuktad trasa.
- 5 Placera inte produkten på ojämna underlag som kan få den att falla och skadas.
- 6 Springor och öppningar i höljet, på baksidan eller på undersidan, är till för ventilation. Produkten fungerar säkert och skyddas mot överhettning om dessa öppningar inte blockeras eller täcks över. Öppningarna kan blockeras om du placerar produkten på en säng, soffa, matta eller liknande underlag. Produkten får inte placeras i närheten av eller på ett värmeelement. Produkten får heller inte byggas in såvida inte ventilationen är tillfredsställande.
- 7 Produkten ska kopplas med en växelströmkälla inom det område som anges på etiketten. Koppla den INTE till en likströmkälla. Kontakta din elektriker om du har några frågor.
- 8 Produkten är utrustad med en 3-trådig jordad nätkontakt. Den här produkten skall enbart anslutas till jordade uttag. Detta är en säkerhetsåtgärd. Om kontakten inte passar i nätuttaget måste nödvändigt arbete utföras av en kvalificerad elektriker. Använd kontakten på avsett sätt.
- 9 Använd bara den nätkabel som medföljer den här maskinen.
- 10 Nätkabeln får inte utsättas för tryck. Placera inte produkten på en plats där personer riskerar att trampa på kabeln.
- 11 Placera inte något framför maskinen som blockerar utskrivna sidor.
- 12 Vidrör inte ett dokument som skrivs ut.
- 13 Dra ur produktens nätkabel ur vägguttaget och kontakta kvalificerad servicepersonal om följande inträffar:
	- Nätkabeln skadas eller blir nött.
	- Vätska spills i produkten.
	- **Produkten utsätts för regn eller väta.**
	- Produkten fungerar inte på avsett sätt trots att du följer bruksanvisningen. Justera endast de inställningar som beskrivs i bruksanvisningen. Felaktig justering av andra inställningar kan leda till skada och även till att omfattande arbete måste utföras av kvalificerad teknisk personal för att åtgärda problemet.
	- **Produkten tappas eller höljet skadas.**
	- Produkten arbetar på ett onormalt sätt och är i behov av service.
- 14 Vi rekommenderar att du skyddar produkten mot överspänning med hjälp av ett överspänningsskydd.

15 Ge akt på följande för att minska risken för brand, elchock och personskada:

- Använd inte den här produkten i närheten av apparater som innehåller vatten, en swimmingpool eller i en fuktig källare.
- Använd inte maskinen under åskväder (en låg risk för elchock föreligger). Rapportera inte en gasläcka i närheten av läckan.

## **Varumärken**

Brother-logotypen är ett registrerat varumärke som tillhör Brother Industries, Ltd.

Brother är ett registrerat varumärke som tillhör Brother Industries, Ltd.

Multi-Function Link är ett registrerat varumärke som tillhör Brother International Corporation.

Windows och Microsoft är registrerade varumärken som tillhör Microsoft i USA och andra länder.

Macintosh och True Type är registrerade varumärken som tillhör Apple Computer, Inc.

PaperPort är ett inregistrerat varumärke som tillhör ScanSoft, Inc.

Presto! PageManager är ett registrerat varumärke som tillhör NewSoft Technology Corporation.

BROADCOM, SecureEasySetup och SecureEasySetup logotyper är varumärken eller registrerade varumärken som tillhör Broadcom Corporation i USA och/eller andra länder.

Java och alla Java-baserade varumärken och logotyper är varumärken eller registrerade varumärken som tillhör Sun Microsystems, Inc. i USA och/eller andra länder.

För varje företag vars program omnämns i den här bruksanvisningen finns licensavtal med avseende på de upphovsrättsskyddade programmen i fråga.

**Alla andra varumärken och produktnamn som nämns i denna bruksanvisning, bruksanvisning för programanvändare och bruksanvisningen för nätverksanvändare är registrerade varumärken som tillhör deras respektive ägare.**

```
B
```
# <span id="page-51-1"></span>**Tillbenhör <sup>B</sup>**

# **Extra pappersfack (LT-5300) <sup>B</sup>**

Det undre extrafacket kan installeras och kan innehålla upp till 250 ark 80 g/m<sup>2</sup>.

Då ett extrafacket installerats kan maskinen innehålla upp till 550 ark vanligt papper. Om du vill köpa ett extrafack, kontakta din Brother återförsäljare.

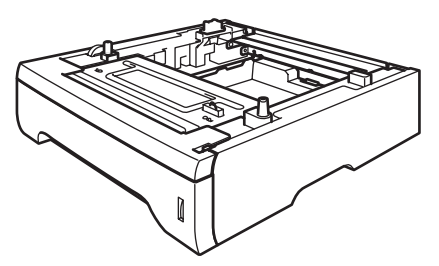

Se bruksanvisningen som erhålls för installeringen av det nedre pappersfacket.

# <span id="page-51-0"></span>**Minneskort**

Maskinen har 32 MB standardminne och ett uttag för ett extraminne. Du kan utöka minnet upp till totalt 544 MB genom att installera en DIMM-minnesmodul. Då du lägger till ett extra minne höjs kopierings- och skivarfunktionernas prestanda.

# **DIMM-typer**

Du kan installera följande DIMM:

- 128 MB Buffalo Technology VN133-D128 / VN133-X128
- 256 MB Buffalo Technology VN133-D256
- 512 MB Buffalo Technology VN133-D512
- 64 MB TechWorks 12165-0004
- 128 MB TechWorks 12462-0001
- 256 MB TechWorks 12485-0001
- 512 MB TechWorks 12475-0001

## **Obs.**

- För ytterligare information, besök Buffalo Technology hemsida på [http://www.buffalotech.com](http://www.buffalotech.com/).
- För ytterligare information, besök Techworks hemsida på <http://www.techworks.com>.

DIMM-kort måste i regel ha följande specifikationer:

Typ: 144 pins och 64 bit utdata

CAS-latens: 2

Klockfrekvens: 100 MHz eller mer

Kapacitet: 64, 128, 256 eller 512 MB

Höjd: 1.25 tum (31,75 mm)

Dram-typ: SDRAM 2 Bank

SDRAM kan användas.

#### $\mathscr{U}$ **Obs.**

- Vissa DIMM fungera eventuellt inte med den här maskinen.
- För mer information, kontakta din Brother återförsäljare.

# <span id="page-52-0"></span>**Installera extraminne**

- **a** Stäng av strömmen till maskinen.
- **2** Dra ur gränssnittskabeln från maskinen och därefter nätkabeln från vägguttaget.
- **3** Avlägsna DIMM-luckan och skyddsplåten.

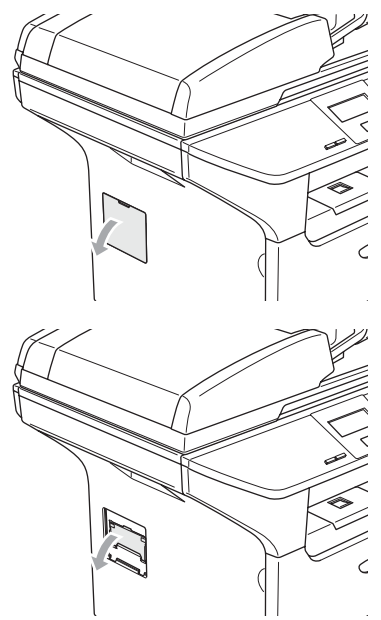

4 Packa upp DIMM och håll det i kanterna.

#### **VAR FÖRSIKTIG**

Undvik skada på maskinen från statisk elektricitet genom att INTE vidröra minneskorten eller kortets yta.

6 Håll DIMM-kortet i kanterna och sätt skåren i linje med DIMM-kortet med framskjutningarna på kortplatsen. För in DIMM-kortet diagonalt (1), och vänd det sedan mot gränssnittskortet tills des klickar på plats (2).

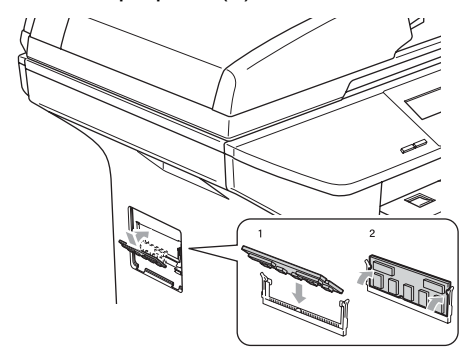

- 6 Sätt tillbaka DIMM-luckan och skyddsplåten.
- **7** Sätt tillbaka maskinens nätkabel i vägguttaget och koppla sedan gränssnittskabeln.
- 8 Sätt på maskinens strömbrytare.

**C**

# <span id="page-53-0"></span>**Felsökning och underhåll <sup>C</sup>**

# **Felsökning <sup>C</sup>**

Om du har problem med maskinen följer du felsökningsanvisningarna i nedanstående tabell.

Du kan själv lösa de flesta problemen. Om du behöver mer hjälp kan du på webbplatsen Brother Solutions Center få svar på vanliga frågor (FAQs) och felsökningstips. Besök [http://solutions.brother.com.](http://solutions.brother.com)

# **Lösningar på vanliga problem <sup>C</sup>**

Om du misstänker att något är fel i maskinen ska du först göra en utskrift. Om den ser bra ut är det antagligen inte maskinen som är problemet. Följ de anvisningar som ges i tabellen nedan.

#### **Dålig kopieringskvalitet**

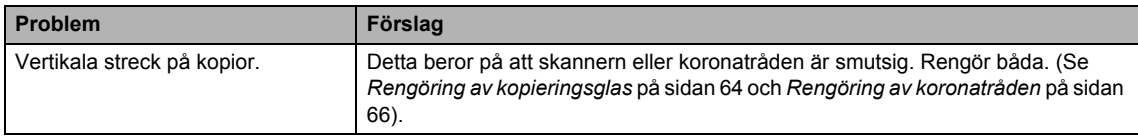

#### **Utskriftsproblem**

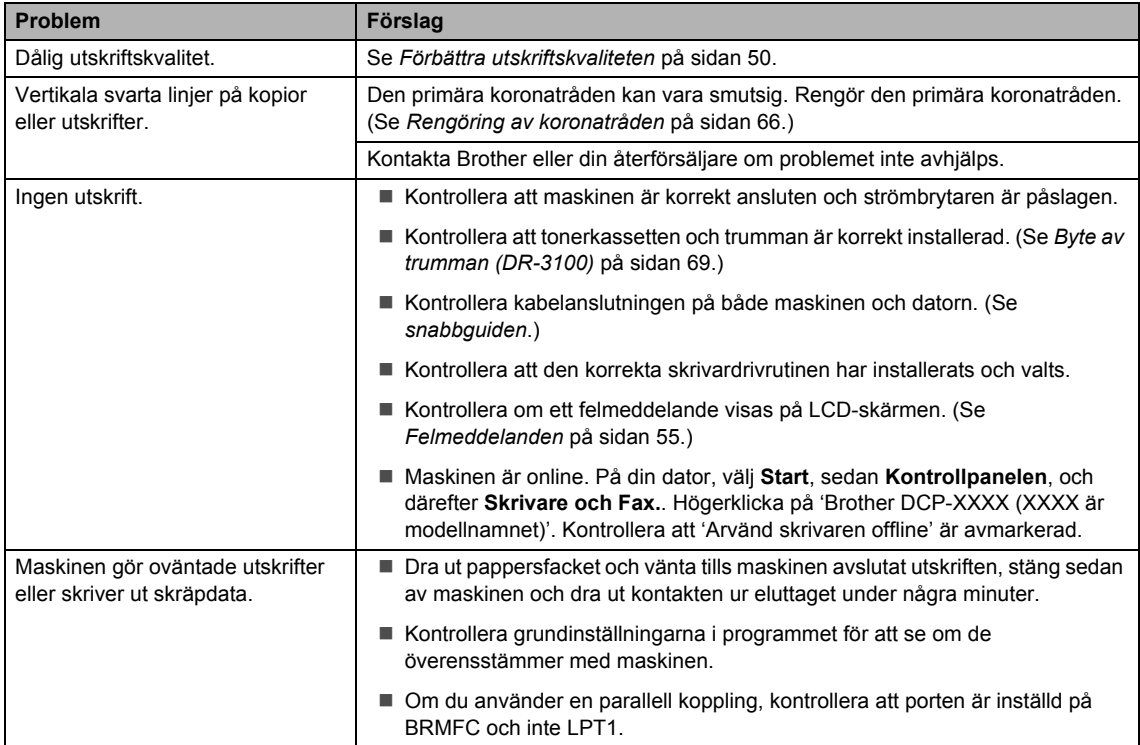

## **Utskriftsproblem (forts.)**

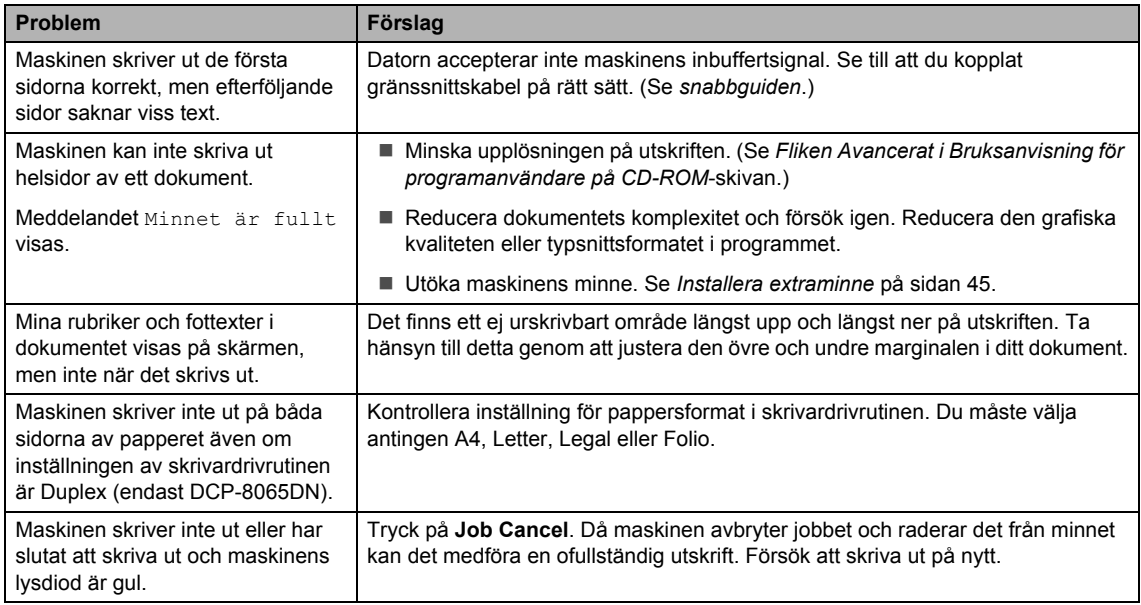

#### **Skannerproblem**

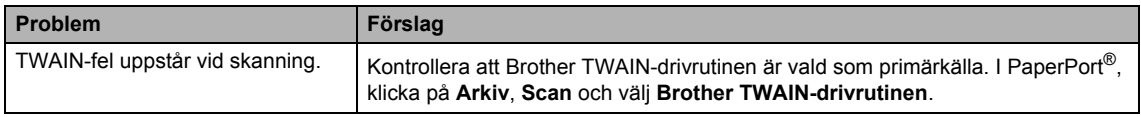

## **Problem med programvaran**

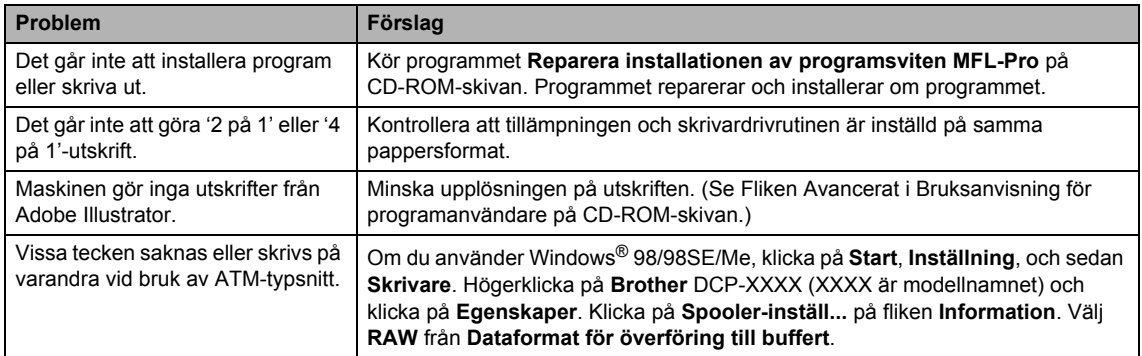

## **Problem med programvaran (forts.)**

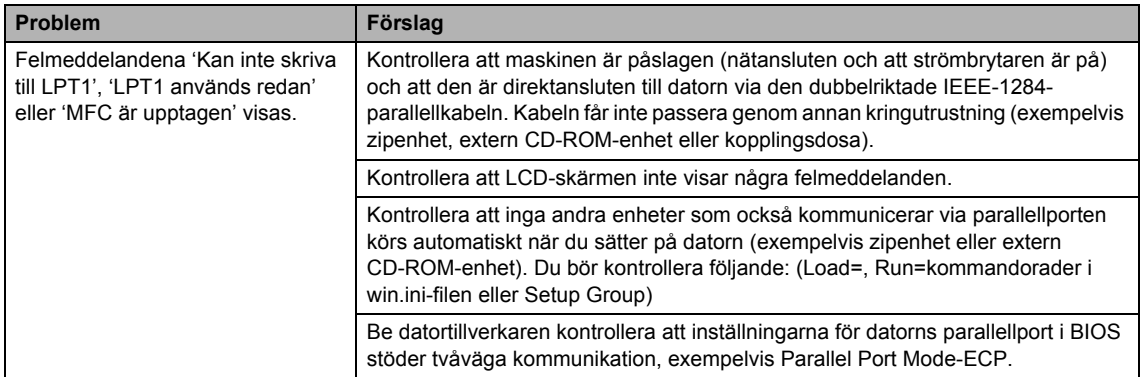

#### **Pappersproblem**

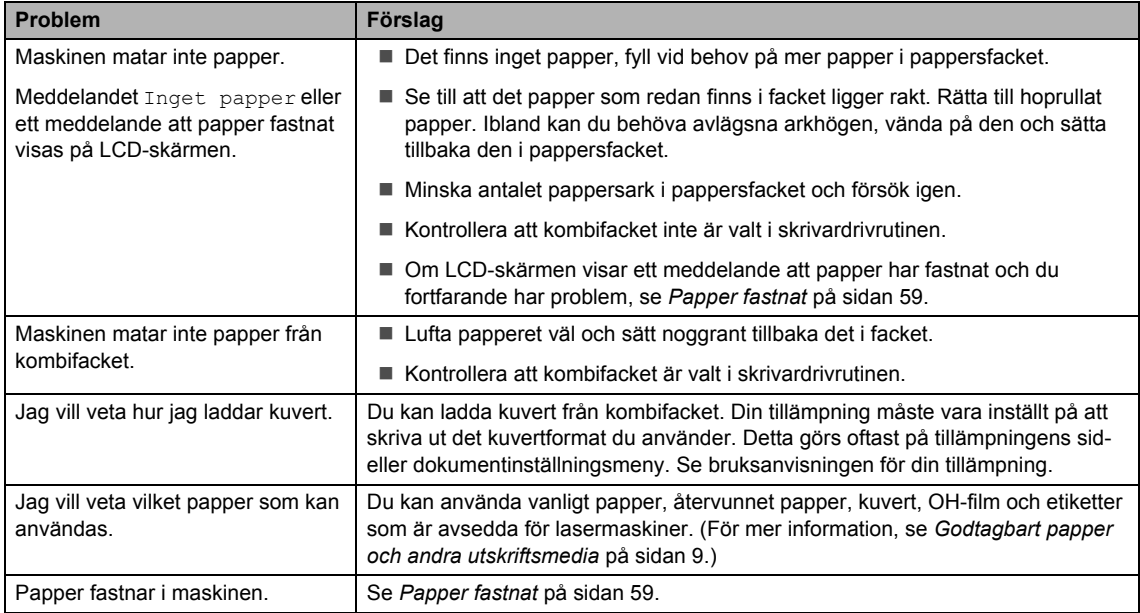

#### **Dålig utskriftskvalitet**

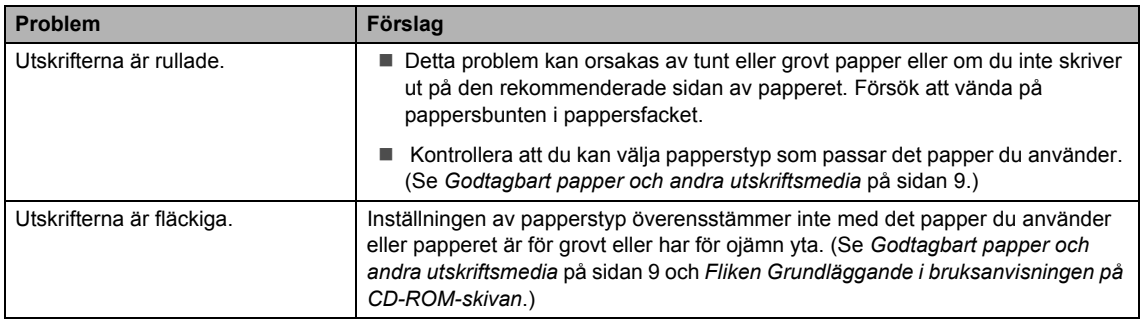

#### **Dålig utskriftskvalitet (forts.)**

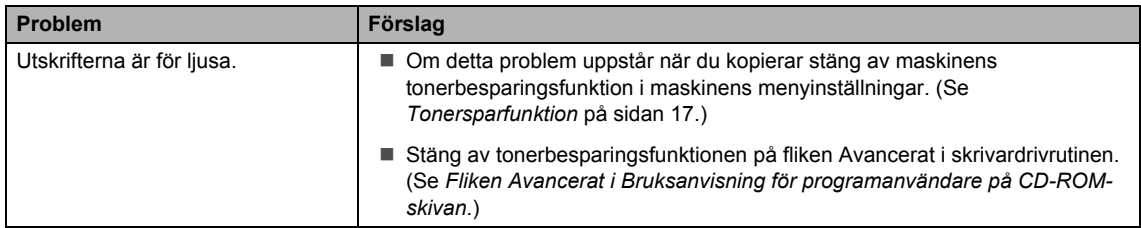

#### **Nätverksproblem (endast DCP–8065DN)**

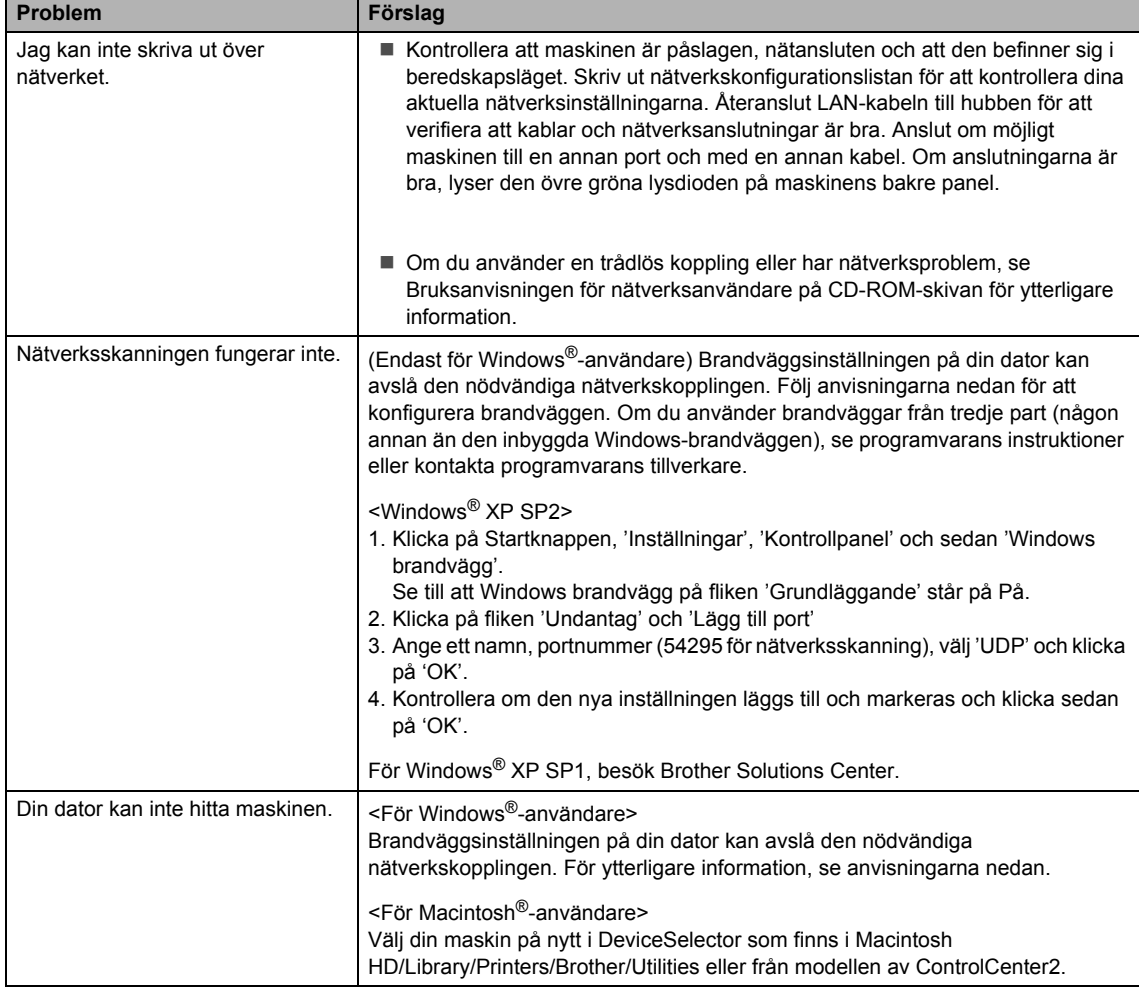

# <span id="page-57-0"></span>**Förbättra utskriftskvaliteten**

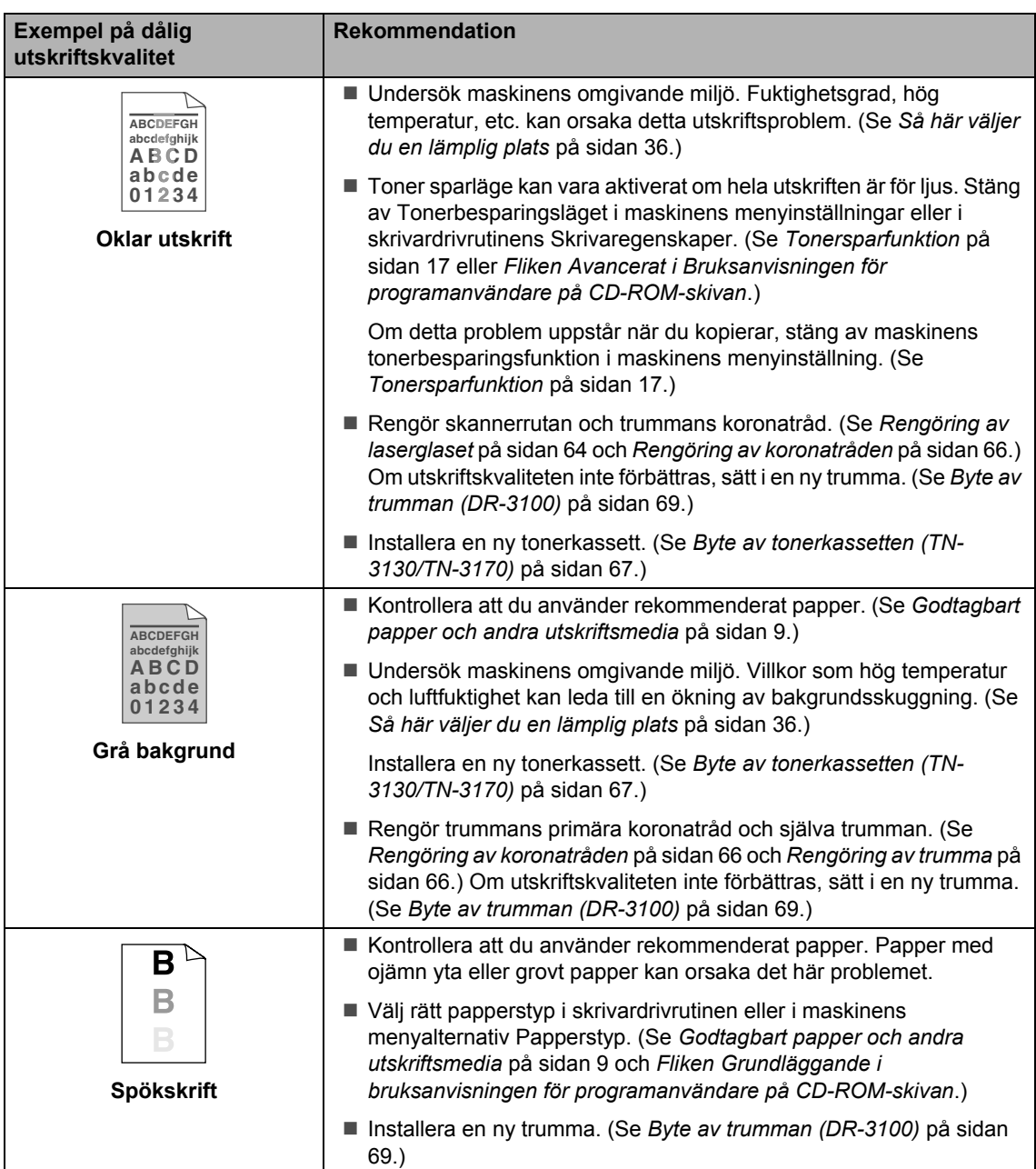

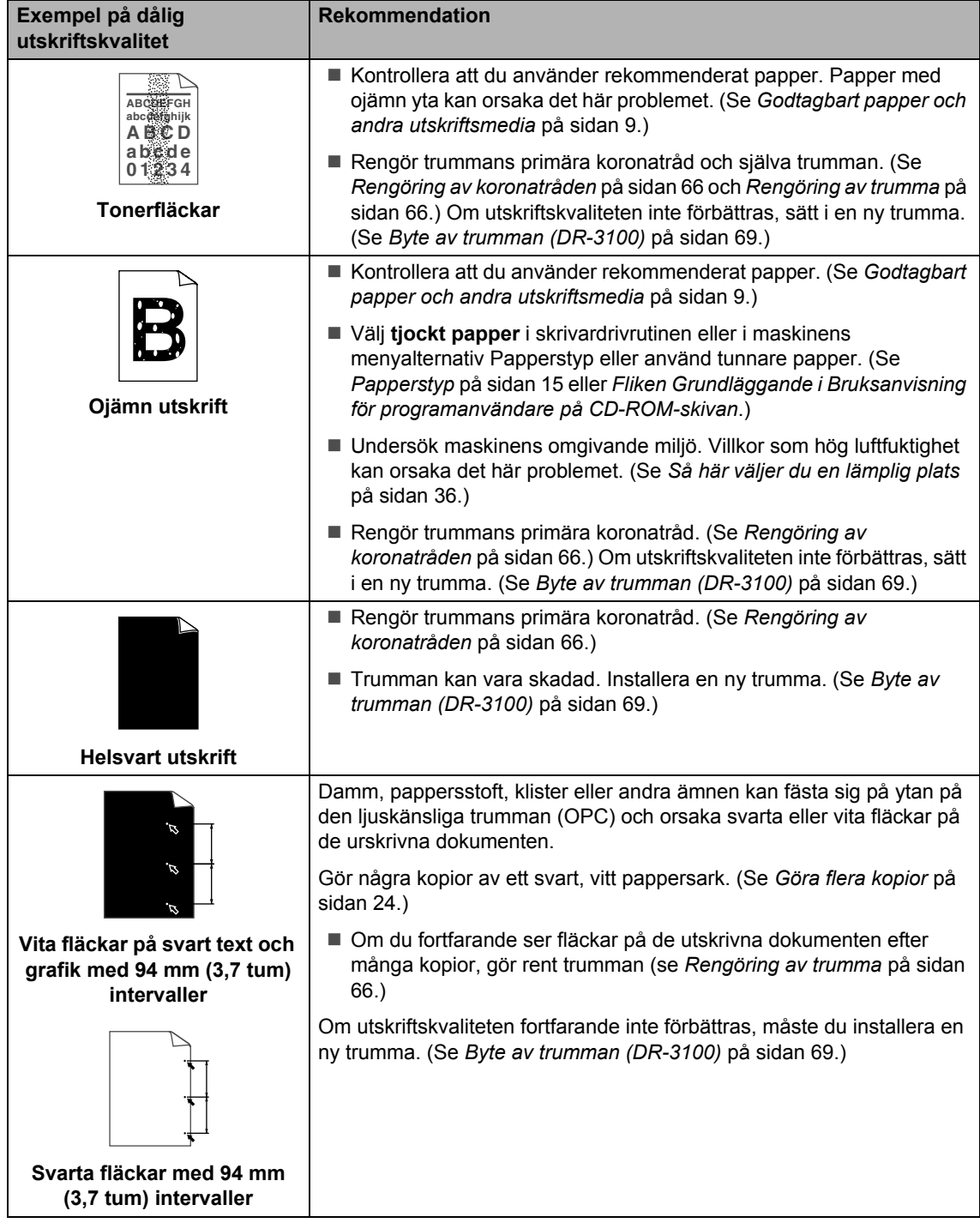

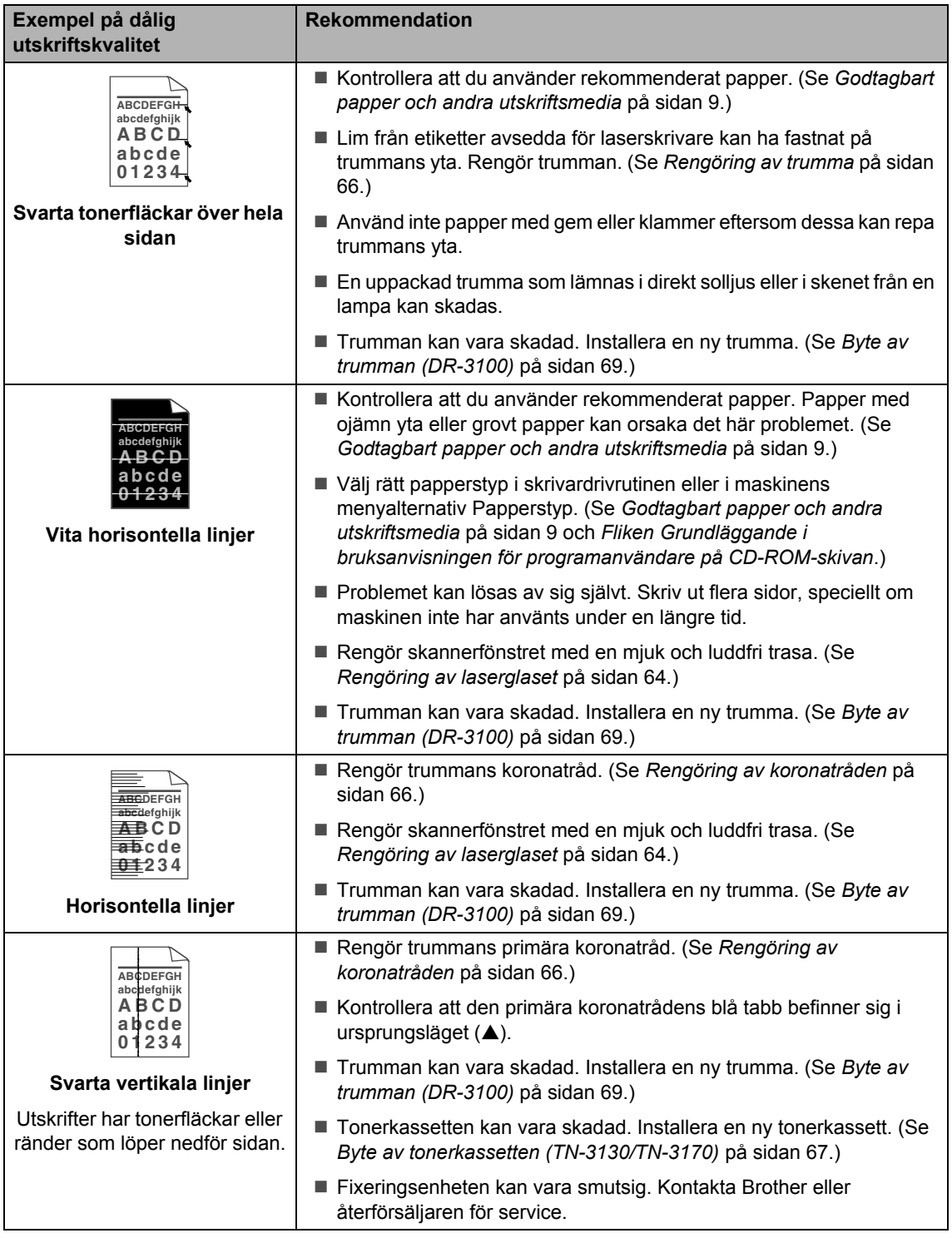

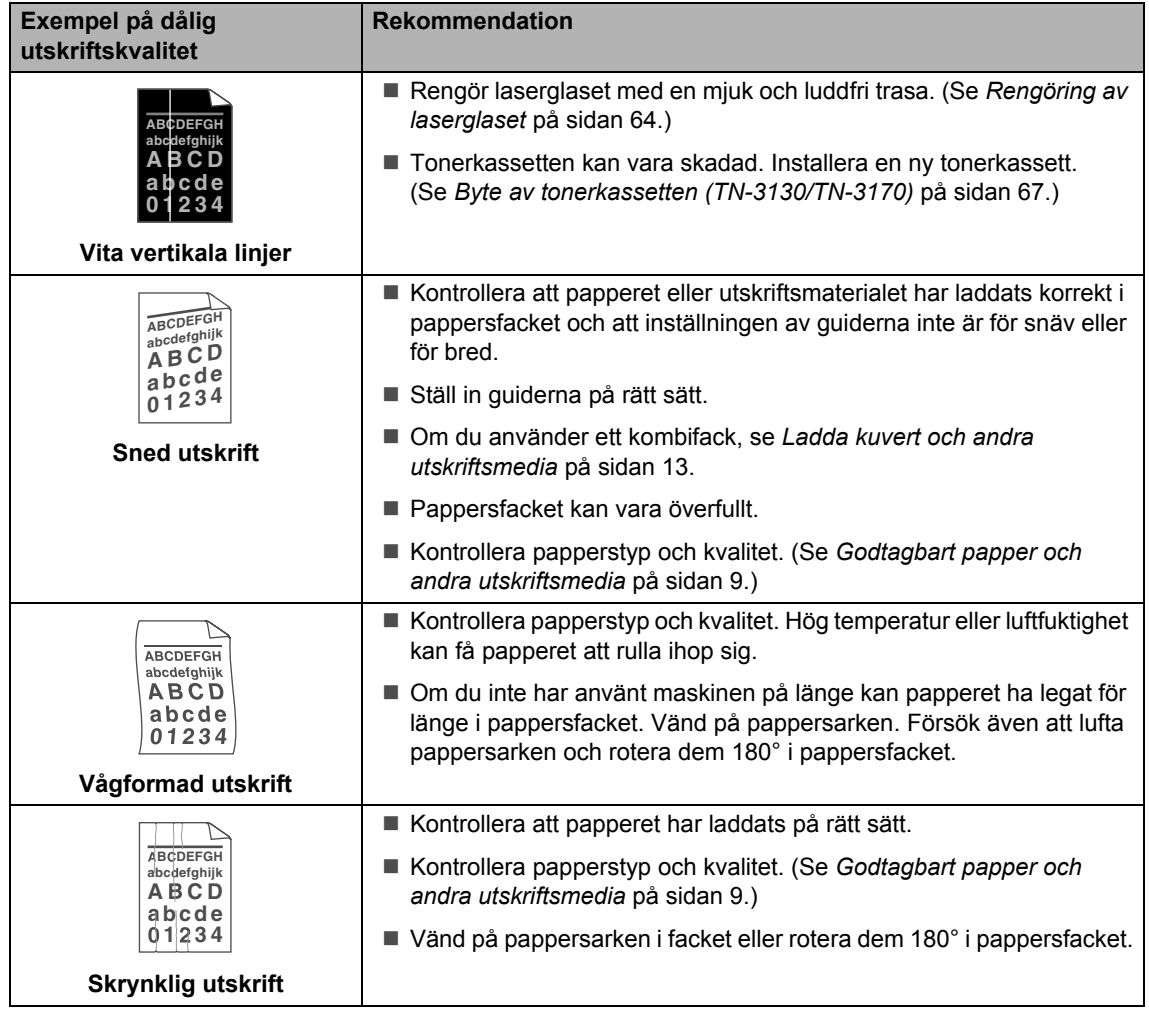

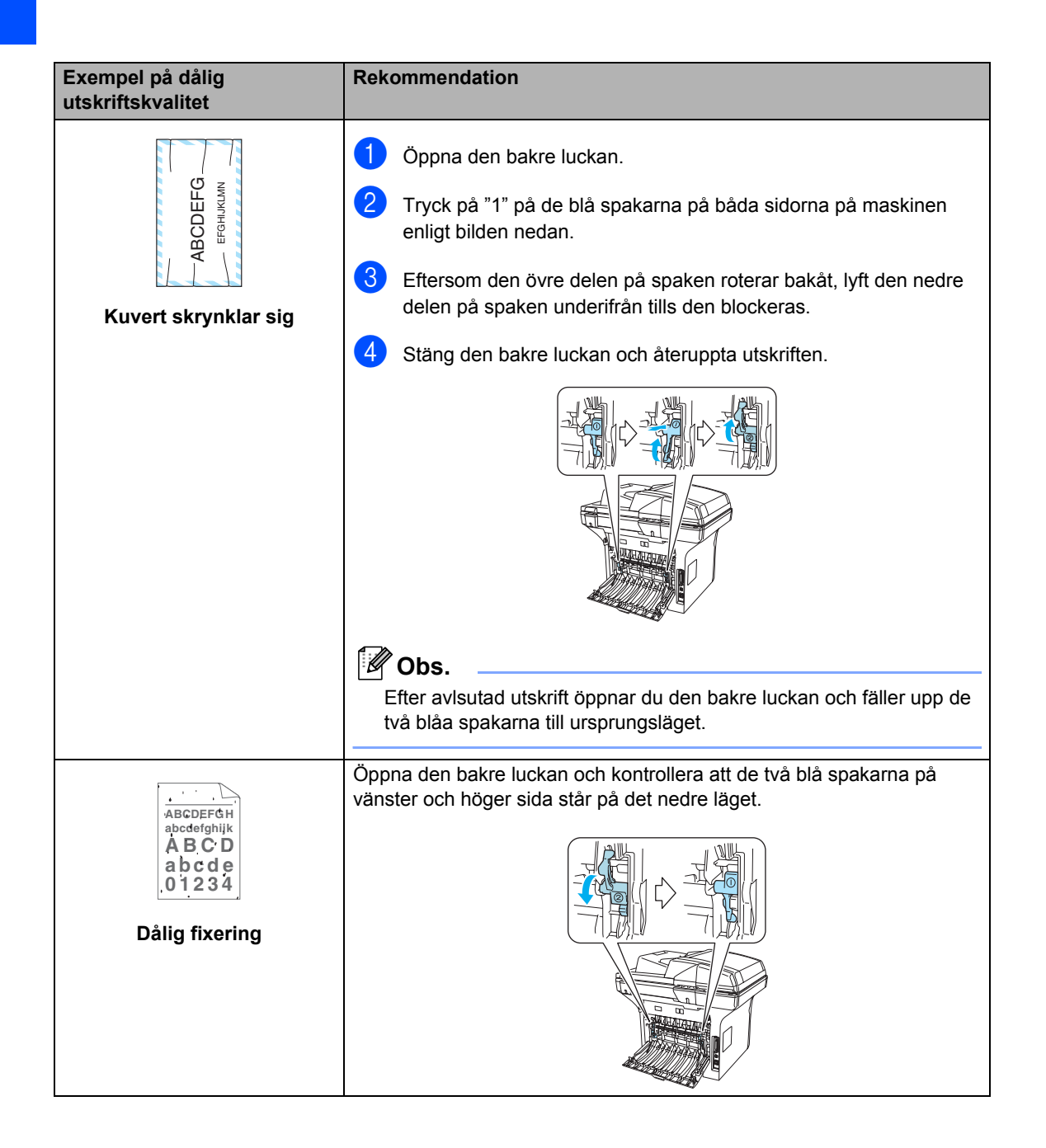

# <span id="page-62-0"></span>**Felmeddelanden**

Fel kan ibland uppstå på kontorsmaskiner, inklusive den här maskinen. Om detta inträffar identifierar i regel maskinen problemet och visar ett felmeddelande. I listan nedan förklaras de vanligaste felmeddelandena.

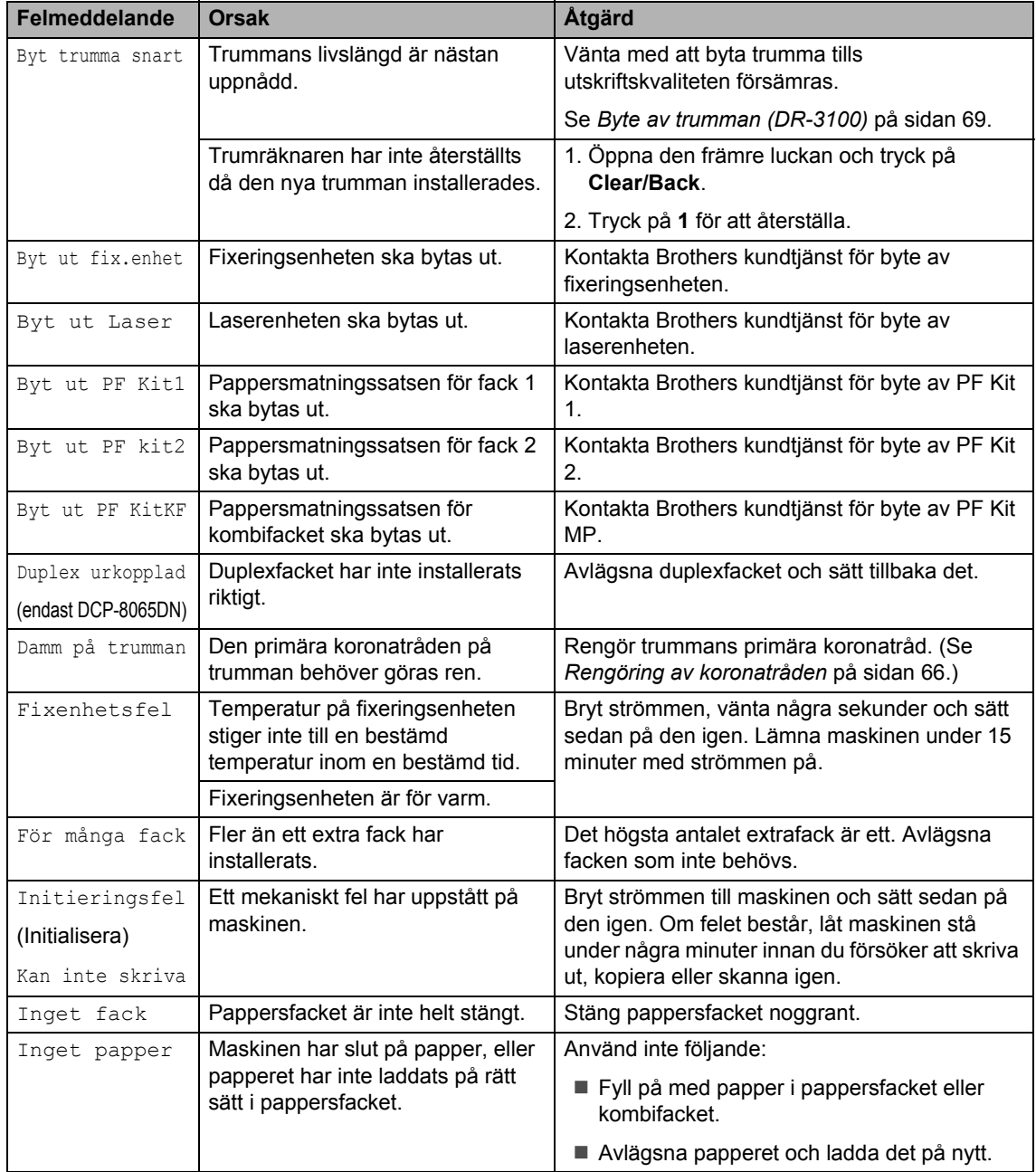

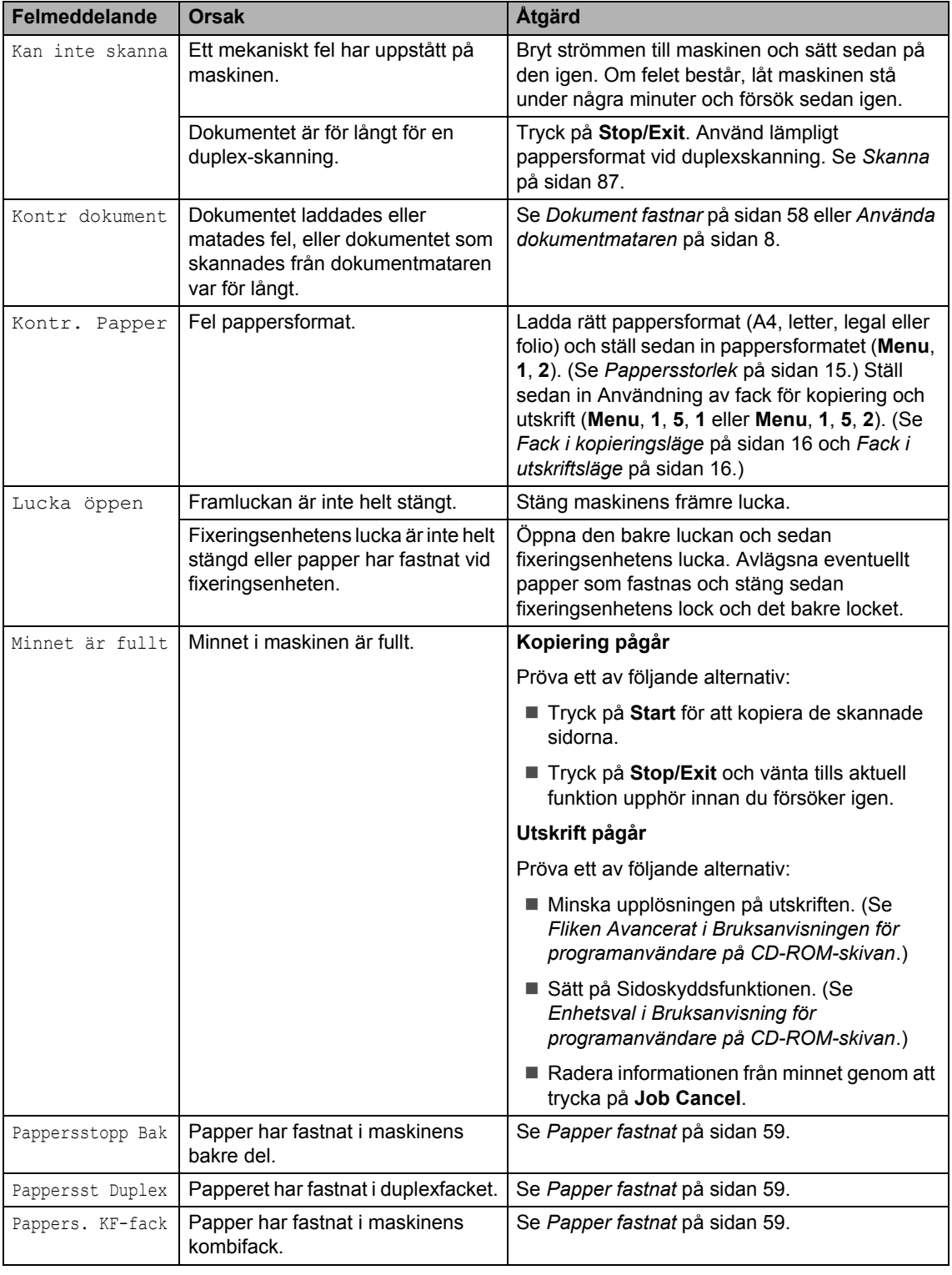

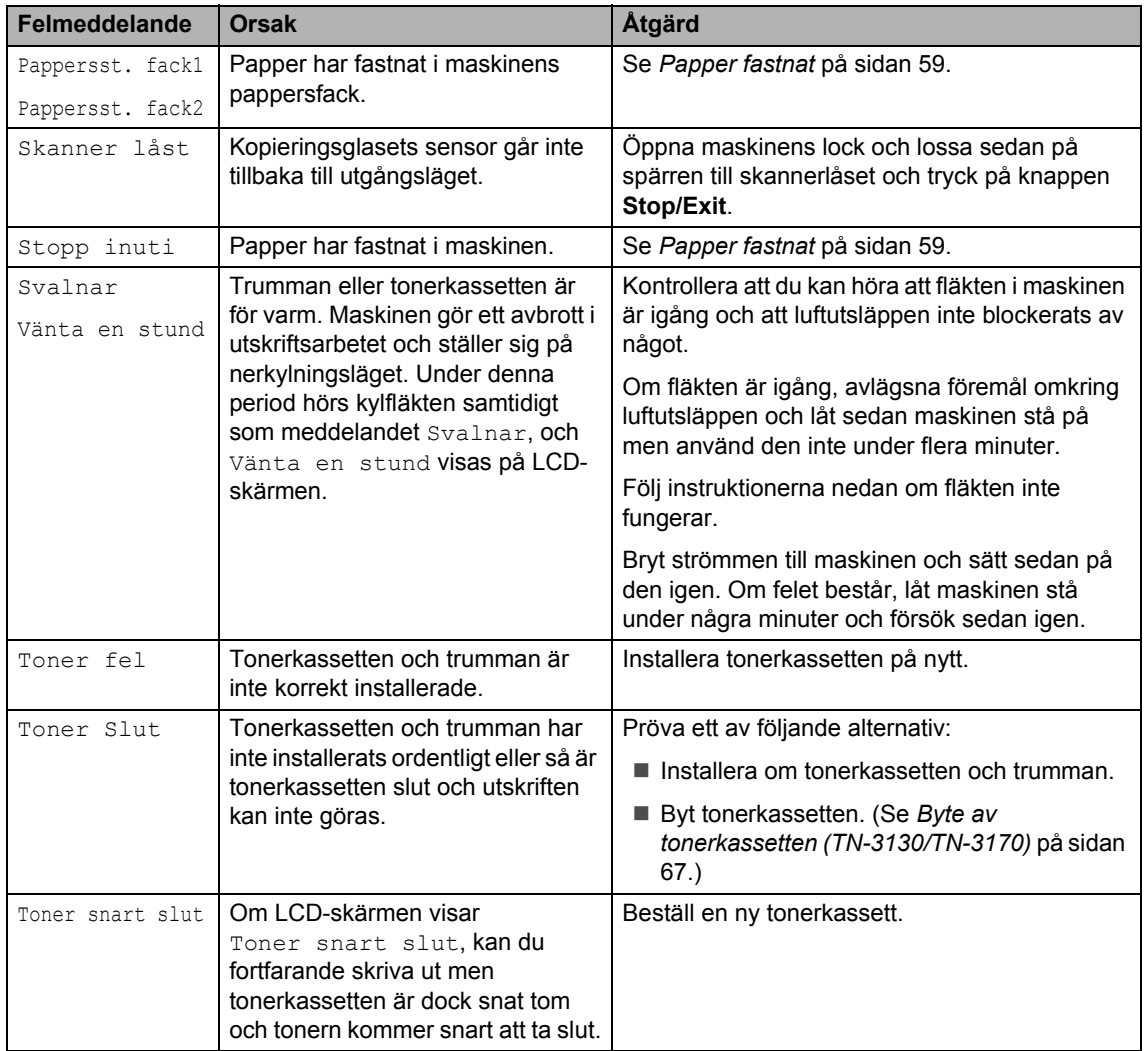

# <span id="page-65-0"></span>**Dokument fastnar**

Följ stegen nedan om dokumentet har fastnat.

#### **Dokument fastnar längst upp i**   $d$ okumentmataren

Dokumentet kan fastna om det inte förs in eller matas korrekt eller om det är för långt. Följ stegen nedan för att avlägsna ett dokument som fastnat.

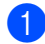

a Avlägsna allt löst papper från dokumentmataren.

2 Öppna dokumentmatarens lock.

**3** Dra ut dokumentet mot maskinens

vänstra sida.

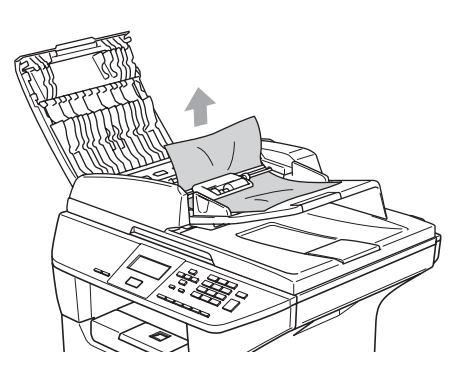

- 4 Stäng dokumentmatarens lock.
- **5** Tryck på Stop/Exit.

#### **Dokument fastnar i dokumentmataren**

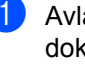

**Avlägsna allt löst papper från** dokumentmataren.

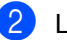

2 Lyft på maskinens lock.

**3** Dra ut dokumentet mot maskinens högra sida.

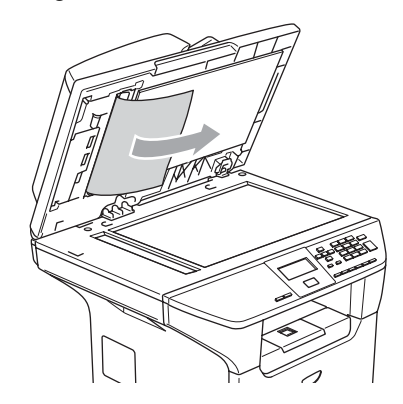

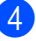

Stäng maskinens lock.

**5** Tryck på **Stop/Exit**.

#### **Dokument har fastnat vid utmatningsfacket <sup>C</sup>**

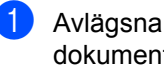

**1** Avlägsna allt löst papper från dokumentmataren.

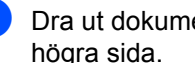

**Dra ut dokumentet mot maskinens** högra sida.

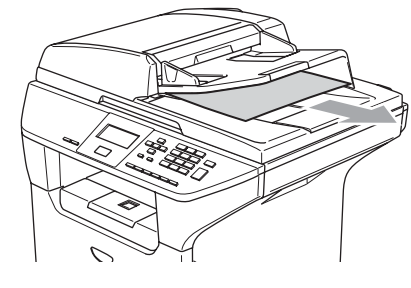

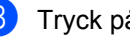

**3** Tryck på **Stop/Exit**.

#### **Dokument fastnar i duplex-öppningen**   $($ endast DCP-8065DN)

- 
- **Avlägsna allt löst papper från** dokumentmataren.
- **2** Dra ut dokumentet mot maskinens högra sida.

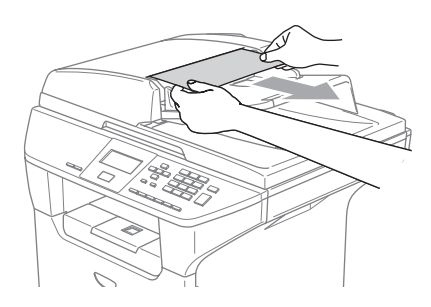

- 
- **3** Tryck på **Stop/Exit**.

# <span id="page-66-0"></span>**Papper fastnat**

Följ anvisningarna nedan när du avlägsnar papper som fastnar i maskinen.

# **HET YTA**

Vissa invändiga maskindelar blir mycket varma när maskinen just har använts. Vidrör INTE de skuggade delarna som anges nedan när du öppnar fram- eller bakluckan.

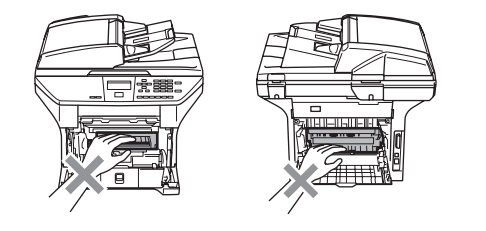

### **Papper fastnar i maskinen**

- - Dra ut pappersfacket helt ur maskinen.
- Dra långsamt ut papperet med båda händerna.

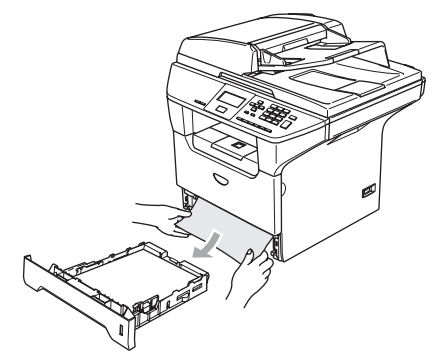

**3** Tryck på spärren för att öppna den främre luckan.

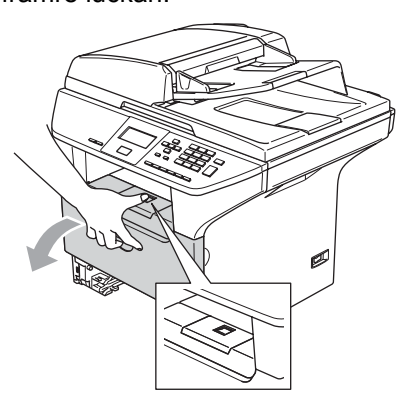

4. Dra långsamt ut trumman och tonerkassetten. Papperet som fastnade kan dras ut med tonerkassetten och trumenheten eller detta kan frigöra papperet så att du kan dra ut det ur pappersfackets öppning.

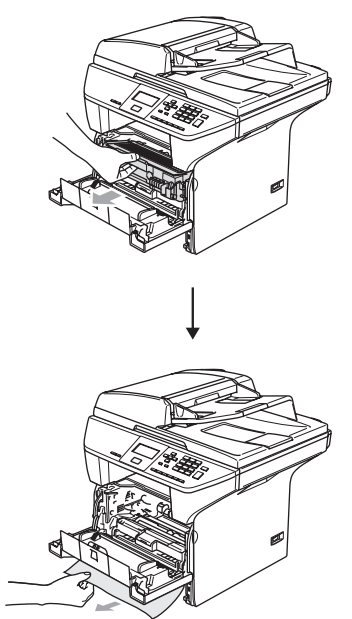

## **VAR FÖRSIKTIG**

Undvik skada på maskinen från statisk elektricitet genom att INTE vidröra elektroderna på bilden.

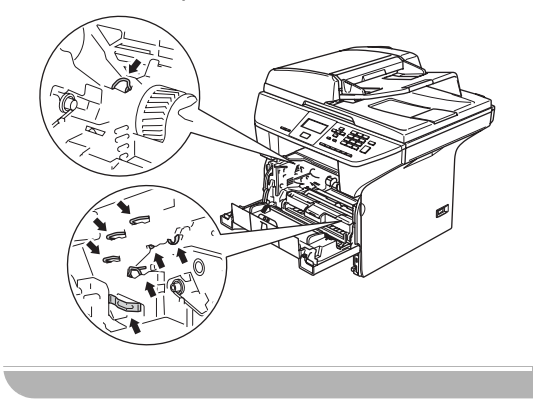

6 Sätt tillbaka trumman och tonerkassetten i maskinen.

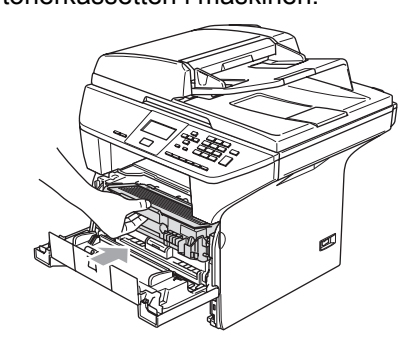

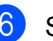

6 Stäng den främre luckan.

**7** Sätt försiktigt tillbaka pappersfacket i maskinen.

#### Papper fastnar i maskinens bakre del.

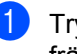

**a** Tryck på spärren för att öppna den främre luckan.

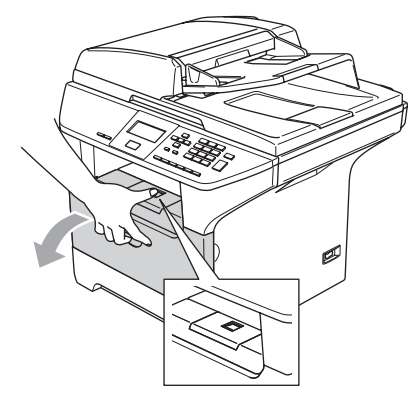

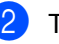

Ta ut trumman och tonerkassetten.

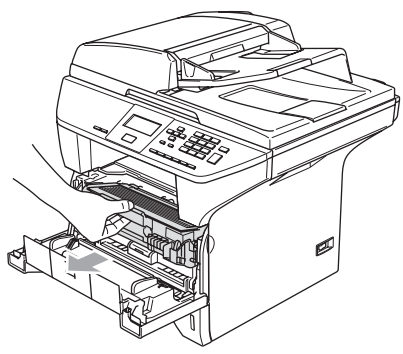

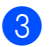

**3** Öppna den bakre luckan.

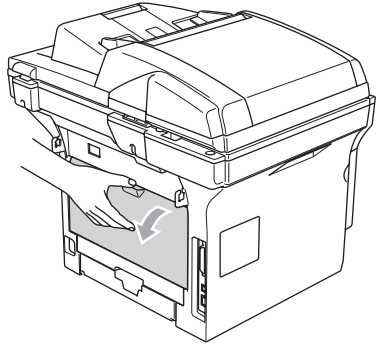

4 Dra spakarna till vänster och höger mot dig och öppna fixeringsenhetens lucka (1).

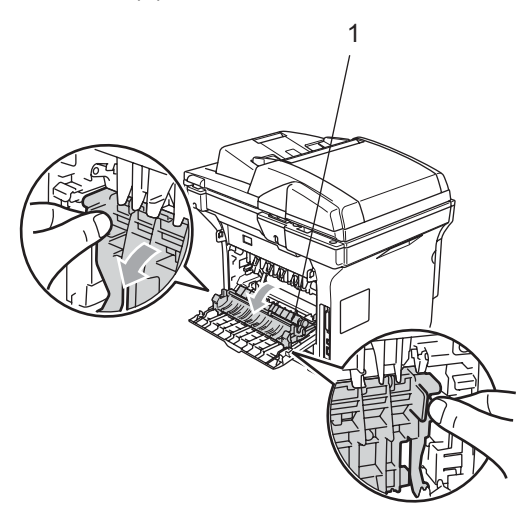

**6** Dra försiktigt ut papperet från fixeringsenheten med båda händerna.

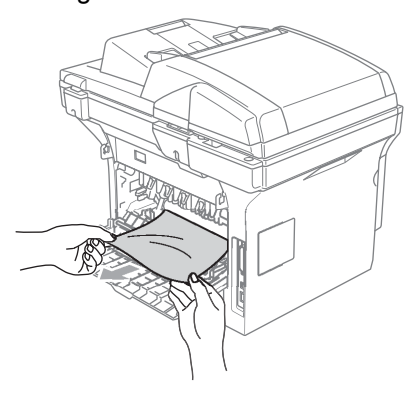

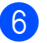

6 Stäng den bakre luckan.

Sätt tillbaka trumman och tonerkassetten i maskinen.

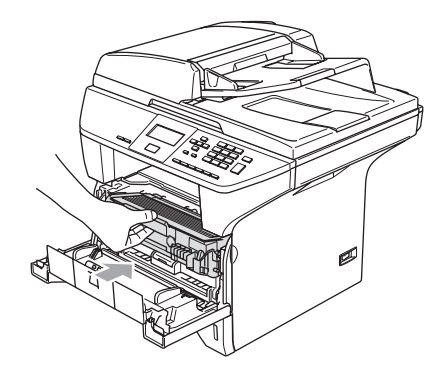

8 Stäng den främre luckan.

#### **Papper fastnar i duplex-facket (endast DCP-8065DN) <sup>C</sup>**

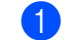

Dra ut duplex-facket helt ur maskinen.

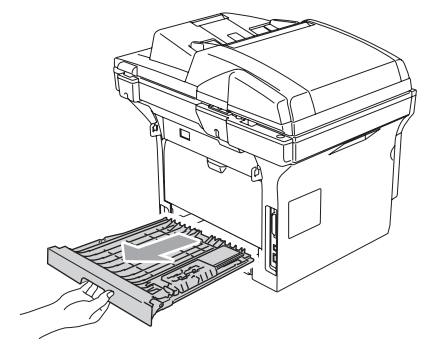

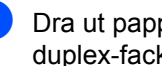

**2** Dra ut papperet från maskinen eller duplex-facket.

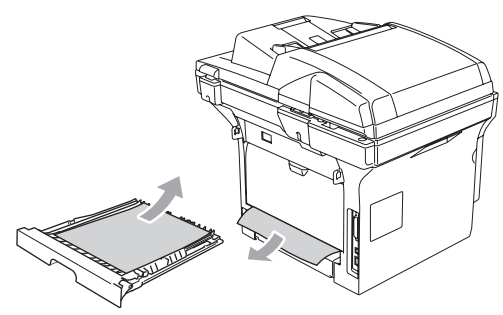

**3** Sätt tillbaka duplex-facket i maskinen.

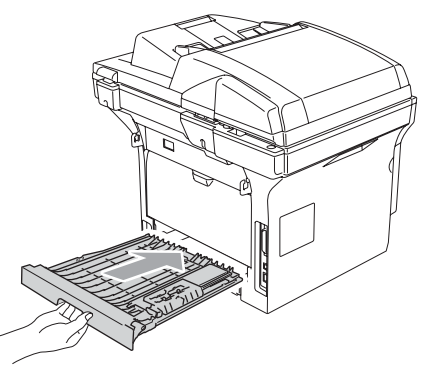

#### **Papperet har fastnat inuti trumman**   $\text{och}$  tonerkassetten.

**a** Tryck på spärren för att öppna den främre luckan.

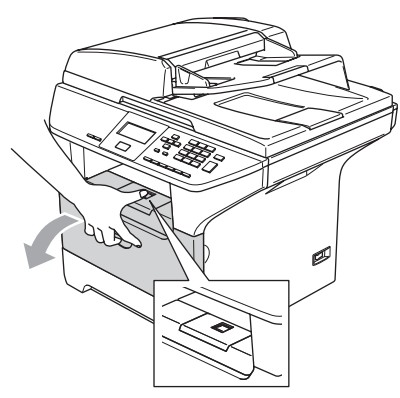

**2** Ta ut trumman och tonerkassetten.

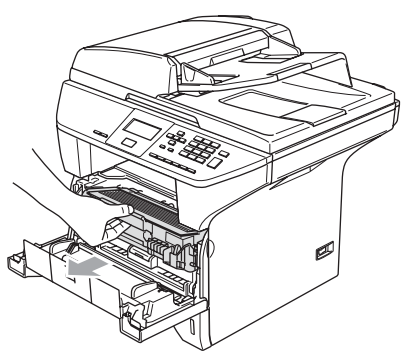

<sup>3</sup> Håll låset till höger intryckt och ta ut tonerkassetten ur trumman. Dra ut eventuellt papper som har fastnat i trumman.

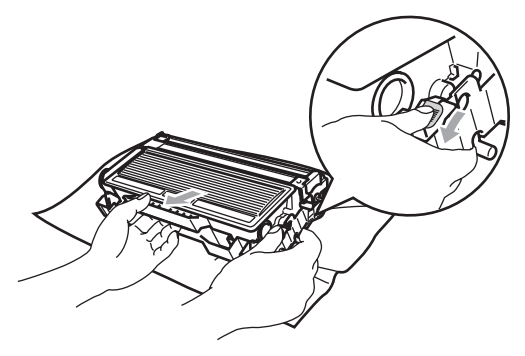

4 Sätt tillbaka tonerkassetten i trumman tills du hör att den låser fast. Låset lyfts automatiskt om du skjuter in tonerkassetten på rätt sätt.

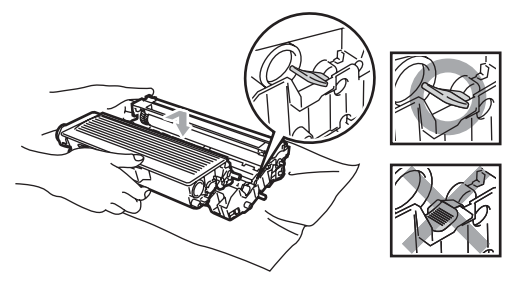

5 Sätt tillbaka trumman och tonerkassetten i maskinen.

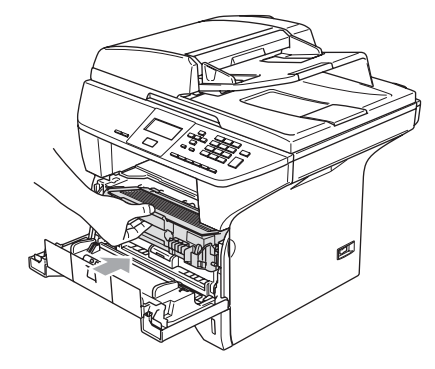

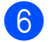

6 Stäng den främre luckan.

# **Rutinunderhåll <sup>C</sup>**

### **VAR FÖRSIKTIG**

Hantera trumman med varsamhet. Den innehåller toner. Om du får toner på händerna eller kläderna ska du omedelbart torka eller tvätta bort det med kallt vatten.

## **Rengöring av maskinens utsida <sup>C</sup>**

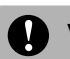

## **VAR FÖRSIKTIG**

Använd milda rengöringsmedel. Att göra rent med flyktiga vätskor som thinner eller tvättbensin kan skada maskinens utvändiga yta.

Använd INTE rengöringsmedel som innehåller ammoniak.

Rengör INTE kontrollpanelen med isopropylalkohol. Panelen kan spricka.

#### **Rengör maskinens utsida på följande sätt: <sup>C</sup>**

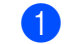

**1** Dra ut pappersfacket helt ur maskinen.

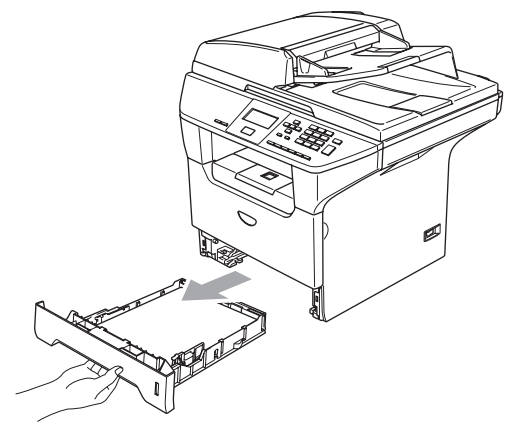

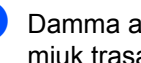

Damma av maskinens utsida med en mjuk trasa.

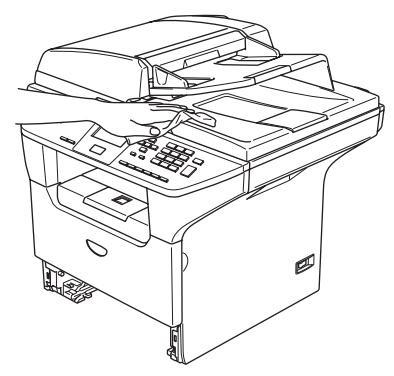

- c Avlägsna allt som fastnat i pappersfacket.
- Damma av pappersfackets insida med en mjuk trasa.

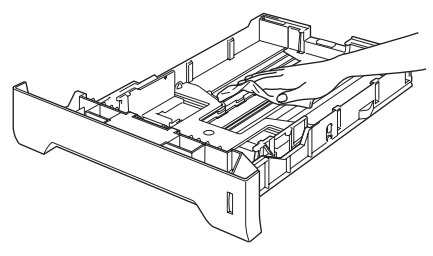

5 Fyll på papper och sätt noggrant tillbaka pappersfacket i maskinen.

# <span id="page-71-0"></span>**Rengöring av kopieringsglas**

- **1** Stäng av strömmen till maskinen.
- 2 Lyft på maskinens lock (1). Rengör den vita plastytan (2) och kopieringsglaset (3) under det med isopropylalkohol och en mjuk och luddfri trasa.

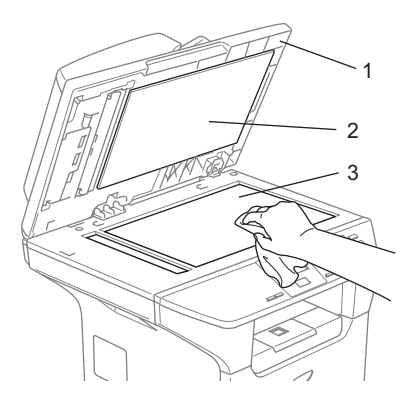

**3** Gör rent den vita plaststången (1) och skannerglasdelen (2) under filmen i dokumentmataren med isopropylalkohol och en luddfri trasa.

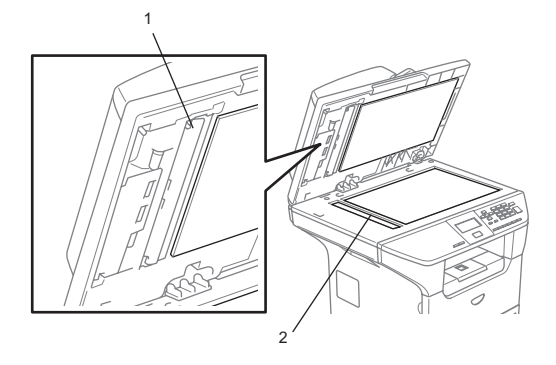

# <span id="page-71-1"></span>**Rengöring av laserglaset**

## **VAR FÖRSIKTIG**

Rengör INTE laserglaset med isopropylalkohol.

Vidrör INTE laserglaset med fingrarna.

- Stäng av strömmen till maskinen. Dra ur nätkabeln ur eluttaget.
- Öppna framluckan och ta ut trumman och tonerkassetten.

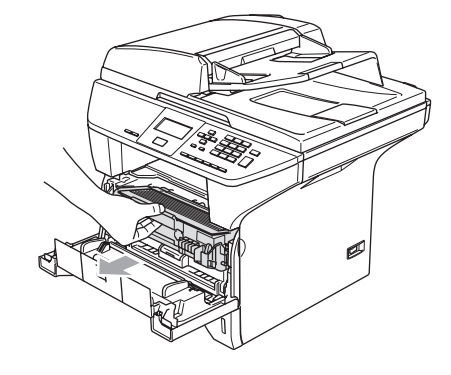

# **HET YTA**

Vissa invändiga maskindelar blir mycket varma när maskinen just har använts. Vidrör INTE de skuggade delarna som anges nedan när du öppnar framluckan.

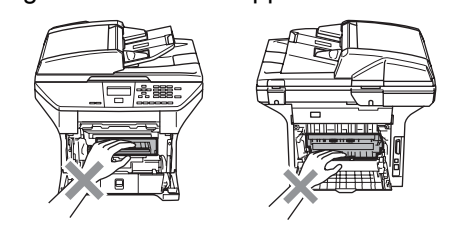
**VAR FÖRSIKTIG**

Undvik skada på maskinen från statisk elektricitet genom att INTE vidröra elektroderna på bilden.

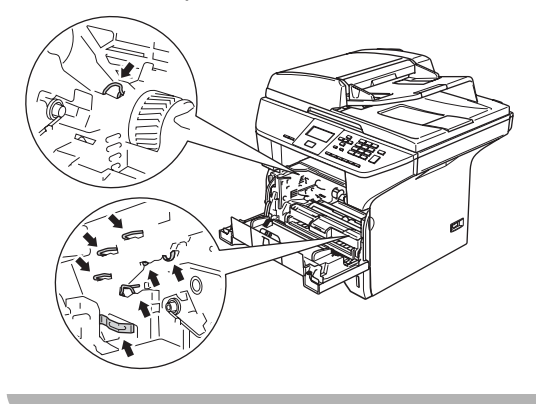

**3** Rengör laserglaset (1) genom att torka det försiktigt med en ren, mjuk och torr trasa. Använd inte isopropylalkohol.

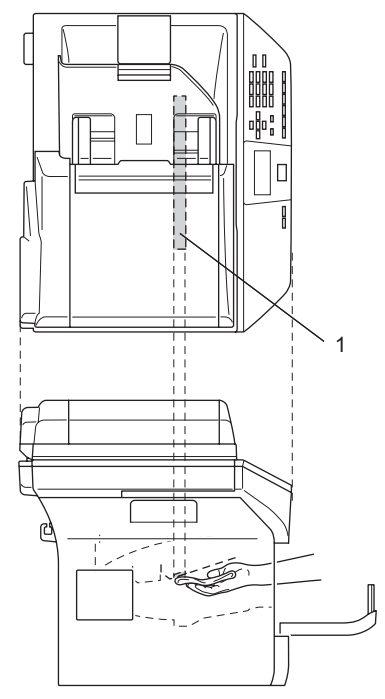

4 Sätt tillbaka trumman och tonerkassetten i maskinen.

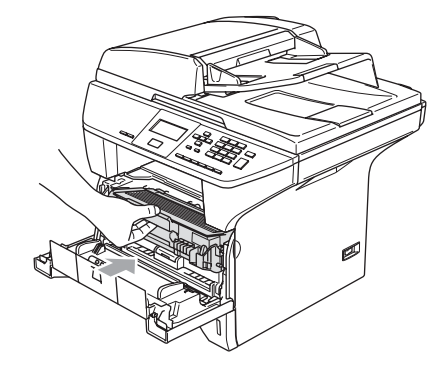

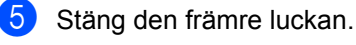

6 Stick in nätkabeln i ett vägguttag. Sätt på maskinens strömbrytare.

# <span id="page-73-1"></span><span id="page-73-0"></span>**Rengöring av koronatråden**

Undvik att toner spills eller stänks genom att placera trumman och tonerkassetten på en bit papper eller en trasa.

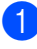

Öppna framluckan och ta ut trumman och tonerkassetten.

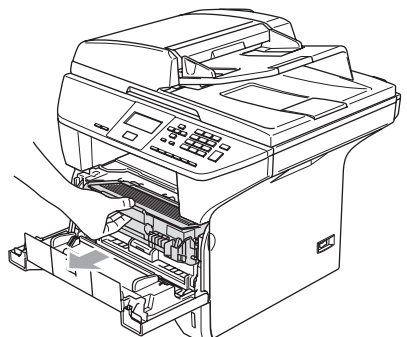

2 Rengör trummans koronatråd invändigt genom att varsamt föra den blå tabben från höger till vänster och från vänster till höger flera gånger.

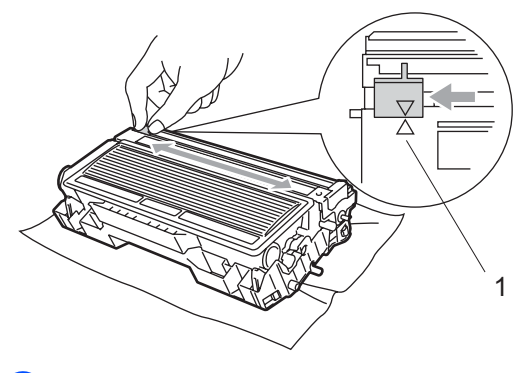

För tillbaka den blå tabben och lås fast den i ursprungsläget  $(\blacktriangledown)$ .

### **VAR FÖRSIKTIG**

Om du inte för tillbaka den blå tabben till ursprungsläget (▼) kan detta medföra vertikala svarta ränder på utskrifterna.

- 4 Sätt tillbaka trumman och tonerkassetten i maskinen.
	- Stäng den främre luckan.

## <span id="page-73-2"></span>**Rengöring av trumma**

- Ta ut trumman och tonerkassetten och ta sedan ut tonerkassetten från trumman.
- Placera provutskriften framför trumman tills du hittar den plats som felet härstammar från.

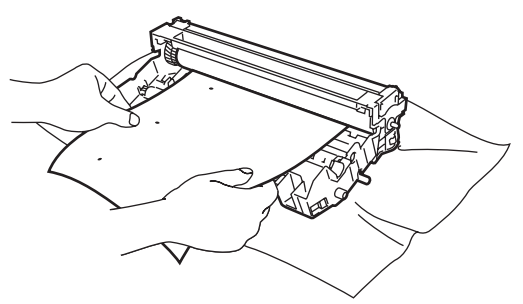

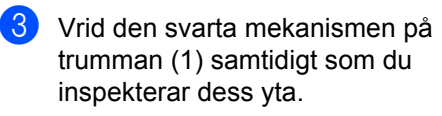

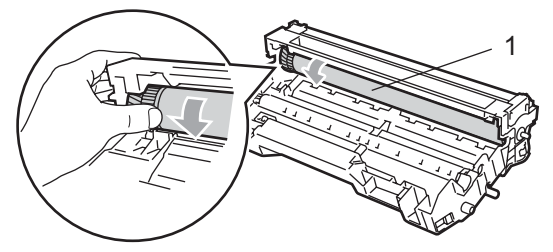

4 När du har hittat det märke på trumman som stämmer överens med provutskriften, torka rent OPCtrummans yta med en bomullstopp med lite isopropylalkohol.

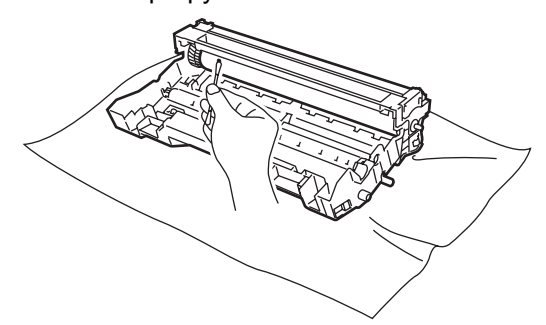

### **VAR FÖRSIKTIG**

OPC-trumman är fotokänslig så vidrör den inte med fingrarna.

Skrapa eller gnid inte då detta kan orsaka skada på trumman.

Rengör INTE OPC-trummans yta med ett vasst föremål, till exempel en kulspetspenna då detta kan orsaka permanent skada på trumman.

## <span id="page-74-0"></span>**Byte av tonerkassetten (TN-3130/TN-3170) <sup>C</sup>**

En högkapacitets tonerkassett TN-3170 kan skriva ut ungefär 7 000 sidor. Meddelandet Toner snart slut visas när tonerkassetten är på väg att ta slut. Maskinen levereras med en standard TN-3130 tonerkassett som måste bytas ut efter cirka 3 500 sidor. Det verkliga antalet utskrifter varierar beroende på vilka typer av dokument som används (standardbrev, detaljerad grafik, etc.).

# **Obs.**

Se till att du har en ny tonerkassett i reserv när varningen Toner snart slut visas.

Kassera den förbrukade tonerkassetten enligt lokala bestämmelser och separat från annat avfall. Du kan även kontrollera vår ekologisida på<www.brothergreen.co.uk>för information om återvinningen.Försegla tonerkassetten noga för att förhindra tonerspill. Kontakta din lokala myndighet om du har frågor rörande bortskaffandet.

Vi rekommenderar att du rengör maskinen och trummenhetens koronatråd när du byter tonerkassetten. (Se *[Rengöring av laserglaset](#page-71-0)* [på sidan 64](#page-71-0) och *[Rengöring av koronatråden](#page-73-0)* [på sidan 66](#page-73-0).)

# **Byte av tonerkassetten**

# **HET YTA**

Vissa invändiga maskindelar blir mycket varma när maskinen just har använts. Vidrör INTE de skuggade delarna som anges nedan när du öppnar fram- eller bakluckan.

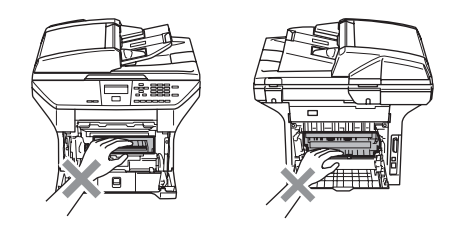

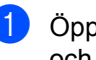

Öppna framluckan och ta ut trumman och tonerkassetten.

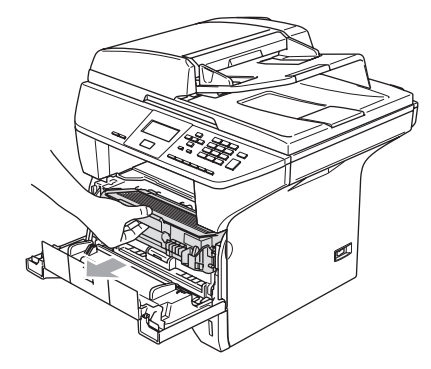

### **VAR FÖRSIKTIG**

Undvik skada på maskinen från statisk elektricitet genom att INTE vidröra elektroderna på bilden.

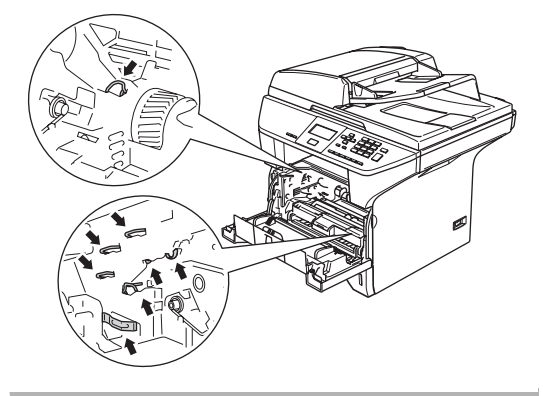

b Håll låset till höger intryckt och ta ut tonerkassetten ur trumman.

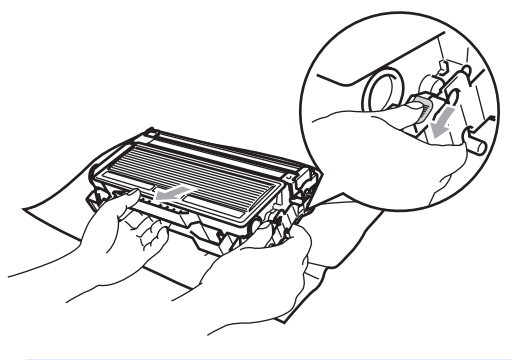

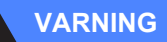

Kasta INTE tonerkassetten i en eld. Den kan explodera och orsaka personskador.

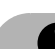

### **VAR FÖRSIKTIG**

Undvik tonerspill genom att placera trumman på en trasa eller ett stort papper.

Handskas försiktigt med tonerkassetten. Om du får toner på händerna eller kläderna ska du omedelbart torka eller tvätta bort det med kallt vatten.

### **VAR FÖRSIKTIG**

Brother multifunktionsmaskiner är avsedda för bruk med toner av en viss specifikation som fungerar bäst i Brothers egna tonerkassetter (**TN–3130/TN–3170**). Brother kan inte garantera bästa möjliga prestanda om toner och/eller tonerkassetter av annan specifikation används. Brother rekommenderar därför att endast Brother-patroner används i den här maskinen och att tomma kassetter inte fylls med andra tonersorter. Garantin täcker inte reparationer som måste utföras på gund av skador som genom inkompatibilitet eller olämplighet orsakas på trumman eller andra maskindelar när tonerkassetter eller toner från andra tillverkare används.

Packa inte upp den nya tonerkassetten förrän den ska sättas in i maskinen. Om tonerkassetten lämnas uppackad under en längre tid kommer tonern att få en kortare livslängd än normalt.

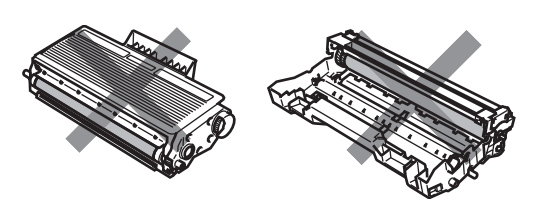

Vidrör INTE de skuggade delarna som visas på bilder för att undvika en dålig utskriftskvalitet.

- **3** Packa upp den nya tonerkassetten. Placera den förbrukade tonerkassetten i aluminiumpåsen och kassera den enligt lokala bestämmelser.
- 4 Fördela tonern jämnt genom att skaka tonerkassetten varsamt från sida till sida.

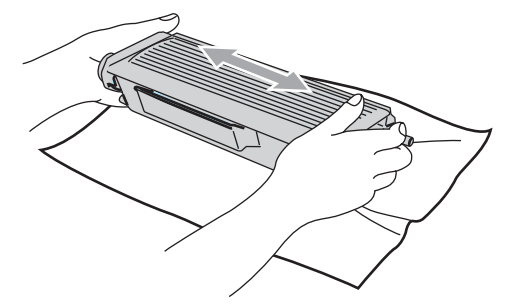

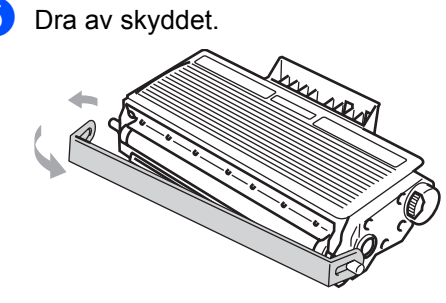

6 Sätt noggrant tillbaka den nya tonerkassetten i trumman tills du hör att den låser fast. Låset lyfts automatiskt om du skjuter in tonerkassetten på rätt sätt.

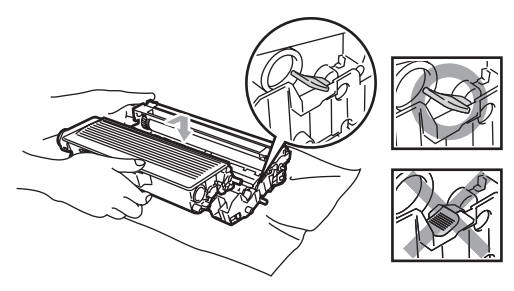

g Rengör trummans primära koronatråd invändigt genom att varsamt föra den blå tabben från vänster till höger och från höger till vänster flera gånger. Se till att återföra tabben till ursprungsläget  $(\blacktriangledown)$ .

- 8 Sätt tillbaka trumman och tonerkassetten i maskinen.
- Stäng den främre luckan.

# <span id="page-76-0"></span>**Byte av trumman (DR-3100)**

Maskinens trumma överför tonern till utskrifter. Meddelandet

Byt trumma snart visas om trumman snart måste bytas ut. Skaffa en ny trumma i detta läge.

Du kan möjligen fortsätta att använda trumman under en tid efter att meddelandet Byt trumma snart har visats. Byt dock trumma direkt om du märker att utskriftskvaliteten kraftigt försämras (även innan meddelandet Byt trumma snart visas). Rengör maskinen när du byter trumma. (Se *[Rengöring av laserglaset](#page-71-0)* på [sidan 64](#page-71-0).)

### **VAR FÖRSIKTIG**

Hantera trumman med varsamhet när du avlägsnar den då den kan innehålla toner. Om du får toner på händerna eller kläderna ska du omedelbart torka eller tvätta bort det med kallt vatten.

# **Obs.**

Trumman är en förbrukningsvara som måste bytas ut med jämna mellanrum. Trummans verkliga livslängd beror på flera faktorer, till exempel temperatur, luftfuktighet, papperstyp, hur mycket toner du använder för antalet sidor per utskriftsjobb. Trummans varaktighet är ungefär 25 000 sidor. Det verkliga antalet sidor trumman kan skriva ut kan vara betydligt lägre än våra uppskattningar. Verkligt antal sidor beror på en mängd faktorer som vi inte kan påverka.

## **HET YTA**

Vissa invändiga maskindelar blir mycket varma när maskinen just har använts. Vidrör INTE de skuggade delarna som anges nedan när du öppnar fram- eller bakluckan.

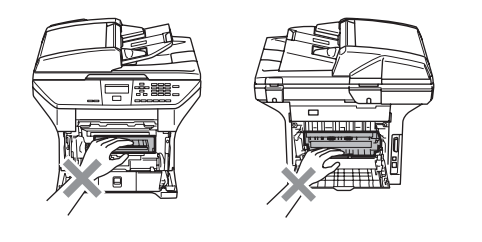

a Öppna framluckan och ta ut trumman och tonerkassetten.

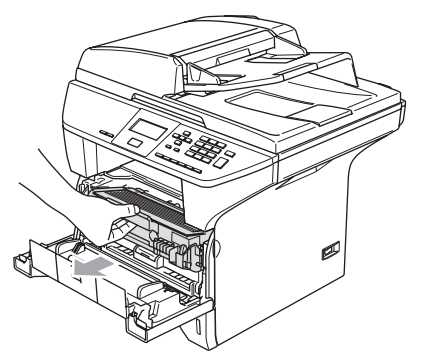

**VAR FÖRSIKTIG**

Undvik skada på skrivarens från statisk elektricitet genom att INTE vidröra elektroderna på bilden.

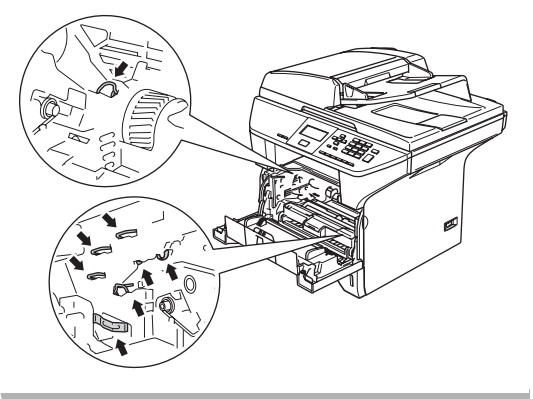

b Håll låset till höger intryckt och ta ut tonerkassetten ur trumman.

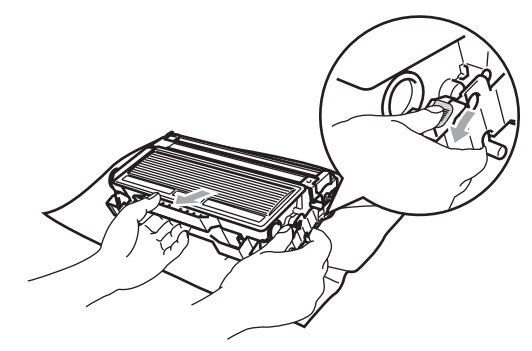

# $\mathscr{D}$  Obs.

Kassera den förbrukade tonerkassetten enligt lokala bestämmelser och separat från annat avfall. Försegla trumman noga för att förhindra tonerspill. Kontakta din lokala myndighet om du har frågor rörande bortskaffandet.

### **VAR FÖRSIKTIG**

Packa inte upp trumman förrän den ska sättas in i maskinen. Placera den gamla trumman i plastpåsen.

Packa upp den nya trumman.

 $\overline{4}$  Sätt noggrant tillbaka tonerkassetten i den nya trumman tills du hör att den låser fast. Låset lyfts automatiskt om du skjuter in tonerkassetten på rätt sätt.

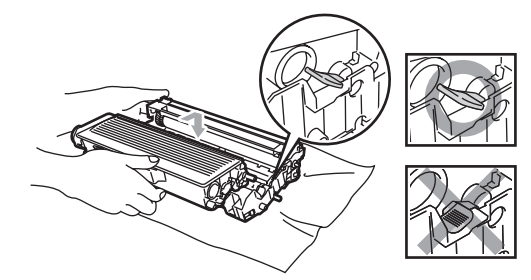

5 Sätt tillbaka trumman och tonerkassetten i maskinen. Stäng inte den främre luckan.

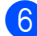

### f Tryck på **Clear/Back**.

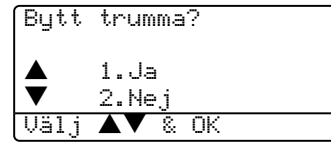

För att bekräfta att du installerar en ny trumma, tryck på **1**.

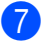

7 Då LCD-skärmen visar Accepterat, stäng den främre luckan.

### **VAR FÖRSIKTIG**

Om du får toner på händerna eller kläderna ska du omedelbart torka eller tvätta bort det med kallt vatten.

# **Byta periodiska underhållsdelar <sup>C</sup>**

De periodiska underhållsdelarna behöver bytas regelbundet för att bibehålla utskriftskvaliteten. Delarna som finns i listan nedan måste ersättas efter att ungefär 100 000 sidor har skrivits ut. Kontakta din Brother-återförsäljare då följande meddelanden visas på LCD-skärmen.

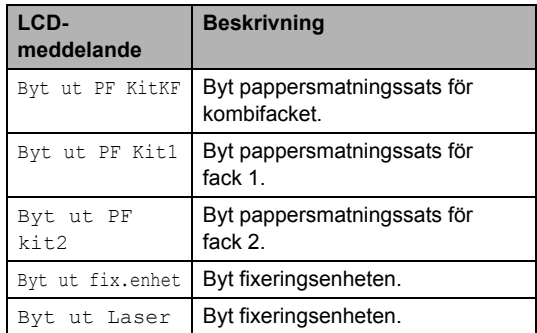

# <span id="page-78-0"></span>**Hur du ändrar LCDspråk**

Du kan ändra LCD-språket.

a Tryck på **Menu**, **1**, **0**.

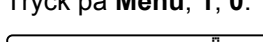

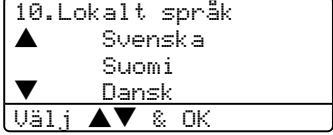

- Tryck på  $\blacktriangle$  eller  $\nabla$  för att välja önskat språk. Tryck på **OK**.
- c Tryck på **Stop/Exit**.

# <span id="page-79-0"></span>**Packning och transport av maskinen**

Använd den original förpackningen när du transporterar maskinen. Du riskerar att sätta garantin ur spel om du underlåter att packa maskinen på korrekt sätt. Maskinen bör även försäkras av transportföretaget.

- 
- **1** Stäng av strömmen till maskinen.
- b Dra ut alla kablar och nätkabeln ur maskinen.
- c Fäll ner skannerlåset för att låsa skannern. Låset sitter till vänster om kopieringsglaset.

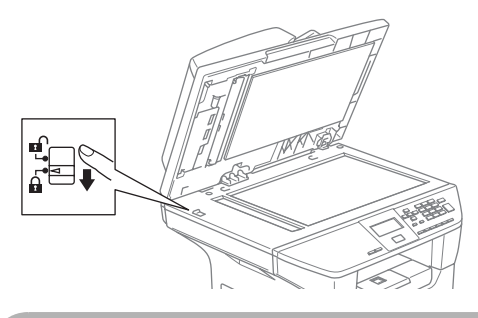

### **VAR FÖRSIKTIG**

Maskinskada som orsakas av underlåtelse att låsa skannern före nedpackning och transport kan medföra att garantin upphävs.

- 4 Öppna den främre luckan.
- **5** Ta ut trumman och tonerkassetten. Låt tonerkassetten ligga kvar i trumman.
- **6** Placera trumman och tonerkassetten i plastpåsen och försegla påsen.
- Stäng den främre luckan.
- 8 Packa in maskinen i plastpåsen och placera den i den original kartongen tillsammans med det original förpackningsmaterialet.

Packa trumman/tonerkassetten. nätkabeln och de tryckta materialen i den original kartongen som på bilden nedan.

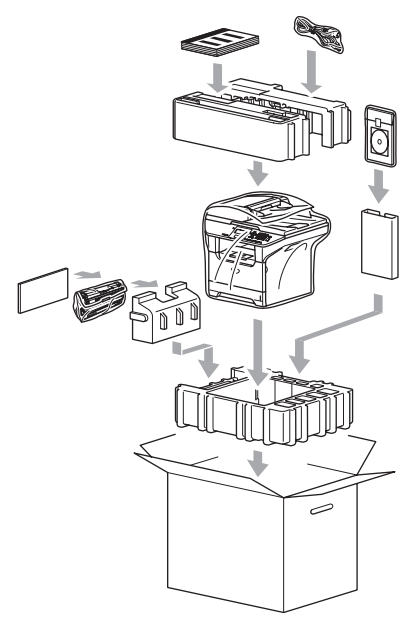

**10** Stäng förpackningen och tejpa fast locket.

# **Maskininformation**

# <span id="page-80-0"></span>**Kontrollera serienummet**

Du kan se maskinens serienummer på LCDskärmen.

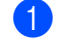

a (DCP-8060) Tryck på **Menu**, **4**, **1**. (DCP-8065DN) Tryck på **Menu**, **5**, **1**.

51.Serienummer

XXXXXXXXX

**2** Tryck på **Stop/Exit**.

# <span id="page-80-1"></span>**Kontrollera sidoräknarna**

Du kan se maskinens sidoräknare för kopior, utskivna sidor och listor eller totalsummering.

a (DCP-8060) Tryck på **Menu**, **4**, **2**. (DCP-8065DN) Tryck på **Menu**, **5**, **2**. Antal sidor för Totalt och Kopiering visas på LCD-skärmen.

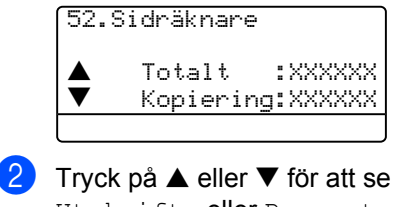

Utskrift. eller Rapport.

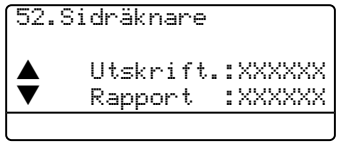

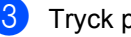

c Tryck på **Stop/Exit**.

## <span id="page-80-3"></span><span id="page-80-2"></span>**Kontrollera delarnas återstående livslängd <sup>C</sup>**

<span id="page-80-4"></span>Du kan se underhållsdelarnas återstående livslängd på LCD-skärmen.

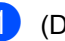

a (DCP–8060) Tryck på **Menu**, **4**, **3**. (DCP–8065DN) Tryck på **Menu**, **5**, **3**.

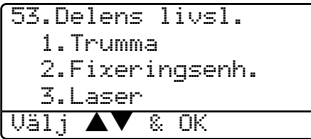

<span id="page-80-5"></span>**2** Tryck på ▲ eller ▼ för att välja 1.Trumma, 2.Fixeringsenh., 3.Laser, 4.PM-sats KF, 5.PM-sats 1 eller 6.PM-sats 2. Tryck på **OK**.

> 53.Delens livsl. 1.Trumma Återstår:100%

# **Obs.**

Kontrollen av delens livslängd är endast korrekt om du nollställer den delens tidsräknare då du installerar en ny del. Den kommer inte att vara korrekt om du nollställt delens tidsräknaren under användningen av en gammal del.

**D**

# **Meny och funktioner**

# <span id="page-81-2"></span>**Skärmprogrammering (LCD) <sup>D</sup>**

Din maskin har formgetts för att vara enkel att använda. LCD-skärmen erbjuder en programmering på skärmen med användning av menyknapparna.

Vi har skapat stegvisa instruktioner som visas på LCD-skärmen för att hjälp dig att programmera maskinen. Följ bara instruktionerna i takt med att funktionsmenyer och programmeringsalternativ visas.

# <span id="page-81-1"></span><span id="page-81-0"></span> $Funktionvalstabell$

Du kan programmera din maskin med hjälp av *[Funktionvalstabell](#page-81-0)* på sidan 74. Dessa sidor visar menyvalen och alternativen.

För att programmera din maskin, tryck på **Menu**, följt menysiffrorna.

Till exempel, för att ställa in Knappvolym volymen till Låg.

- a Tryck på **Menu**, **1**, **3**.
- b Tryck på **a** eller **b** för att välja Låg.
- c Tryck på **OK**.

# <span id="page-81-4"></span>**Minneslagring**

Dina menyinställningar lagras permanent och kommer inte att förloras vid ett strömavbrott. Tillfälliga inställningar (till exempel kontrast) raderas dock.

# <span id="page-81-3"></span>**Menyknappar**

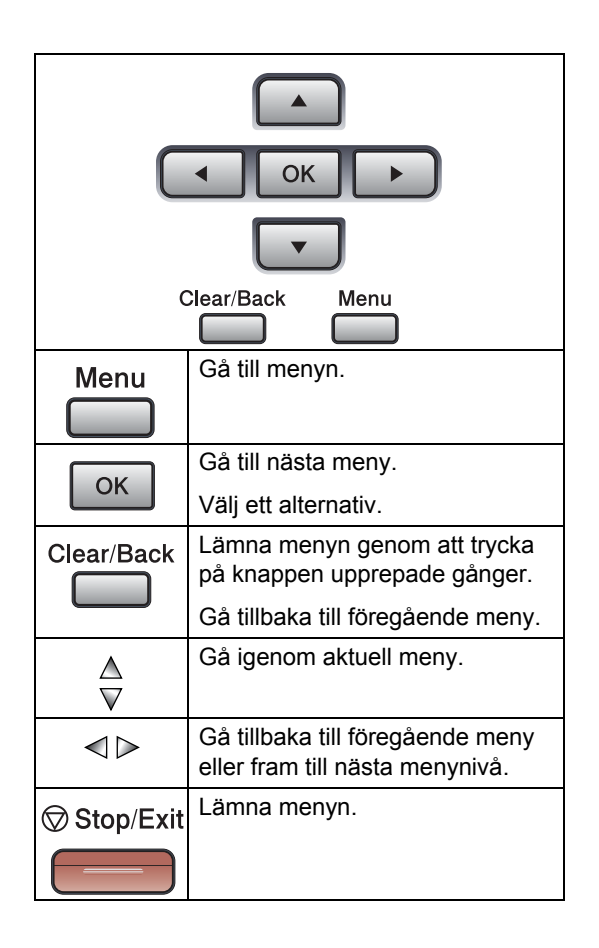

För att komma åt menyläget:

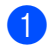

**a** Tryck på Menu.

2 Välj ett alternativ.

- Tryck på **1** för att gå till grundinställningsmenyn.
- Tryck på 2 för att gå till kopieringsmenyn.
- Tryck på **3** för skrivarmenyn. (DCP-8060)
- Tryck på 4 för maskinens Info-meny.

(DCP-8065DN)

- Tryck på **4** för att gå till LAN-menyn.
- Tryck på **5** för maskinens Info-meny.

Du kan även bläddra igenom varje meny om du trycker **a** eller **b** för den riktning du önskar.

**3** Tryck på OK då alternativet som du vill välja markeras på LCD-skärmen. I detta läge visas nästa meny på LCDskärmen.

- d Tryck på **a** eller **b** för att gå till nästa meny.
- **6** Tryck på OK.

Meddelandet Accepterat visas på skärmen när du är färdig med dina inställningar.

# **Funktionvalstabell**

Grundinställningarna visas med fet stil med en asterisk.

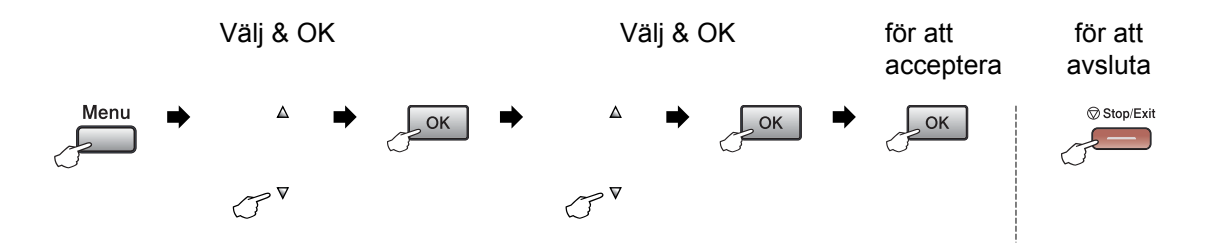

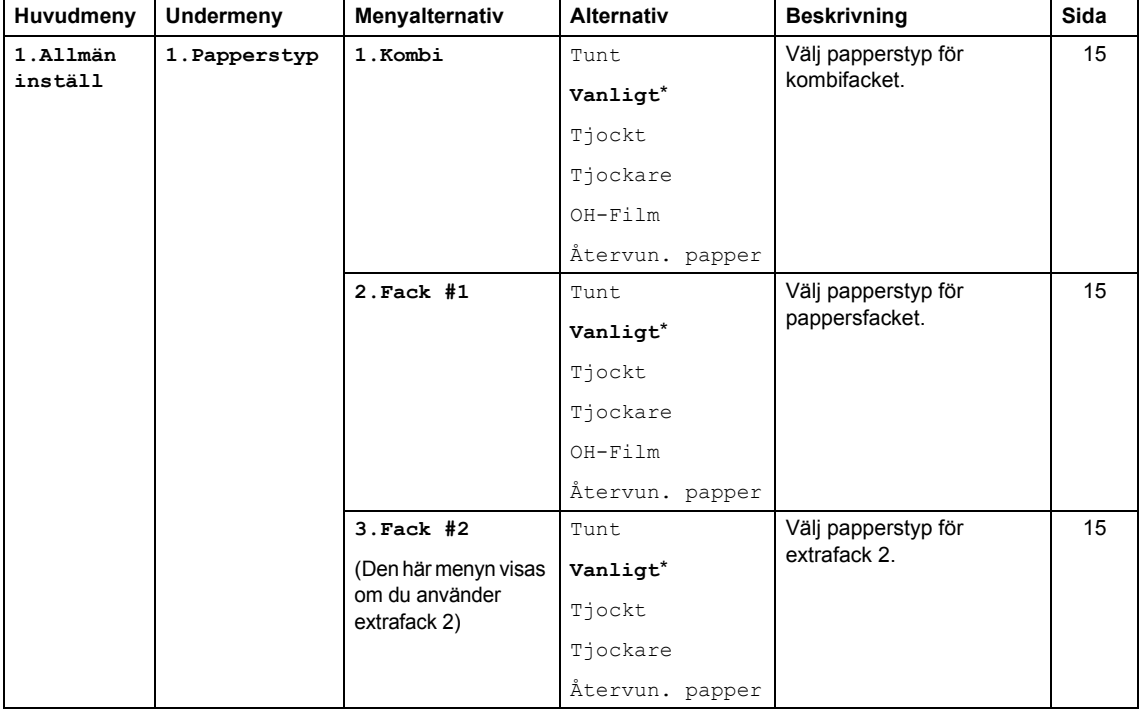

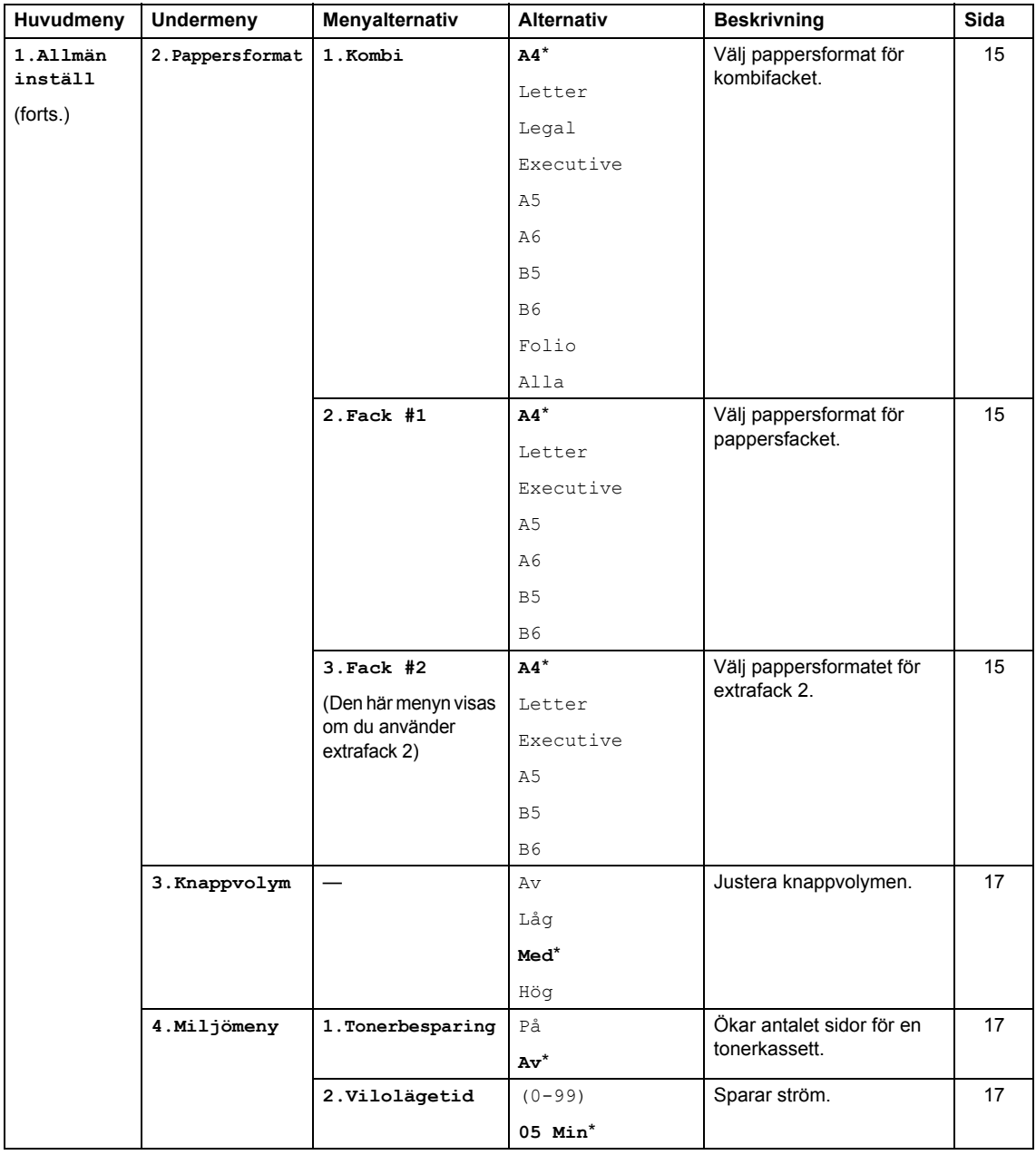

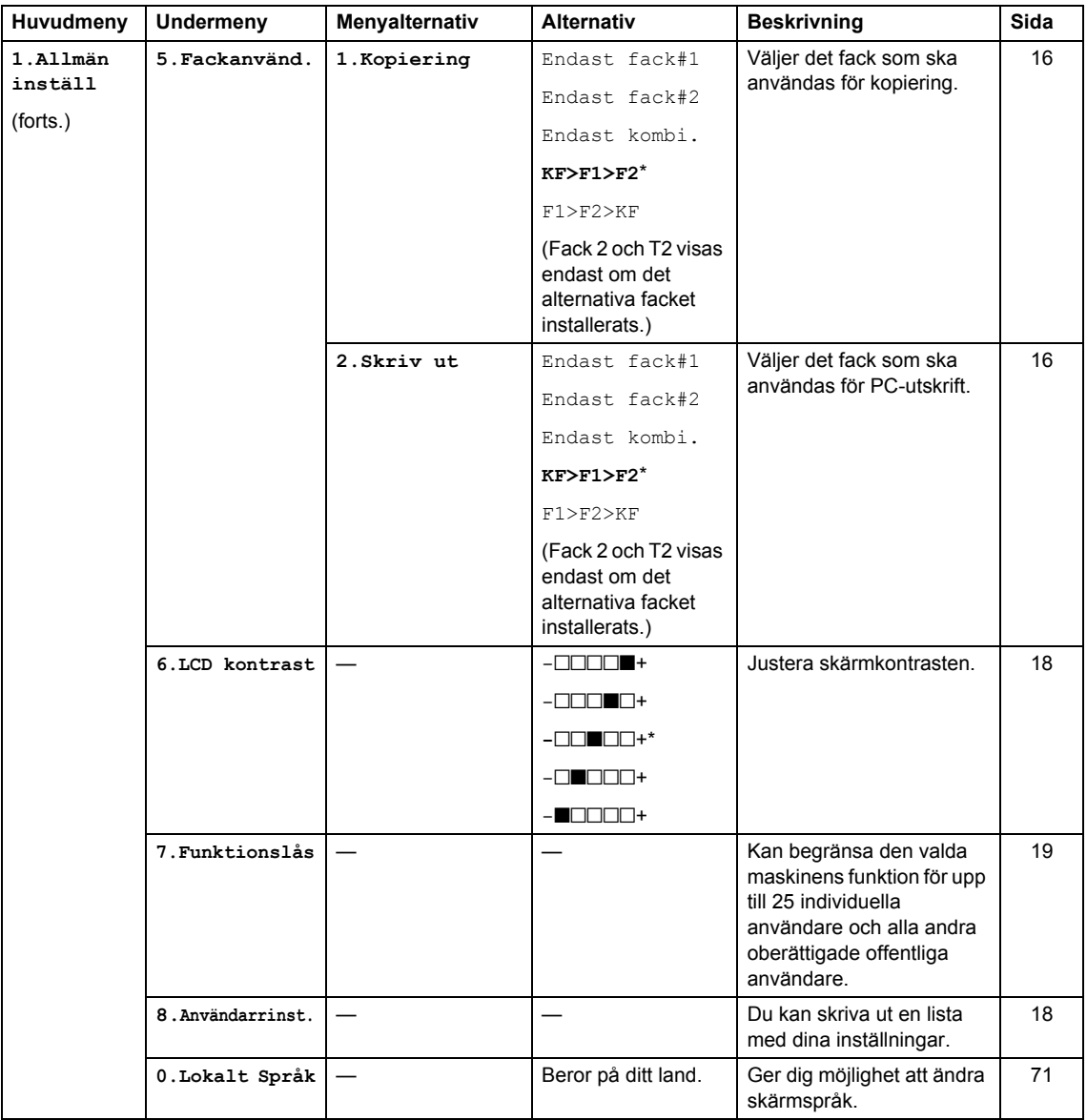

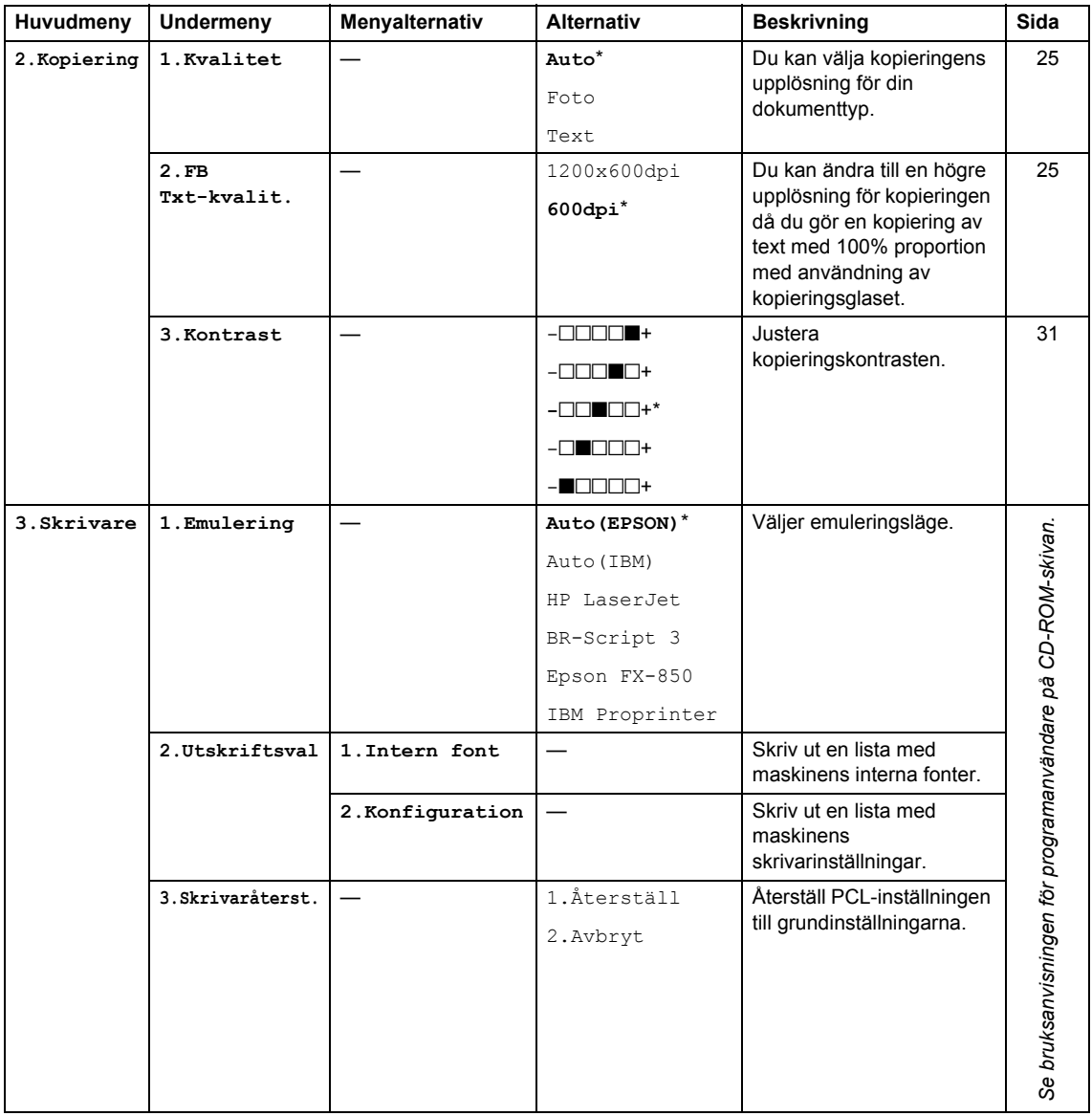

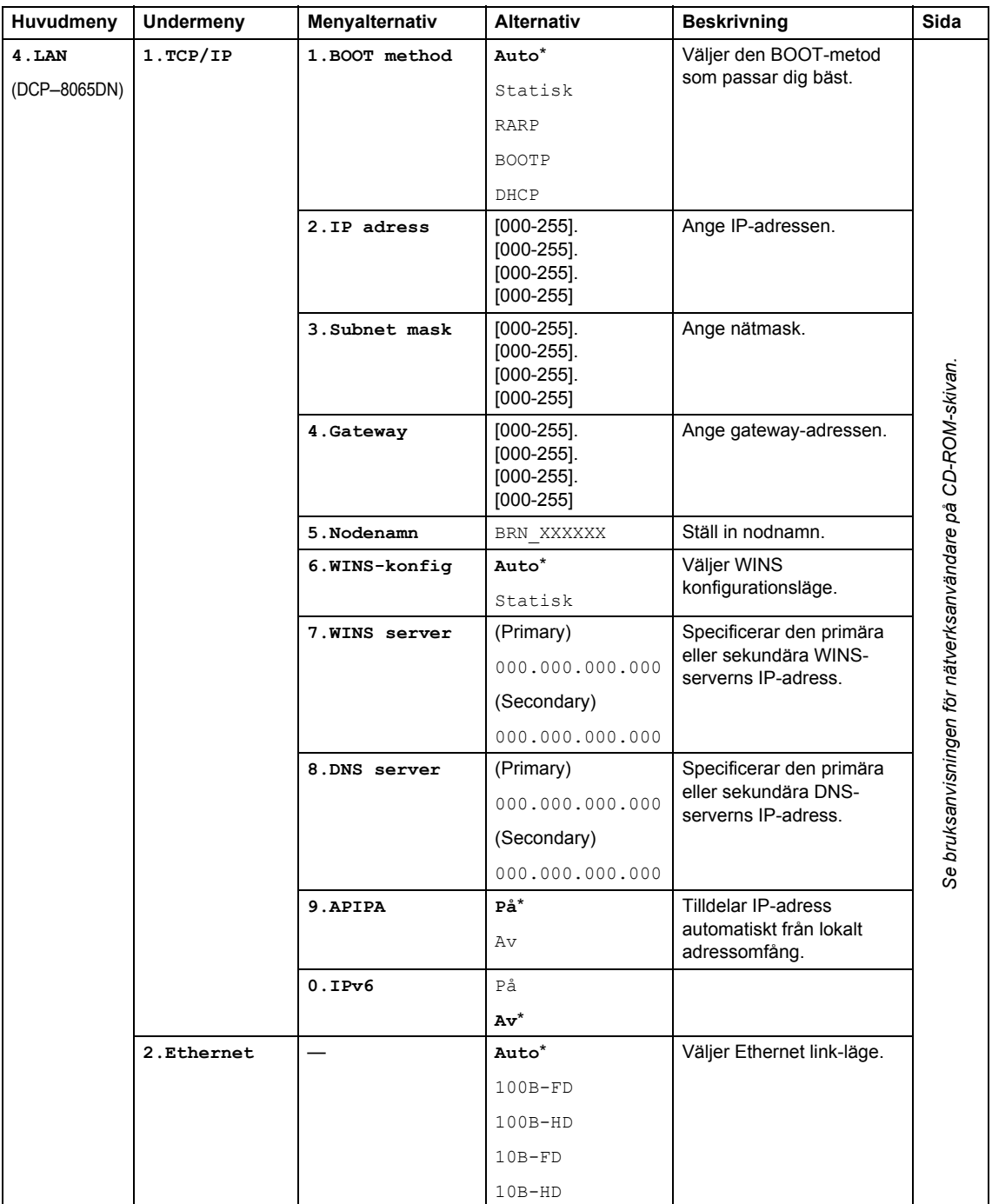

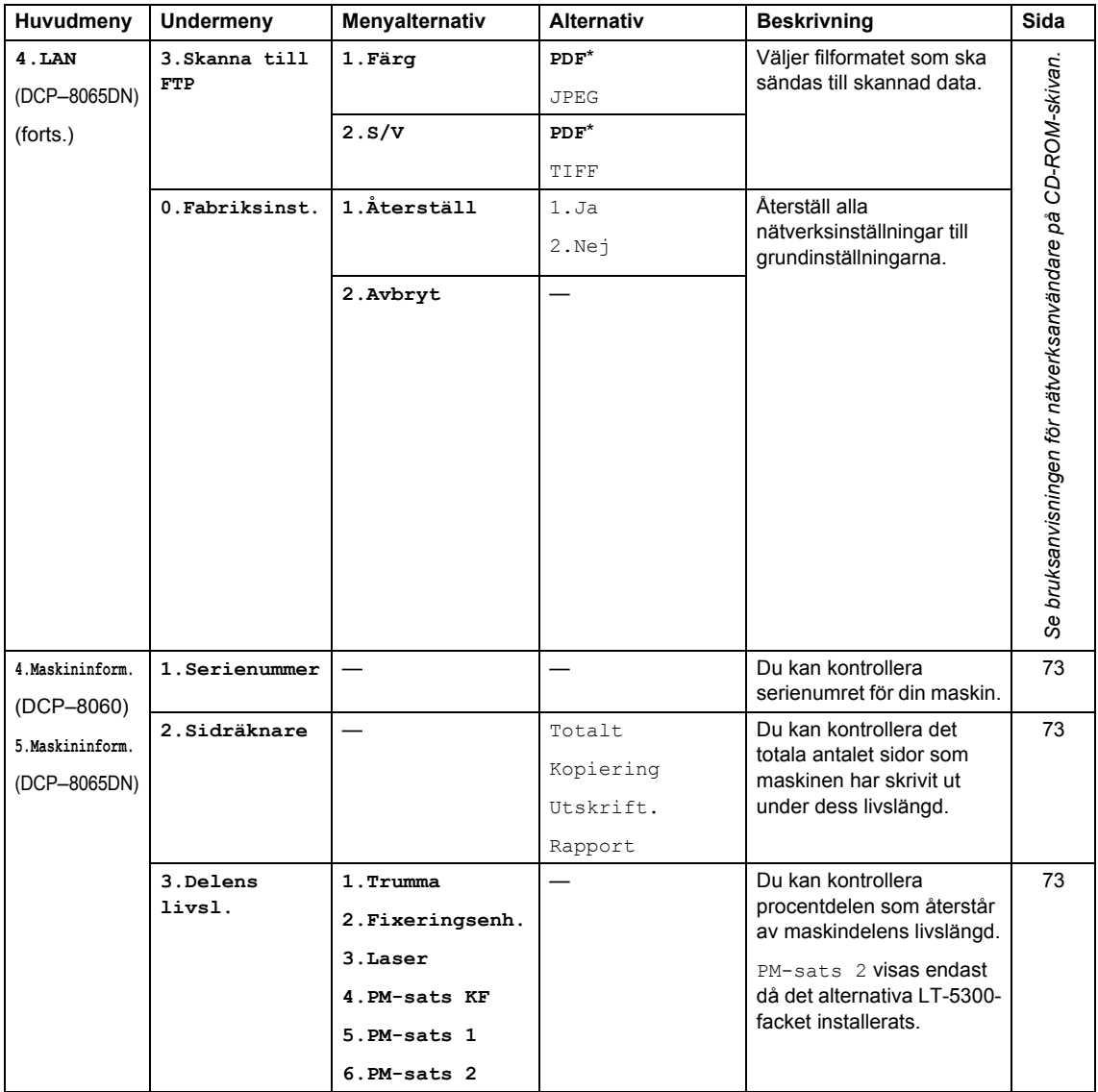

# <span id="page-89-0"></span>**Inmatning av text**

Då vissa menyinställningar görs måste du skriva texttecken. Det finns bokstäver tryckta på de kombinerade siffer- och bokstavsknappar. Knapparna: **0**, **#** och **l** har *inga* bokstäver eftersom de används för specialtecken.

Tryck på motsvarande knapp på de kombinerade siffer- och bokstavsknappar det antal gånger som krävs för att skriva tecknen nedan:

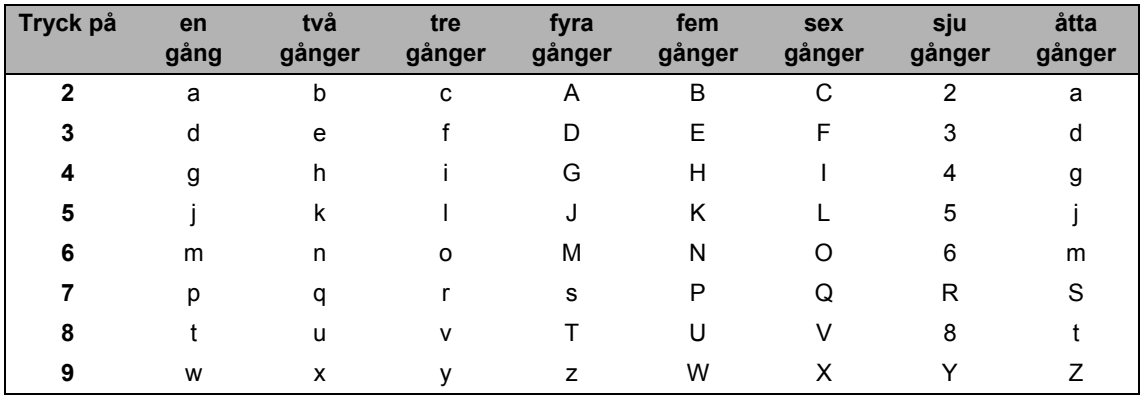

(För inställning av nodnamn) (endast DCP-8065DN)

(För inställning av andra menyval)

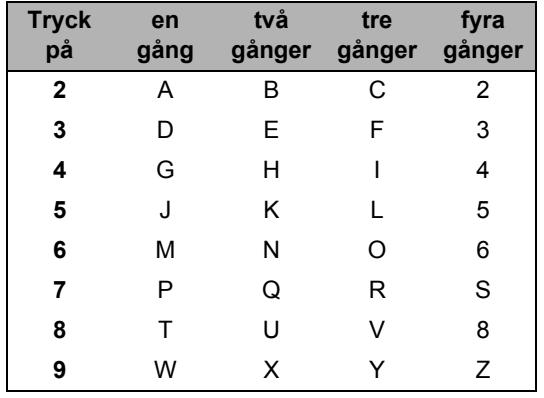

#### **Mellanslag**

Om du vill ha ett mellanslag i ett namn, trycker du på  $\blacktriangleright$  två gånger.

#### **Korrigering av fel**

Om du väljer fel bokstav trycker du på < för att placera markören under den felaktigt inmatade bokstaven, tryck sedan på **Clear/Back**.

#### **Upprepning av bokstäver**

För att skriva en bokstav som finns på samma knapp som den föregående bokstaven, ska du trycka på  $\blacktriangleright$  för att flytta markören till höger innan du trycker på knappen igen.

#### **Specialtecken och symboler**

Tryck på <del>X</del>, # eller 0, och tryck sedan på ◀ eller ▶ för att flytta markören under symbolen eller tecknet du vill ha. Tryck på **OK** för att välja det.

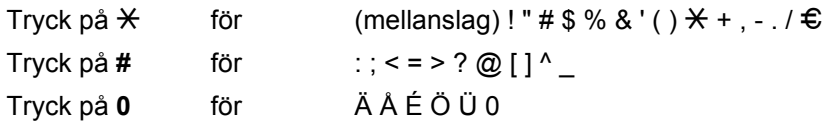

# **Specifikationer**

# **Allmänt <sup>E</sup>**

**E**

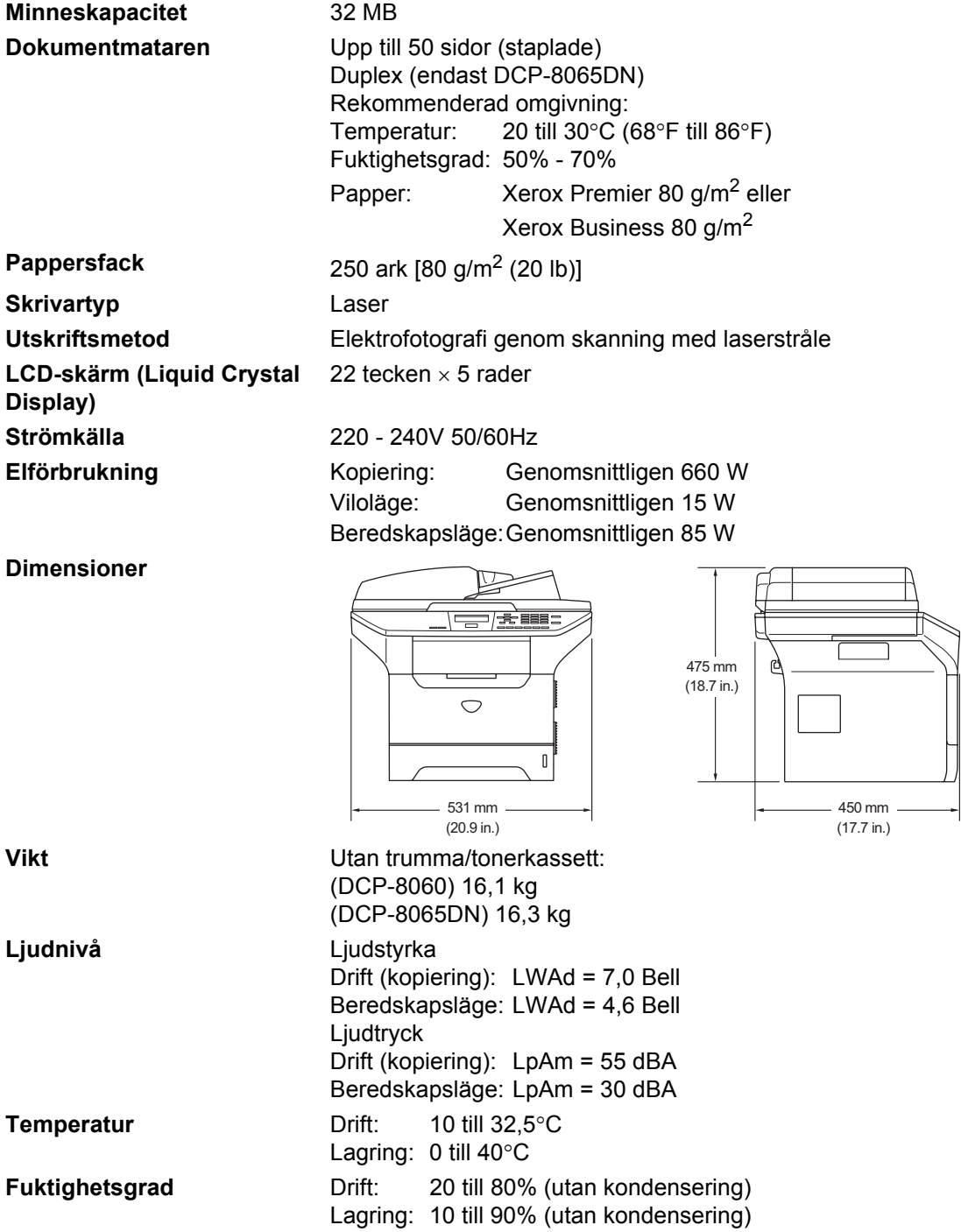

# **Papper (utskriftsmedia)**

#### <span id="page-92-0"></span>**Inmatning Pappersfack**

Papperstyp:

Normalt papper, brevpapper, återvunnet papper eller OHfilmer

Pappersformat:

A4, Letter, Executive, A5, A6, B5 och B6

Pappersvikt:

60 till 105 g/m2

 Maximal kapacitet för pappersfack: Upp till 250 ark 80 g/m<sup>2</sup> vanligt papper eller upp till 10 OH-filmer

#### **Kombimatarfack (kombifack)**

Papperstyp:

Vanligt papper, återvunnet papper, OH-film, kuvert, brevpapper eller etiketter

Pappersformat:

Bredd: 69,9 till 215,9 mm

Längd:116 till 406,4 mm

Pappersvikt:

60 till 161 g/m2

Maximal kapacitet för pappersfack: Upp till 50 ark 80 g/m<sup>2</sup> vanligt papper

**Utmatning** Upp till 150 ark (utskrifter matas ut med texten nedåt i pappersfacket)

**85**

# <span id="page-93-1"></span>**Kopiering**

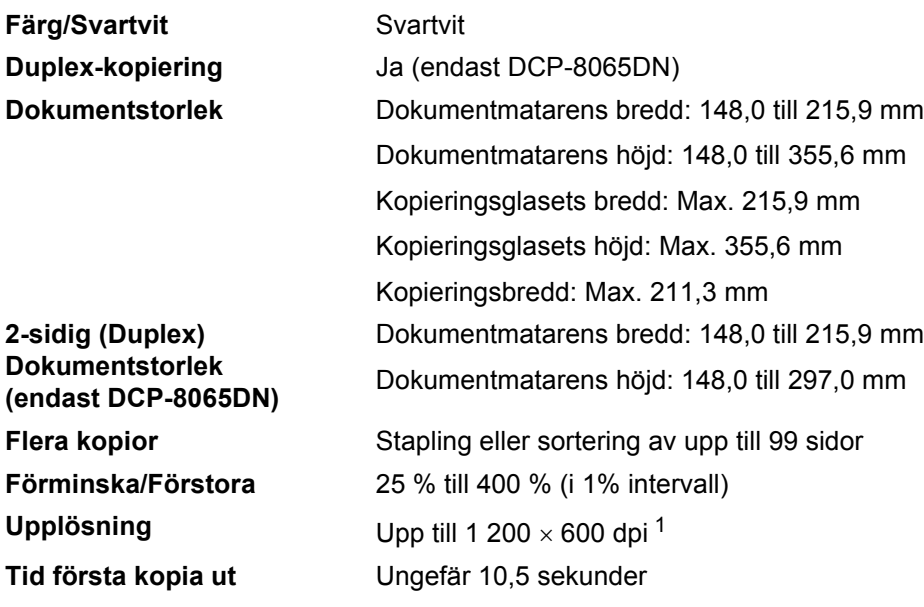

<span id="page-93-0"></span><sup>1</sup> Då du gör en kopia från kopieringsglaset i textläget på 100% proportion.

# <span id="page-94-3"></span>**Skanna**

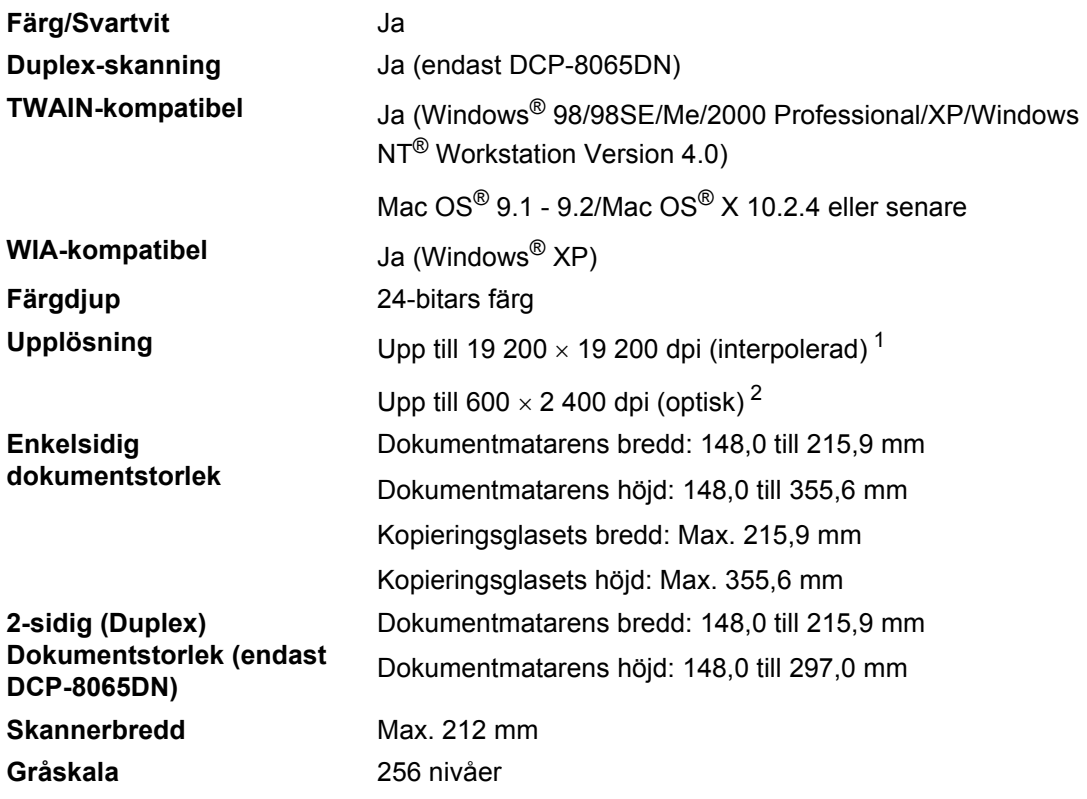

<span id="page-94-2"></span><span id="page-94-0"></span><sup>1</sup> Högst 1 200 × 1 200 dpi skanning med WIA drivrutin i Windows® XP (upplösning upp till 19 200 × 19 200 dpi kan väljas i Brothers skanningsfunktion).

<span id="page-94-1"></span><sup>2</sup> Då du använder kopieringsglaset.

# <span id="page-95-2"></span>**Skriv ut**

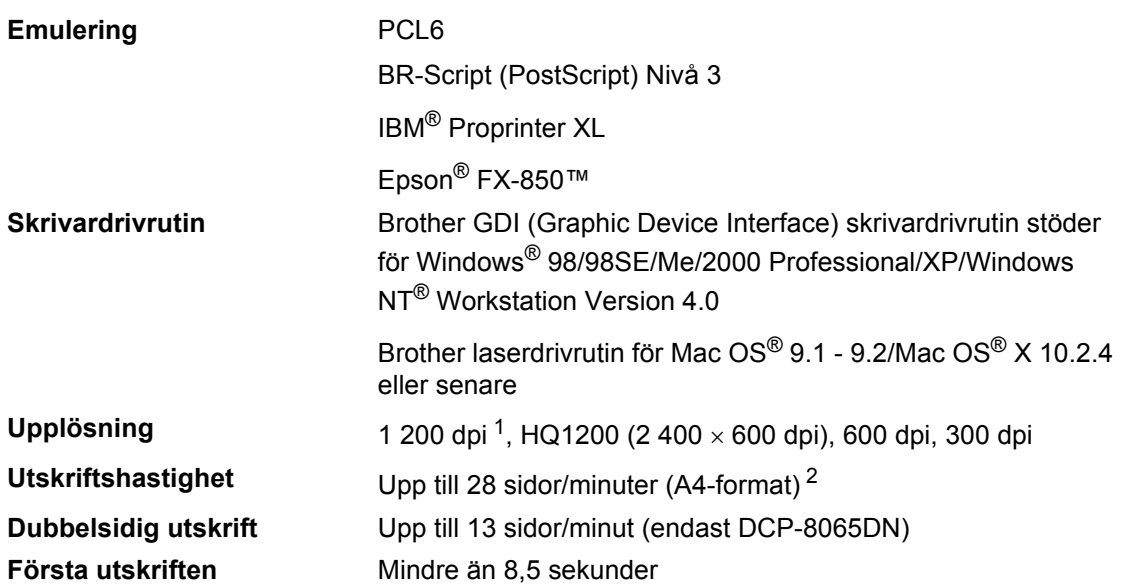

<span id="page-95-0"></span><sup>1</sup> Om du använder högkvalitetsinställningen 1 200 dpi (1 200 × 1 200 dpi) görs utskriften långsammare.

<span id="page-95-1"></span><sup>2</sup> Från standard pappersfack och extra pappersfack.

# **Gränssnitt <sup>E</sup>**

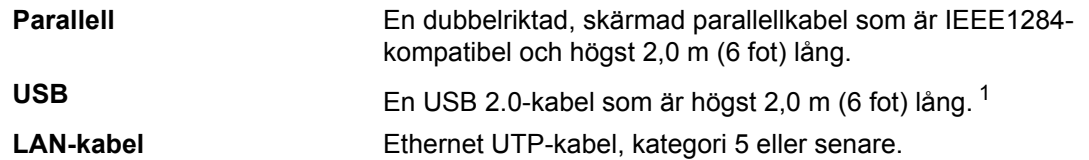

<span id="page-96-0"></span><sup>1</sup> Maskinen är utrustad med ett höghastighets USB 2.0-gränssnitt. Maskinen kan även kopplas till en dator som har ett USB 1.1-gränssnitt.

# **Datorkrav**

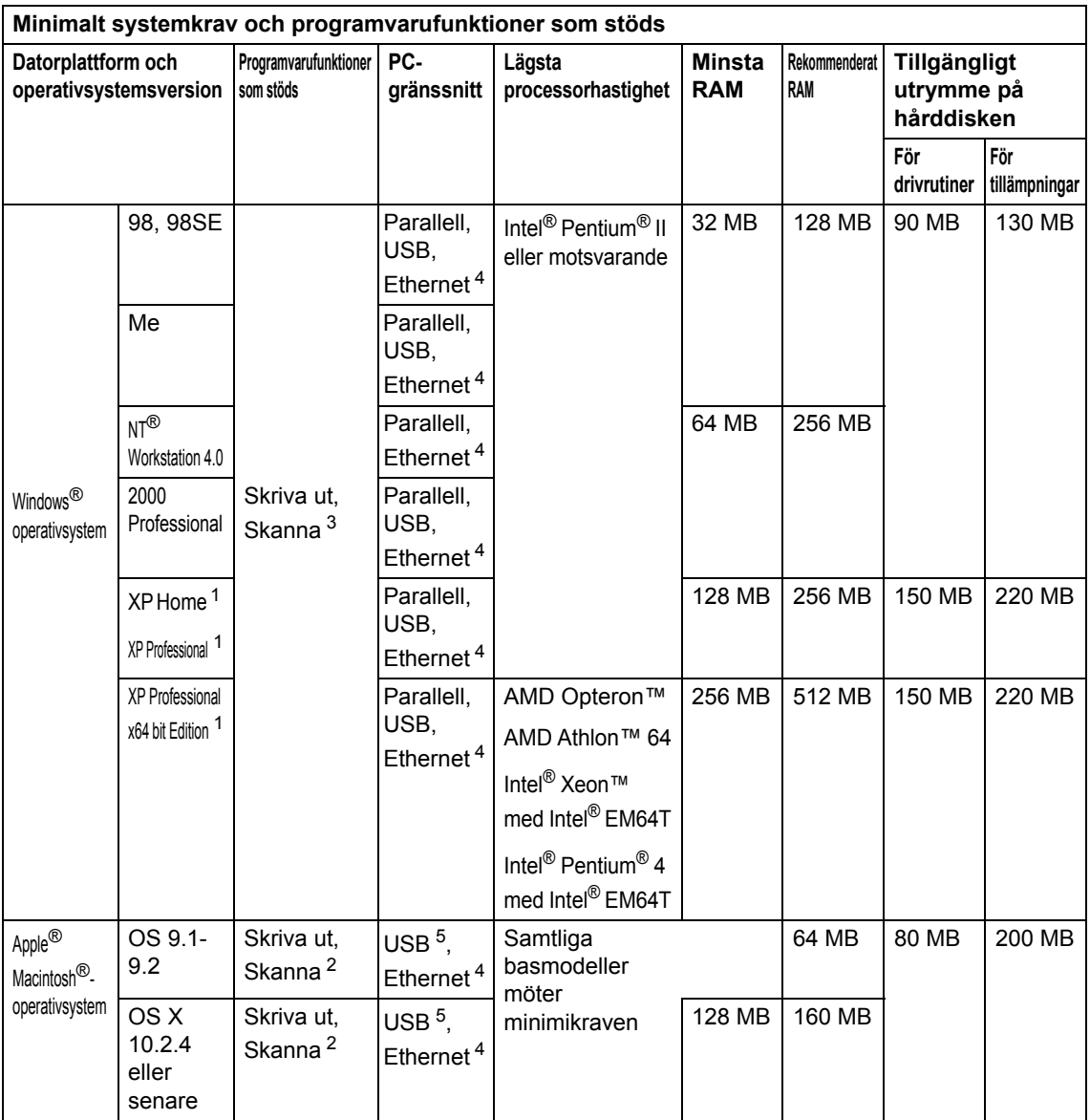

<span id="page-97-2"></span><sup>1</sup> För WIA, 1 200 × 1 200-upplösning Brother skannerverktyg gör att du kan öka upp till 19 200 × 19 200 dpi

<span id="page-97-3"></span><sup>2</sup> Den reserverade skannaknappen stöds endast i Mac OS® X 10.2.4 eller senare.

<span id="page-97-1"></span><sup>3</sup> Nätverksskanning stöds inte i Windows NT<sup>®</sup> Workstation 4.0 och Mac OS<sup>®</sup> 9.1-9.2 [Skanna till FTP stöds (endast DCP-8065DN).].

<span id="page-97-0"></span><sup>4</sup> USB-apparater från tredje part stöds inte.

<span id="page-97-4"></span><sup>5</sup> USB-porter från tredje part stöds inte.

# **Förbrukningsmaterial <sup>E</sup>**

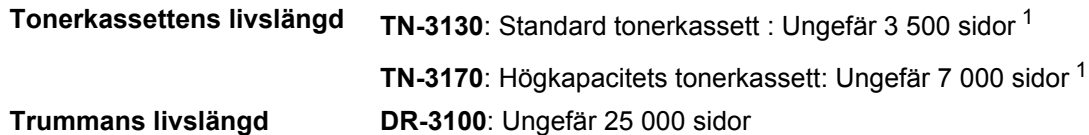

<span id="page-98-0"></span><sup>1</sup> Vid utskrift av Letter- eller A4-format med 5 % täckning.

# **Ethernet trådbundet nätverk (endast DCP-8065DN)**

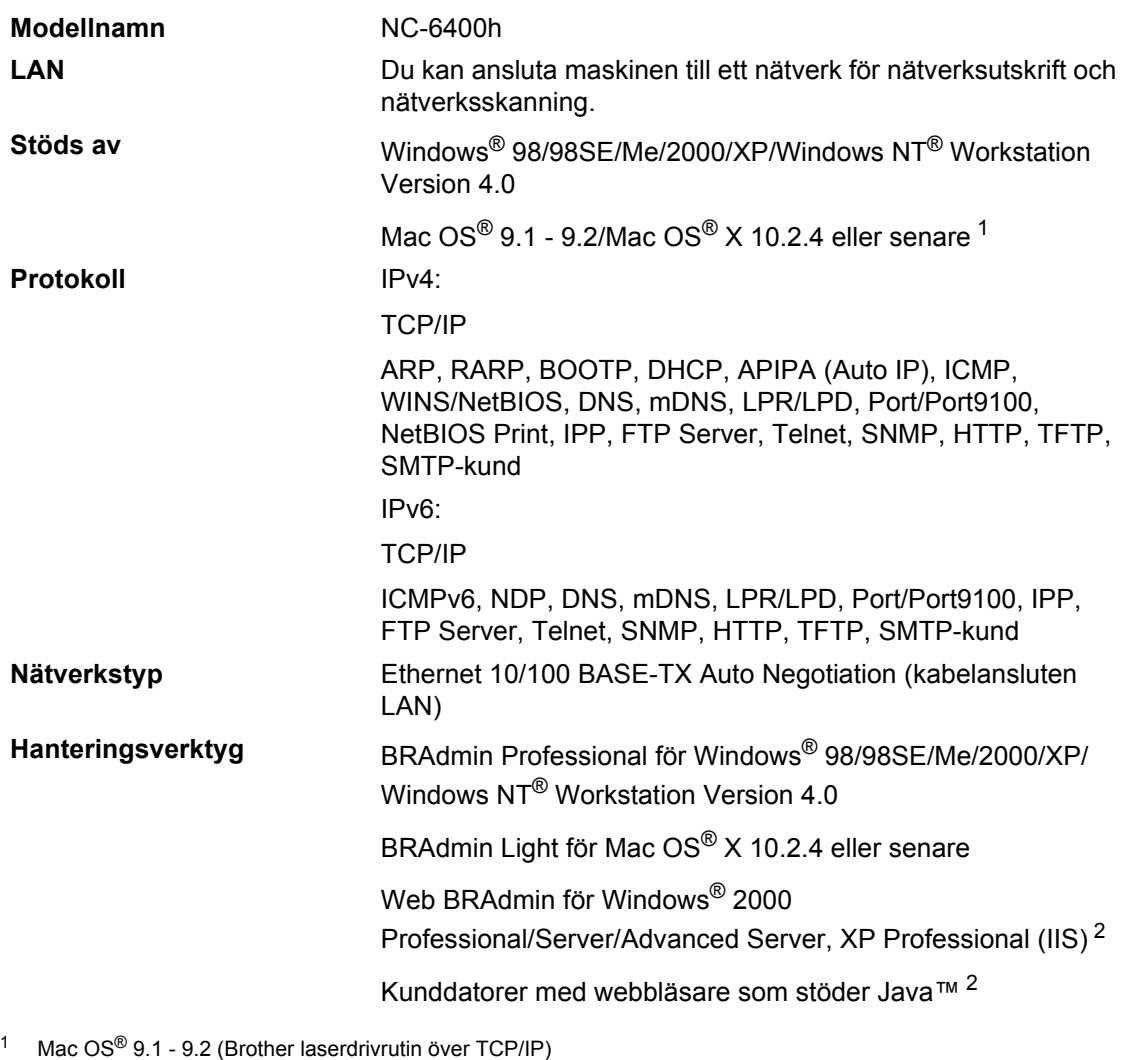

<span id="page-99-0"></span>Mac OS® X 10.2.4 eller senare (mDNS)

Den reserverade skannknappen och direkt nätverksskanning stöds i Mac OS® X 10.2.4 eller senare.

<span id="page-99-1"></span><sup>2</sup> Web BRAdmin kan laddas ned från [http://solutions.brother.com.](http://solutions.brother.com)

# **Ordlista**

#### **ADF (dokumentmataren)**

Dokument som placeras i dokumentmataren skannas automatiskt (en sida åt gången).

#### **Funktionvalstabell**

**F**

Programmeringsläget för nya inställningar av maskinens funktioner.

#### **Gråskala**

Gråfärgade skuggmönster som kan användas vid kopiering som innehåller fotografier.

#### **Job Cancel (ångra utskriftsjobb)**

Stoppar pågående utskriftsjobb och raderar data från skrivarminnet.

#### **Knappvolym**

Volyminställning för den signal som hörs när du trycker på en knapp eller gör ett misstag.

#### **Kontrast**

En inställning som kompenserar för mörka eller ljusa dokument. Kopior av mörka dokument blir ljusare och vice versa.

#### **LCD-skärm (skärm med flytande kristaller)**

Maskinens bildskärm, på vilken interaktiva meddelanden visas under skärmprogrammeringen.

#### **Lista över användarinställningar**

En utskrift som innehåller maskinens aktuella inställningar.

#### **OCR (optisk teckenläsning)**

Programpaketet ScanSoft® PaperPort® eller Presto!® Programmet PageManger® omvandlar en bild av en text till en redigerbar text.

#### **Skanna**

Inläsning av originaldokumentets elektroniska bild till en dator.

#### **Tillfälliga inställningar**

Du kan välja olika alternativ för varje individuell kopiering utan att behöva ändra dina grundinställningar.

#### **Upplösning**

Antal horisontella och vertikala linjer per tum.

# **G Register <sup>G</sup>**

### **A**

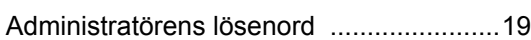

### **B**

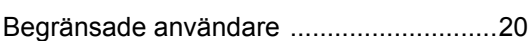

### **D**

#### Dokumentmataren

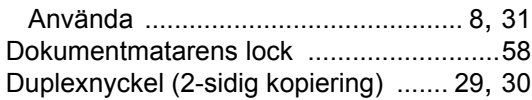

### **E**

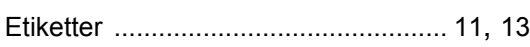

### **F**

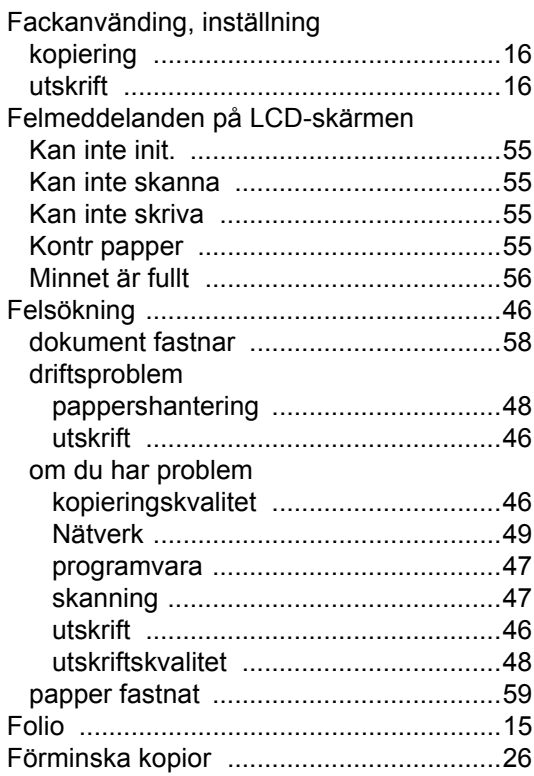

# **G**

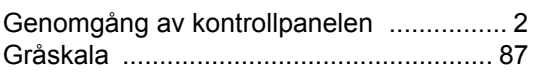

### **H**

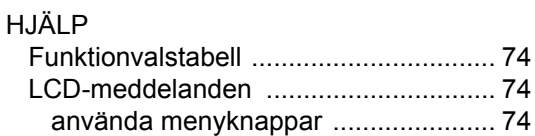

### **K**

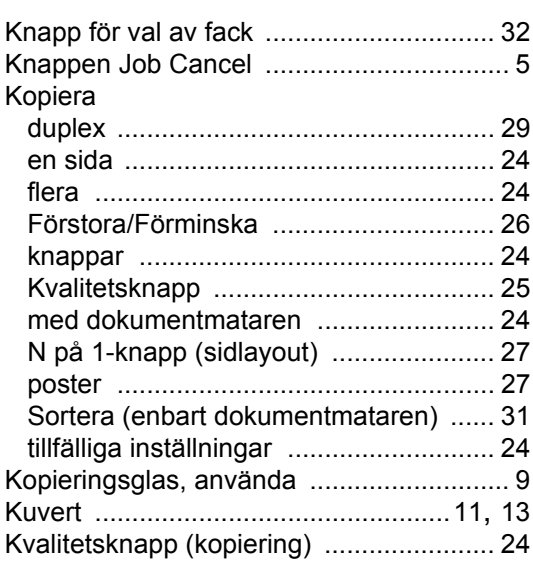

### **L**

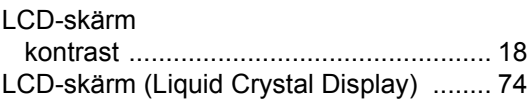

### **M**

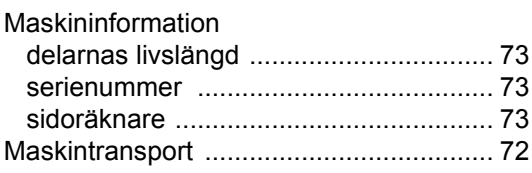

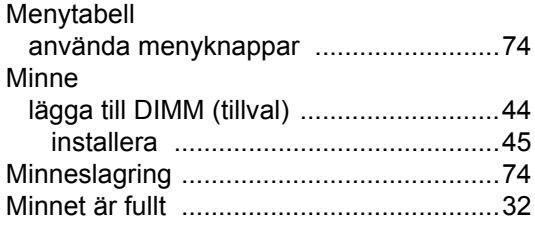

## $\overline{O}$

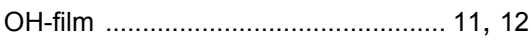

### P

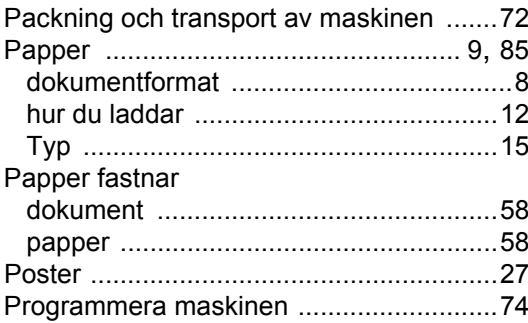

# $\mathsf{R}$

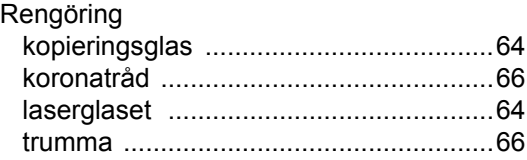

# S

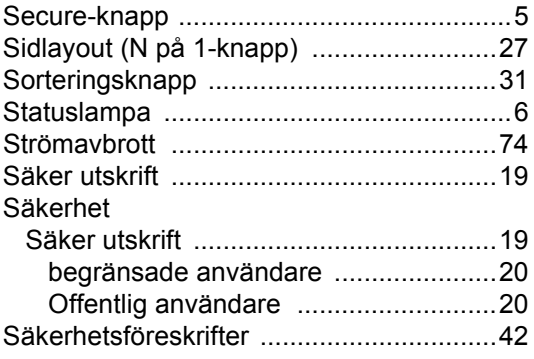

# $\mathbf{L}$

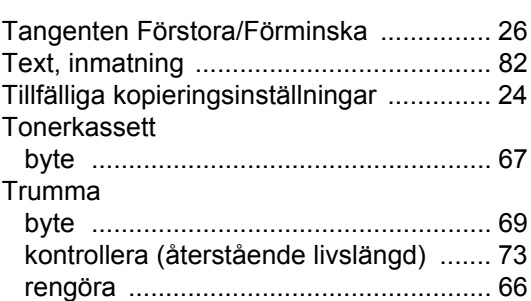

# $\mathsf{U}$

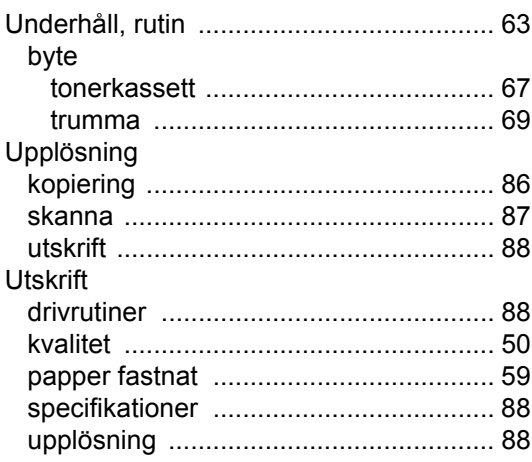

### $\overline{\mathsf{V}}$

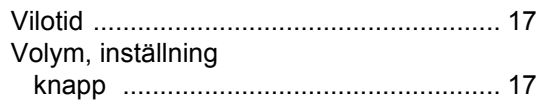

# **brother.**

Denna maskin har godkänts för en användning i landet där den köpts. Lokala Brother-företag eller deras återförsäljare kommer endast att ge service för maskiner som köpts i deras land.